# **HD Analyzer**" **TM**

# An OQAS product by

 $V$ isiometrics  $\textcircled{\scriptsize\char'1}$ 

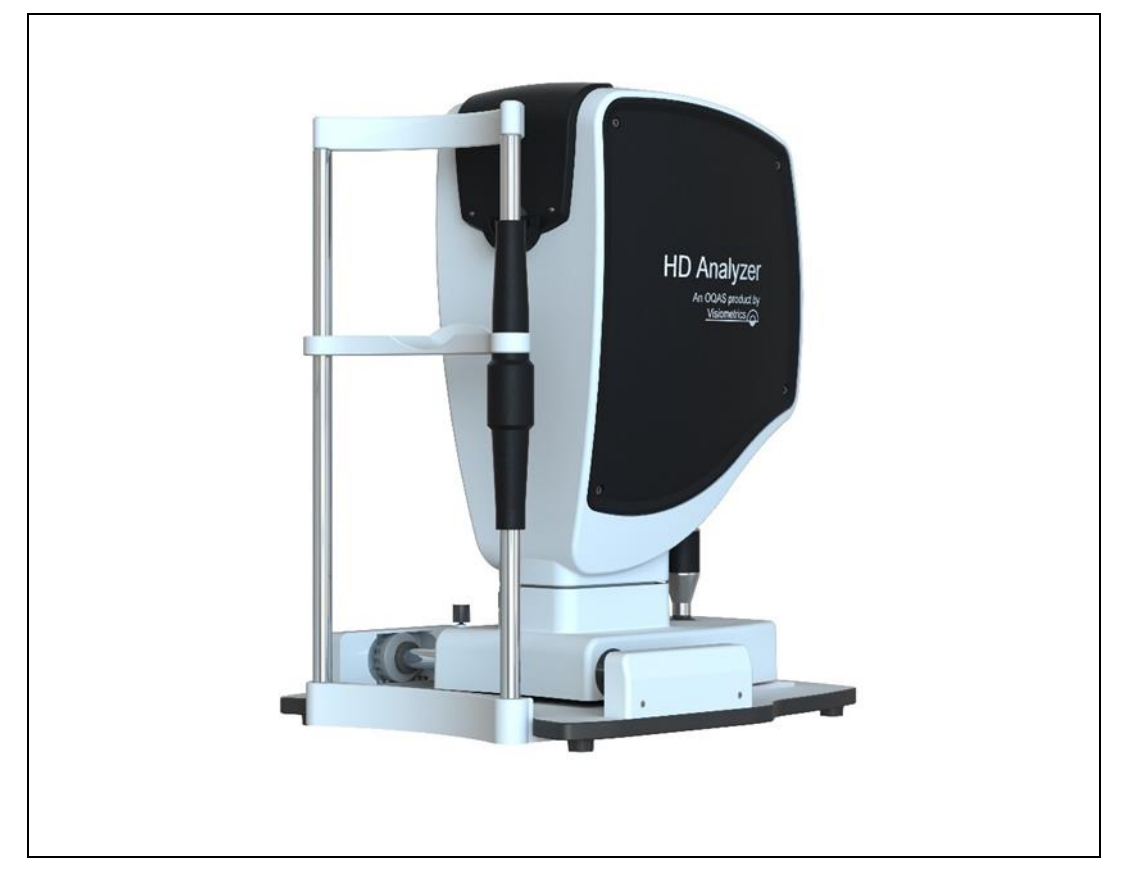

# 사용설명서

버전 2.4

# **한국어**<br>Português

اللغة العربية 日本語 English Español Italiano<br>Magyar Polski Magyar

Deutsch Nederlands Türkçe Français

 $C \in$ 0318

모델: OQAS –HDA

광학 성질 분석 시스템 – 고해상도 분석기

상표: HD AnalyzerHD™

해당 부품: 턱받침대(B유형)

코드: 2

개정: 1

2017/08

출판: 스페인

# 차례

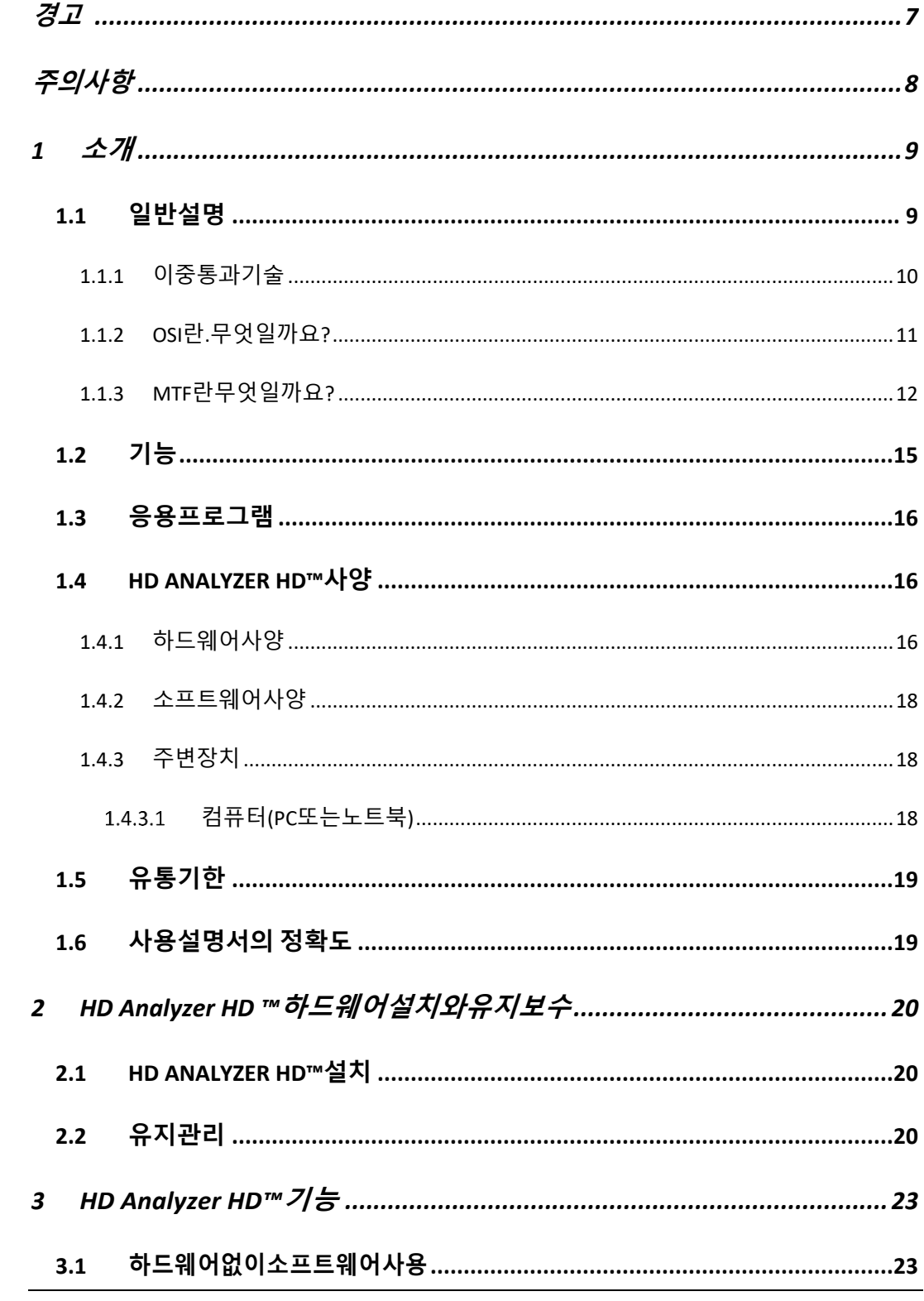

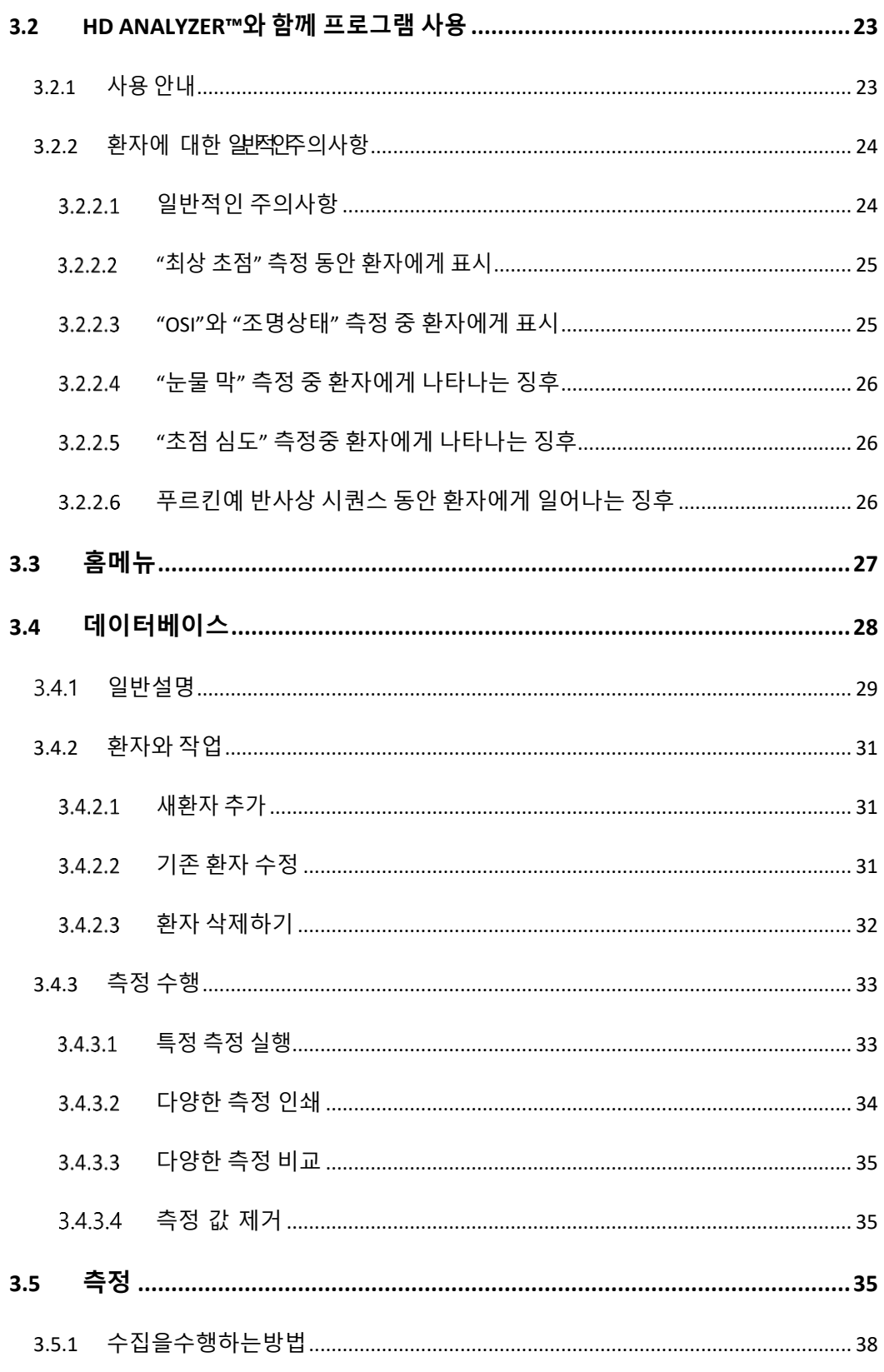

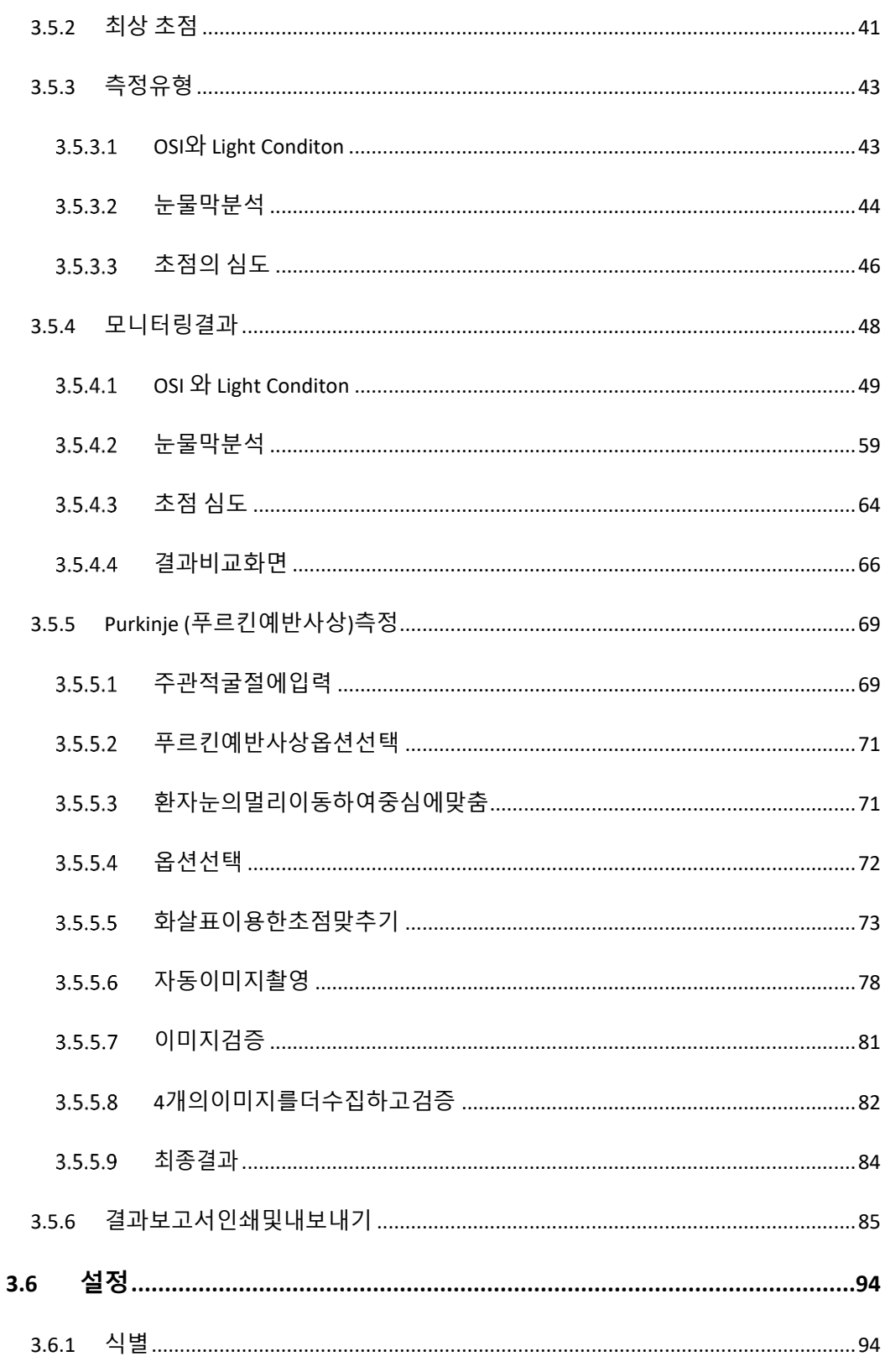

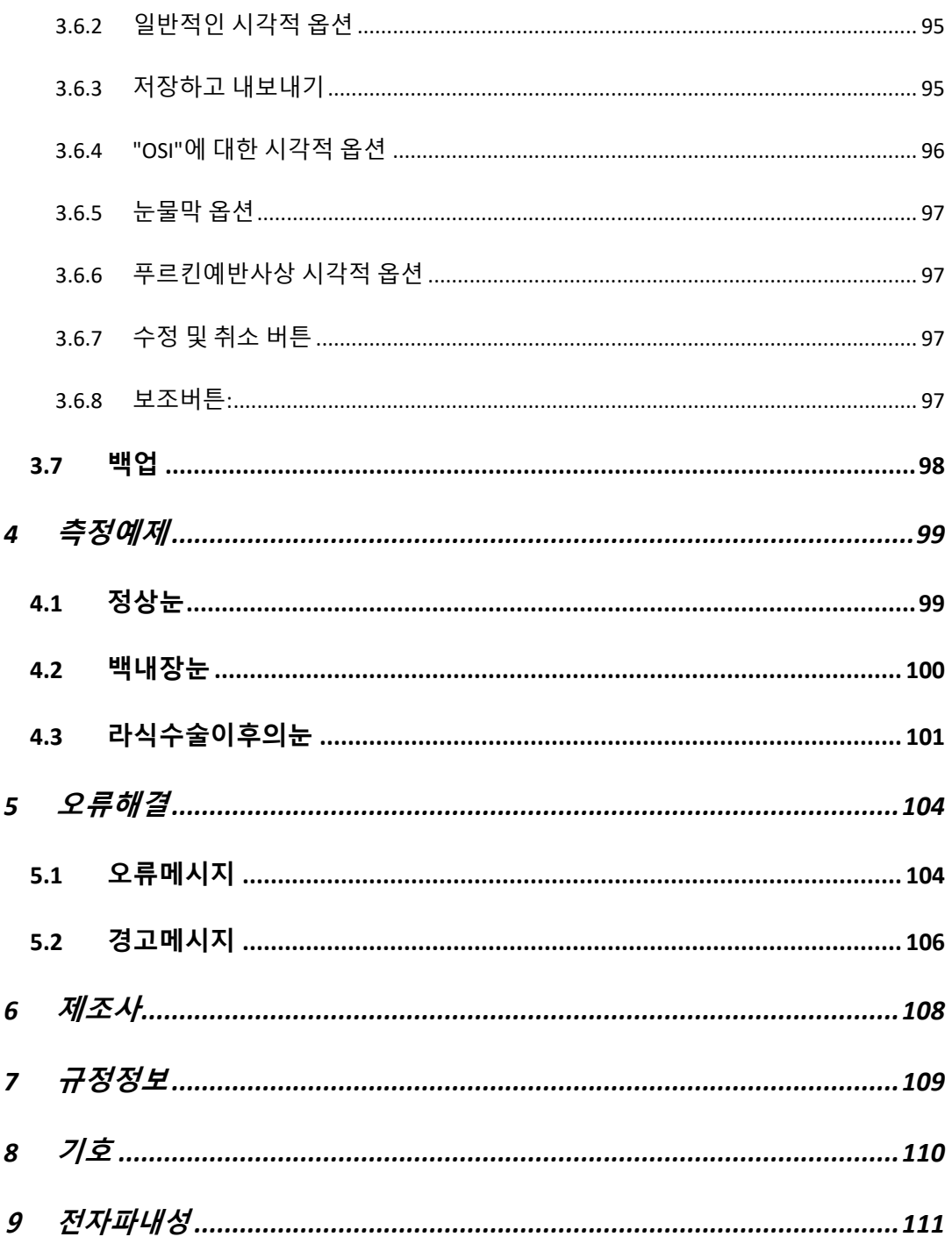

본기기를 사용하여 임의의 작동을 실행하기전 사용설명서를 모두 읽어주십시오.

안과진단및제어장비에익숙한직원만본기기를사용해야합니다(안과의사, 검안사등…).

본기기는 반드시 VISIOMETRICS가 승인 한 전원공급장치로 작동 해야 합니다.

전원 연결 잭에 접근을 방해하는 방식으로 기기를 위치시키지 않아야 합니다.

사용하지 않는 동안은 기기의 스위치를 차단하고 플러그를 빼내십시오.

화재 또는 감전위험을 방지 하려면, HD ANALYZER HD ™기기를 빗물이나 습기에 노출 시키지 마십시오.

본기기는 방수형 또는 방말형이 아닙니다. 기기내로 습기, 물 또는 액체가 유입될 경우, 즉시 플러그를 빼내고 다시 사용하기전 기술지원부서에 문의 하십시오.

본기기를 건조하게 보관 하십시오.

실내 전용 입니다. 실외에서는 사용 할 수 없습니다.

보증대상에서 제외 될 수 있으니, 기기 덮개를 제거 하거나 기기를 개조하지 마십시오.

적절한 성능을 보장 하기 위해 기기를 일년에 한 번씩 보정 해야 합니다.

인화성 환경에서는 사용 하기에 적합 하지 않습니다.

기기내에는 사용자가 수리할 수 있는 부품이 포함 되어 있지 않습니다. 기술지원 부서에문의 하십시오.

외관이 손상된 경우, 기기를 다시 사용하기 전 기술 지원 서비스 부서에 문의하십시오.

# **주의사항**

HD Analyzer HD ™기기를 분해, 개조 또는 수리하려고 시도하지 마십시오. 기기내부에 3R등급 레이저 장치가 있습니다. 사람 눈에 직접 노출 되지 않도록 주의 하십시오. VISIOMETRICS에 도움을 요청 하십시오.

햇빛등과 같은 밝은 빛에, 오랜동안, 기기를 노출 시키지 마십시오. 권장온도 범위를초과 해서 작동하지 마십시오.

본기기는 반드시 전원네트워크에 연결되어 있어야 합니다. 네트워크에 기기를 연결할때 국산 표준 주의사항을 지키십시오.

기기가 정상적으로작동하지 않으면, 컴퓨터 화면에 몇 가지 오류메시지가 표시될 수 있습니다. 이러한 경우,기기를 수리 하려고 하지 마십시오. 기술지원 센터에 문의 하십시오.

기기가 자기장, 외부의 전기 영향, 정전기 방전, 압력 또는 압력 변화,가속, 점화의열원,...,등에 대한 노출(적절한예측환경조건)로 인해 정상적으로 작동을 중지하는 경우(컴퓨터화면에오류메시지표시),기기를 수리 하려고 하지마십시오. 기술지원센터에 문의 하십시오.

지원이 필요하면 VISIOMETRICS에 문의 하십시오.

# **1 소개**

# **1.1 일반설명**

시각적 특성은 객관적으로 측정해야 하며 중요하기 때문에, VISIOMETRICS는 눈의광학특성을객관적으로임상평가하며이중통과기술을기반으로하는 기기인HD AnalyzerHD™를개발했습니다.

점광원이망막에서이미지가됩니다.망막을반사한후,빛이안구매체를통해두 번통과합니다.HD AnalyzerHD™는반사된광점의크기와모양을분석합니다.

HD Analyzer HD™의 이미지에는 일반적으로 수차 기술로 인해 누락되는 고위 수차및산란광등,눈의광학특성에대한모든정보가있습니다.이러한고위 수차는 노화된 눈의 산란광처럼, 굴절수술에 중요한 영향을 미칠 수있습니다.

HD Analyzer HD™는 광범위한 임상적 상황에서 측정을 수행할 수 있습니다. HD Analyzer HD™의 가장 유망한 응용분야 중 하나는 백내장 검출과 분류뿐만아니라,굴절수술입니다.더우기,가상원근 조절 및 시간에 따른눈물막 저하에 대한 평가 기능은 노안과 안구 건조증의 연구에 매우 유용한 도구가 되었습니다.

HD Analyzer HD™는 수집 제어 소프트웨어를 제공합니다. 동시에, 직관적인 사용자 인터페이스, 실시간 제어, 용이한 작동 등, 추가적인 장점이 있습니다.

## **1.1.1 이중통과기술**

그림 1 HD Analyzer HD™의 이미지와 유사한, 이중통과 시스템의 이미지를 보여줍니다.

광원은 780 nm의 레이저 다이오드입니다. 광선은 L1에서 평행하게 되어 여과됩니다. 빔 스플리터 BS를 통과해 반사된 후, 광선은 두 개의 거울이 연결된이동초점교정기FC를통과하고,두개의무색이중선렌즈L2및L3 을통과합니다.환자의눈구면굴절은L2및L3사이의광학경로를수정하여 교정할 수있습니다.

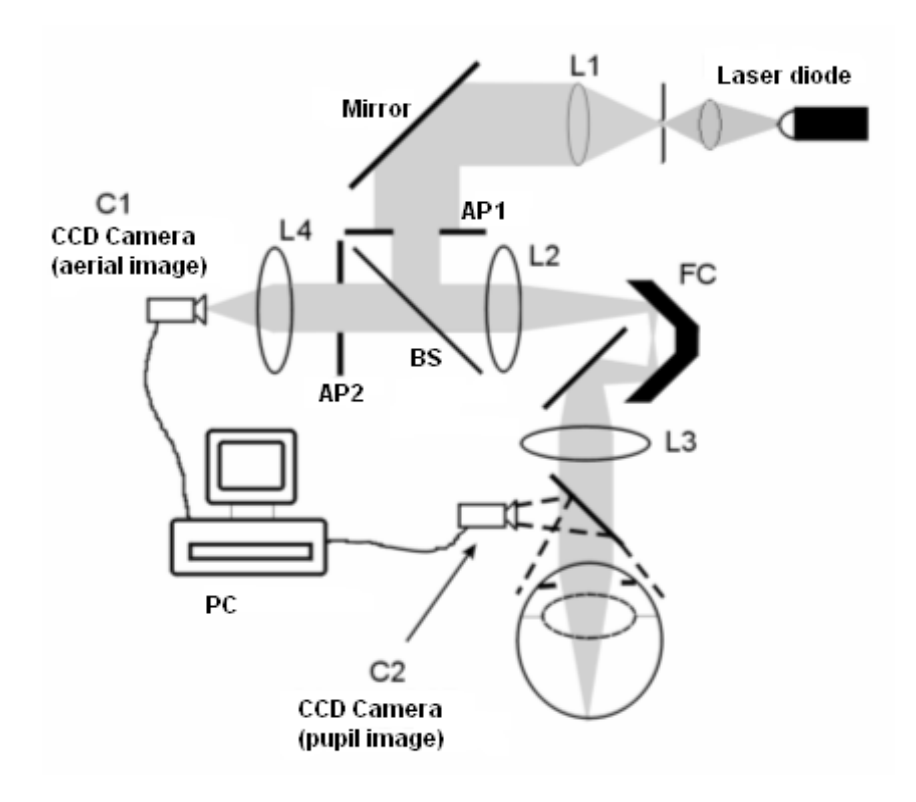

**그림 1. 이중통과계획**

눈은 망막에 정확한 원본의 영상을 형성합니다. 레이저 근원부터 망막까지 광학 경로는 본 시스템에 대한 첫 번째 통과가 됩니다.

망막부터 CCD 카메라 (공중 이미지 또는 이중통과)로 가는 길에 있는 빛이 이중통과를 결정합니다. 이 통로는 망막의 확산 작용으로 인한 패턴에서 망막에.반사되고있는빛과함께시작합니다.반사된빛은BS및두개의이중선렌즈를 통해 통과합니다. BS를 통해 전송된 빛은 눈의 동공 평면과 결합된, 두 번째 인공동공(AP2)과접하게됩니다.이러한동공은가변적이며AP2가자연적 동공보다작을때효과적인출사동으로작용합니다.효과적인출사동은AP2 이거나자연적동공이거나,더작습니다.자연적동공은고정적이아니기때문에 확장되고 수축됩니다 - AP2는 자연적 동공보다 약간 작게 설정하는 것이 좋습니다.대물렌즈는CCD카메라의공중이미지에초점을맞춥니다.서로다른 AP2직경을사용하여측정할수있습니다.

### **1.1.2 OSI 란.무엇일까요?**

OSI = 객관적 산란광 지수

OSI안구내의산란광을객관적으로평가할수있도록허용하는매개변수입니다.OSI 의센터에있는광량에관련한이중통과이미지의주변에있는빛의양을평가하여 계산됩니다.이처럼,OSI의값이클수록,안구내의산란수준이높아집니다.

안구내 산란광의 객관적인 정량화를 허용하는 유일한 매개 변수입니다. 백내장 개발및수술,굴절수술,안구내렌즈,노화,안구건조증등...산란광이중요할 수 있는 모든

- 11 -

경우의 임상적 상황에서 OSI는유용합니다.

OSI는백내장개발에서새로운객관적인분류로이용되고있습니다.정상적인 산란수준(어린눈)인눈의경우OSI값은0.5보다낮습니다.백내장이발달하고 있는눈의경우,OSI값은1.5및4사이에있습니다.숙성한백내장OSI를보유한 눈의경우값은4보다큽니다.

**1.1.3 MTF 란무엇일까요?**

MTF = 변조 전달함수

MTF는광학시스템을통과한후이미지의세밀한정도를평가할수있도록 하는함수로서,원래장면에서시스템및명암이형성한이미지의명암사이의 비율을 평가합니다. 눈은 광학 시스템으로, MTF는 눈을 통과한 후 실제 장면에 있는 명암의 손실을나타냅니다.

모든 광학 시스템에서, 예를 들어, 사람의 눈에서, 명암 감소는 공간 고주파 (이미지의정밀한세부사항)에대해더큽니다.이처럼,MTF는공간주파수의 함수입니다.

이러한 이유 때문에 다음 바코드의 경우 동일한 정의가 모두 있음에도 불구하고 오른쪽의 코드가 왼쪽의 코드보다 회색으로 표시됩니다 (대비가 낮아짐).이것은 실제 장면에 더 많은 세부사항과 윤곽 (더 큰 주파수 공간)이 존재할수록 우리의 망막에서 형성된 이미지에서 그 디테일과 윤곽 사이의 대비가 감소된다는 사실에 동의합니다.

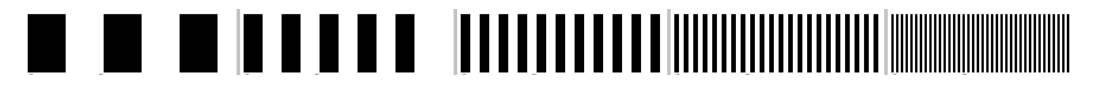

**그림 2.공간 주파수가 다른 바 패턴**

그러므로, MTF는 시스템 이미지, 저희의 경우 망막에서 형성된 이미지에서 각각 얻어진 대비 감소와 함께 1 도당 주기로 측정 된 공간 주파수를 관련시키는 기능입니다.

다음 그림에서어느 정도 흡수할 수 있는 키를 상징화했습니다.어느 정도 떨어지는 완전한 공간 사이클 (검은 색과 흰색 줄무늬로 형성된 패턴)의 수가 주파수에 따라 다양하다는 것을 관찰 할 수 있습니다. 첫 번째 바코드의 경우 공간 주파수는 1이고 다음 주파수는 2, 4, 8 및 16입니다. 공간 주파수가 높을수록 망막에서 형성된 이미지의 수축이 낮아집니다.

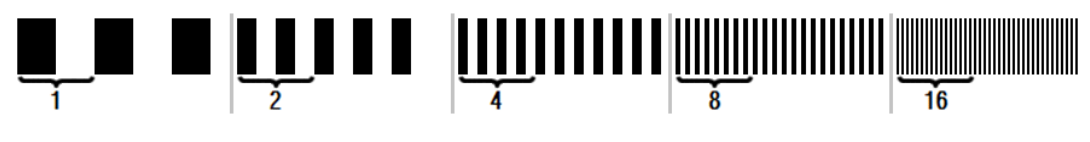

그림 **3.** 다른공간주파수와도를상징하는참조표가있는바패턴**.**

시스템 이미지 명암이실제 장면의 명암과 같으면 MTF 값은 가능한 한 최대 1이됩니다. 주파수가 증가함에 따라 시스템 이미지명암이실제 장면명암보다 작기 때문에 MTF가 감소합니다. 이 비율을 수학적으로 표현하면 다음과 같습니다:

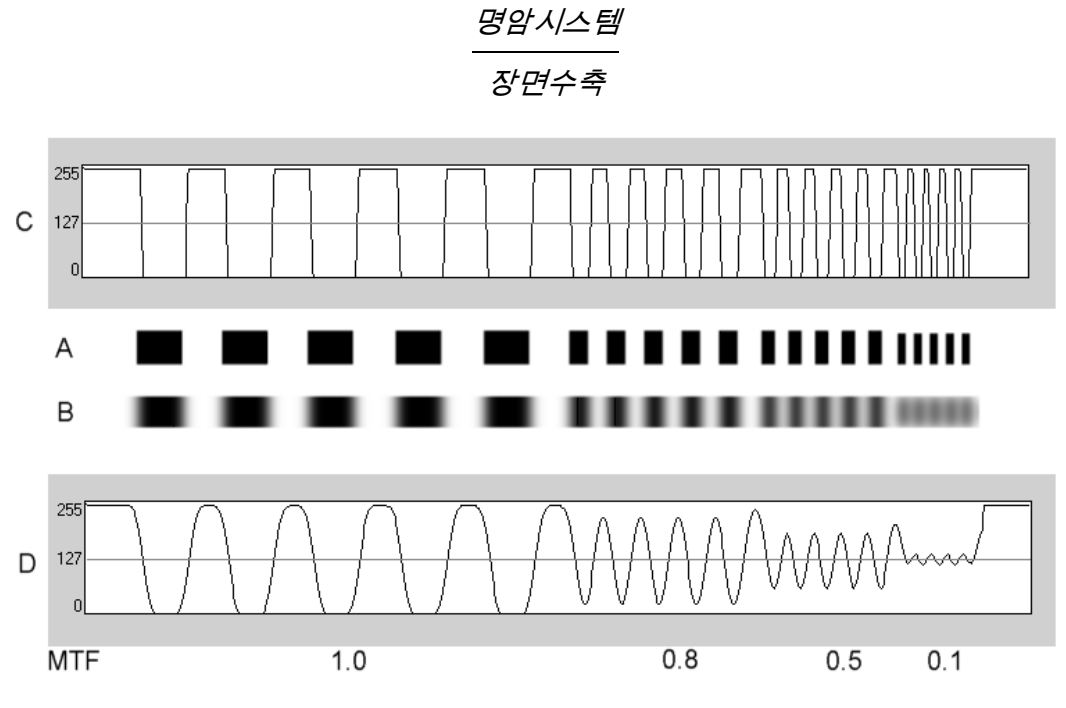

**그림 4.**광학시스템 **(B)**에의해형성된이미지명암**(D)**에대한실제장면 **(A)**의**명암 (C)**의비교**.**

마지막으로

MTF의곡선을그래프로표현하면다음과같이비슷한결과를얻을수있습니다.

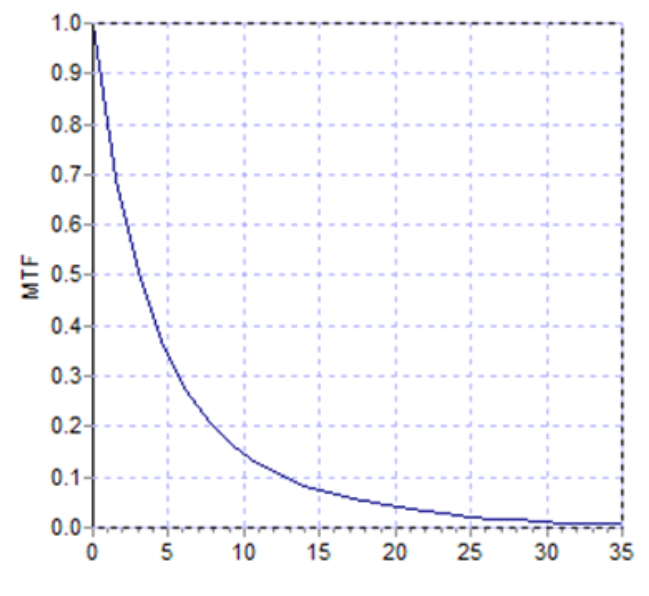

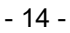

MTF는동공직경도변경합니다.이처럼,또다른측정과비교하기전에동공직경의측정 을고려하는것이중요합니다.환자의동공보다작은경우,이러한값은측정하기이전인공 동공으로설정됩니다.환자의동공이확장되고수축되기때문에,측정을재현할수있도록, 자연적동공보다약간작은인공동공으로측정할것을권장합니다.

# **1.2 기능**

- 안구내 산란광의 양적이며 객관적인평가.
- 눈의 광학 특성의 양적이며 객관적인평가.
- 눈물막저하로인한광학특성의손실에대한양적이며객관적인평가.
- 가상 원근조절의 양적이며 객관적인평가.
- 이중통과 망막 이미지의 2차원과 3차원 맵을 이용해 눈의 광학특성을 질적으로 평가. 망막에 투영된 장면의 이미지 시뮬레이션도제공.
- 동공의 중심을 기준으로 광학축 위치평가.
- KAMRA<sup>TM</sup> 인레이가 이식될 때, 동공의 중심과 광학축을 기준으로 인레이의 위치평가.
- 확대/축소,회전,프로필,측정등과같은이미지를최적으로시각화하고 정량화할수있는도구.
- 유용하고 사용하기 쉬운 환자데이터베이스.
- 측정매개변수및결과의기록인쇄가능.
- 이미지의용이한수집및조작

### **1.3 응용프로그램**

- 백내장의조기발견또는숙성정도를측정할수있는안구내산란(OSI) 수준평가.후광및환한빛을객관적으로측정.
- 백내장및굴절수술의사전,사후측정비교.
- 특히 안구 건조증으로 고통받는 환자의 눈물막 특성평가.
- 가상 원근조절 범위의 진폭을 객관적으로측정.
- 병리의 진단.
- 모든 상황에서 안구 MTF (변조 전달함수)의 정확한 측정 (백내장 환자에서와같이,산란이있을때수차로인해과대평가됨).
- 시력(보통표준수차로측정되지않는,고위수차등)에안구수차의영향 표시.
- 망막 이미지의 특성에서 눈물막 저하의 영향표시.
- KAMRA™인레이가이식되지않은눈에대해푸르킨예반사상(Purkinje) 평가를적용하여,동공중심을기준으로광학축의정확한위치를감지하고 올바른KAMRATM인레이이식에필요한위치를알수있음.
- KAMRA<sup>TM</sup>인레이가이식된눈에대해푸르킨예반사상평가를적용하여, 눈의 광학축을 기준으로 이식된 인레이의 정확한 위치를 감지하고, 인레이가최적위치에얼마나가까운지정량화할수있음(눈의광학축).

# **1.4 HD ANALYZER HD™사양**

### **1.4.1 하드웨어사양**

- B유형
- 측정범위:최소+5D최대-8DS.E.(추가렌즈를사용하여중립화할수 있는난시를포함한높은굴절이상증)
- o 재현성: +/-0.25D
- o 정확도: +/- 0.25D
- 최고초점굴절값반복:평균±0.125D
- 자연적동공의직경측정:자동
	- o 정확도:+/-0.5mm(8mm동공의경우)
- 인공동공직경:2-7mm
- 이미지캡처시간:240ms
- 레이저다이오드파장:780nm
- 레이저파워선택:자동
- 동공평면에서최대레이저파워:45,39μW
- 최고초점위치:자동
- 고정대상:하우징및배경
- XY변형:조이스틱
- 크기:415 (길이) x 350 (너비) x 530 (높이) mm
- 권장 작업 영역: 2.5m²
- 무게 20Kg
- 외부전력공급:
	- o 입력: 100-240 VAC, 50-60 Hz, 최대 1A
	- o 출력: 12 V DC, 3.5 A, 42W
- 작동하는 온도 및 상대 습도: +10 ºC ~ +35 ºC, 30% ~ 90%.
- 저장온도및상대습도:-10ºC~+55ºC,10%~95%.
- 전송온도및상대습도:-40ºC~+70ºC,10%~95%.

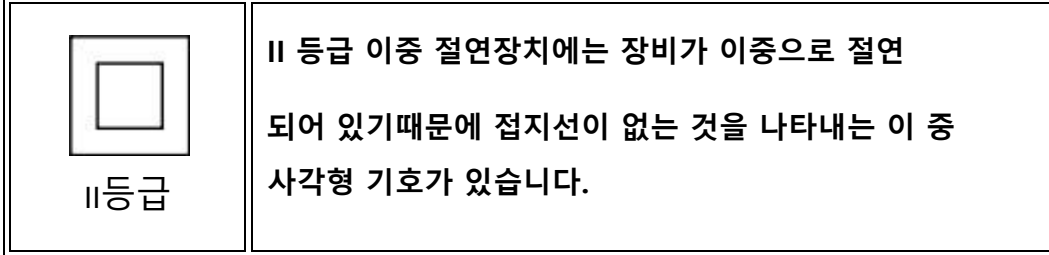

푸르킨예 반사상 측정과 관련하여:

- 환자의눈과HD Analyzer HD ™사이의최적거리가측정 시작시 소프트웨어에서 제공하는 화살표 형태의 표시에 따라 얻습니다.
- 푸르킨예 반사상감지
	- o o95% 이상의 측정에서 142μm 이하의 오류.
- 푸르킨예반사상오프셋감지–KAMRATM인레이
	- o 95%이상의측정에서142μm이하의오류.
- 동공오프셋검색–KAMRATM인레이
	- o 95%이상의측정에서142μm이하의오류.

### **1.4.2 소프트웨어사양**

- 1.6 MHz 이상의 Pentium 호환 가능CPU
- 최소 권장 512 메가바이트 (MB) RAM; 일반적으로 더 많은 메모리는 성능을향상
- USB 2.0포트
- 화면 해상도: 권장 1366 X 768, 최소 1280 x768
- WindowsXP,WindowsVista&Windows7(32비트)호환가능

### **1.4.3 주변장치**

### **컴퓨터(PC 또는노트북)**

기기 제어 소프트웨어를 실행하는 데 사용. 최소 요구 사항:

- 프로세서:2.10GHz,3MB
- 화면: 최소 1280 x 768; 권장 1366 x 768
- 메모리: 4 GB 1600 MHz DDR3메모리
- 하드디스크: 320GB
- 운영시스템:Windows XP, Windows Vista 및 Windows 7 (32 비트 및 64 비트)
- 포트: 최소 1x USB 2.0 (권장 2x)

# **1.5 유통기한**

HD Analyzer HD™ 장비와 함께 제공된 전원 공급 장치의 수명은 3 년이며 그 이후에는 교체해야합니다.

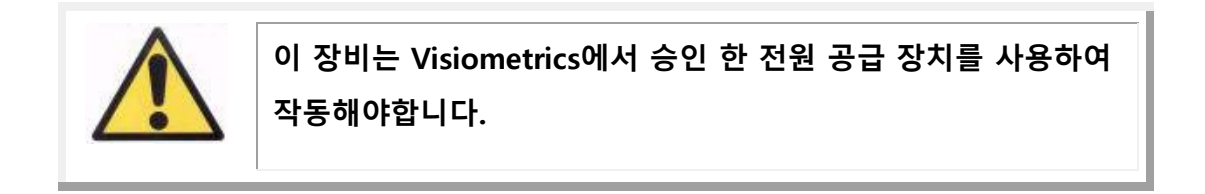

VISIOMETRICS는 전원 공급 장치를 올바르게 교체 한 장비의 유효 수명은 5 년으로 추정합니다. HD Analyzer HD™ 의 일반적인 사용은 5년이며 장비의 동적 부분 수명을 15 % 이하로 유지합니다.

# **1.6 사용설명서의 정확도**

사용 설명서에 표시된 일부 화면이 소프트웨어에 표시된 화면과 정확하게 동일하지 않을 수 있습니다.

어차피 가능한 차이점은 구성 옵션이 다르기 때문입니다.

# **2 HD ANALYZER HD ™하드웨어설치와유지보수**

# **2.1 HD ANALYZER HD™설치**

HD Analyzer HD ™ 장비의설치는검증받은설치자가이행해야합니다.

본기기는휴대용으로설계되지않았습니다.

일단설치되면다른위치로이동하는것이바람직하지않습니다.

가까운위치로이동해야하는경우설치품의한쪽면에있는기기의바닥부분을들어올려 두사람이옮길것을권장합니다.

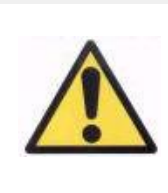

**바닥을 잡지않고는 절대 HD Analyzer HD™ 장치를 들어 올리지 마 십시오. 장치의 이동 부분이 매우 약하므로 내부 요소가 손상될 수 있습니다.**

멀리 떨어진 곳으로 운송해야하는 경우 현지 대리점 또는 제조업체에 연락하여 포장을 올바르게하고 새로운 장소에 후속 설치를 합니다

# **2.2 유지관리**

보정

1 년에 한 번 보정을 위해 유통 업체에 연락하는 것이 좋습니다. 전문 작업자가 수행해야하므로 사용자는이 장비에 대해 보정 작업을 수행해서는 안됩니다.

장치 라벨에는 다음 보정을 권장하는 날짜가 있습니다. 또한 프로그램 자체에 해당 날짜를 알고 있으므로 해당 날짜가 30 일 미만 남아 있거나 이미 경과 된 것을 감지하면 이를 알립니다.

### 세척

세척하기 전에 HD Analyzer HD ™항상 시스템을 분리합니다. 부드럽고 습한 천으로플라스틱표면을세척합니다.솔벤트나연마성세제를사용하지마십시오.

# 소독

HD AnalyzerHDTM에는사용에서파생되는낮은감염의위험이있는데,비중요로 분류될 수 있기때문에 저수준으로 소독을 해야합니다. 환자는 턱받침대를 잡기위해 자신의 손을 사용할 수 있으며, 턱받침대에 놓는 턱과 전면부분의 피부를 통해 기기에 접촉하게됩니다.

이렇게 적용되는부분은 제4급암모늄화합물과같은 저수준 살균제를 사용과, 턱 부분에보호 용지를 사용하면 최소화 할 수 있습니다. (초기 용지 100장이 기기와 함께 제공).

.

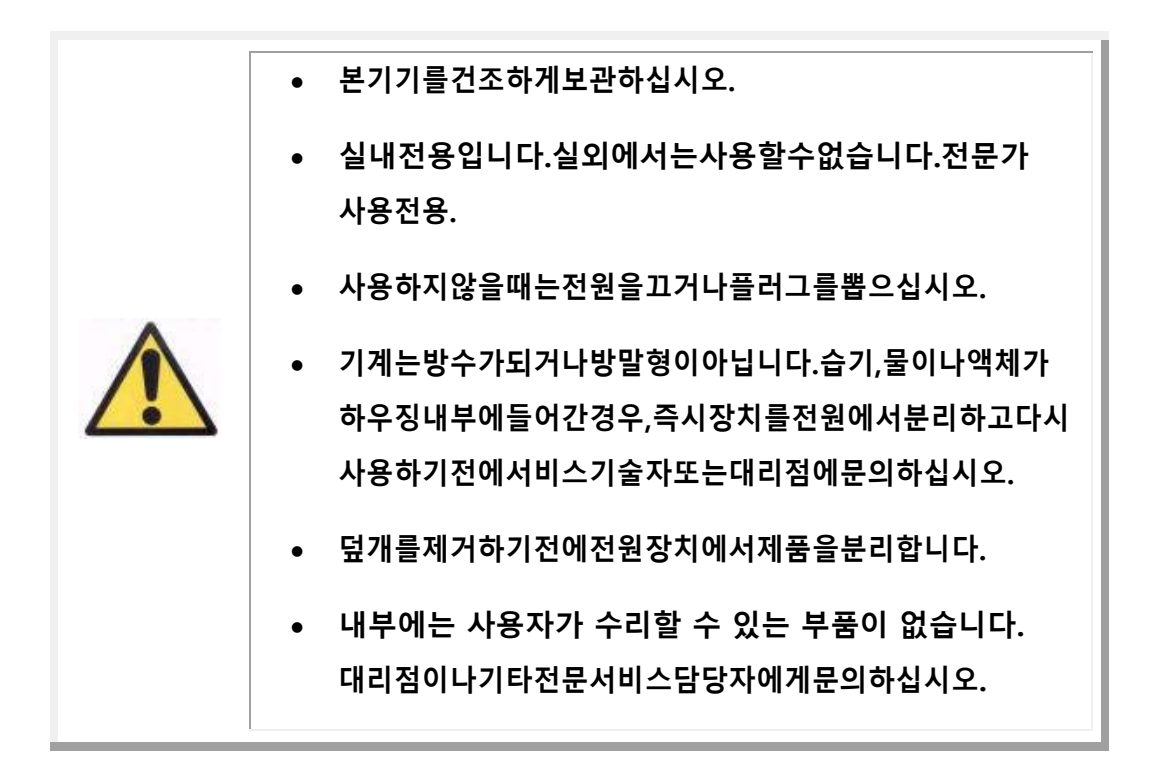

# **3 HD ANALYZER HD™기능**

### **3.1 하드웨어없이소프트웨어사용**

사용하기 쉬운 소프트웨어로 컴퓨터에 연결할 필요조차 없고 HD Analyzer HD™기기를 켜지않고도 데이터베이스에 액세스 할 수 있습니다. 기기없이 데이터베이스에관련된모든유틸리티를작동할수있습니다(3.4장참조).

### **3.2 HD ANALYZER™와 함께 프로그램 사용**

### **3.2.1 사용 안내**

HD Analyzer ™ 장치를 사용하면 보정 여부에 관계없이 안구 측정을 수행 할 수 있습니다.

프로그램 자체는 환자의 주관적 굴절을 나타낼 때 각 환자의 눈을 교정 할 수있는 다양한 방법을 알려주고 어떤 것이 권고 된 것인지 강조 표시합니다. 이 시점에서 사용 가능한 모든 모드 중에서 올바른 모드를 선택할 수 있습니다.

"

강조되는 다음과 같은 사항들은 중요합니다:

- 푸르킨예반사상 측정은 외부 보정을 필요로하지 않습니다. 따라서 푸르킨예반사상측정을 수행 할 때 사용하지 마십시오.
	- $O$  난시렌즈나
	- 환자 본인의 안경이나 테스트용 안경
	- 또는 콘텍즈 렌즈 안됩니다.
- 프로그레시브 렌즈가 결과에 영향을 미칠 수 있습니다. 누진 렌즈로

보정하는 경우 머리나 안경의 위치에 특히주의를 기울여 모든 측정이 렌즈의 동일한 영역을 통과하도록하십시오.

- 콘택트 렌즈 사용은 "눈물"에 영향을 줄 수 있으므로 콘택트 렌즈를 사용하는 동안 측정을하지 말 것을 권장합니다.
- 다 초점 콘택트 렌즈 사용을 피하십시오.

보정 하는 것 외에도 측정 중 환자의 행동 또한 매우 중요합니다. 부적절한 환자 행동은 올바르지 않은 결과를 초래할 수 있습니다.

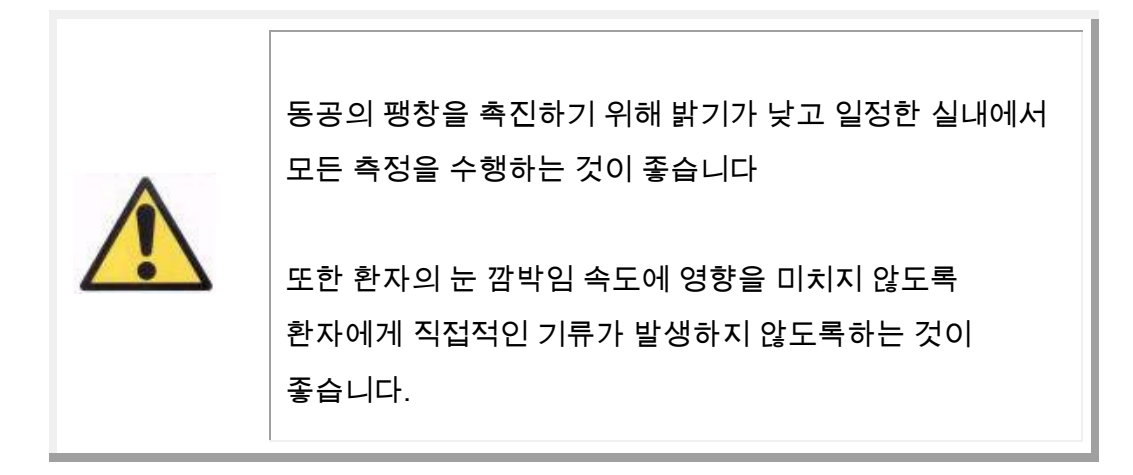

이러한 상황을 최소화하려면 환자가 따라야하는 행동들을 확실히 준수하고 환자에게 적절하게 전달해야합니다.

다음으로는 다양한 측정 중에 환자의 예상되는 동작을 자세하게 확인할 수 있습니다.

**3.2.2 환자에 대한 일반적인 주의사항**

**일반적인 주의사항**

무엇보다도 위생 보호대를 HD Analyzer HD ™기기의 턱받침대 위에 정확하게 놓습니다. 환자에게 착석하여 턱받침대 위의 위생 보호대 위에 턱을 올려 놓도록 요청합니다.

이렇게 하려면, HD Analyzer HD ™조이스틱을 사용하고HD Analyzer HD ™기기의 이동 부분을 환자로부터 가장 멀리 떨어진 지점으로 돌아가게 한 다음 환자의 코를 건드리지 않도록 주의하면서 환자의 동공이 스크린에 초점이 제대로 맺힐 때까지 앞쪽으로 밉니다. 환자가 안심하고 편안한 기분이어야 합니다.또한 밝기가 낮고 일정한 곳에서 모든 측정을 하고 동공 확장을 용이하게하며 환자의 깜박이는 리듬에 영향을 미치지 않도록 환자에게 직접적인 기류가 발생하지 않도록하는 것이 좋습니다.

환자는 턱 보호대 위생 보호 장치에 턱을 올려 놓아야합니다. 기기의 조이스틱으로 조심스럽게 동공이 나타날 때까지 환자의 동공을 이미지 중앙에 두면서 환자쪽으로 머리를 움직입니다. 환자에게 긴장을 풀고 편안함을 느끼도록하십시오.

#### **"최상 초점" 측정 동안 환자에게 표시**

(최상 초점)를 결정하기 위해객관적 굴절 순서 시작부분에 굴절 순서 동안 자극이 나타나거나 초점이 맞지 않을 때 초점을 맞추려고 하지 말고 시퀀스를 통해 완화된 자극을 봐야 한다고 환자에게 경고하여야 합니다.

### **"OSI"와 "조명상태" 측정 중 환자에게 표시**

광학 품질을 결정하기 위해(OSI와 조명 상태) 시작 부분에 환자는 항상 자극에 집중하려고 노력해야합니다.,

#### **"눈물 막" 측정 중 환자에게 나타나는 징후**

눈물막분석(눈물막)측정을 시작할때, 환자에게 느슨한 방식으로 제시된 자극을 관찰 하도록 하십시오.

소리의 패턴에 따라 측정을 수행하는 경우, 음향 신호가 들릴 때만 깜박이도록해야합니다.

사운드 패턴을 따르지 않는 경우, 환자가 깜박 거리지 않거나 최대한 빨리 깜박이지 않도록 시도하십시오 (20 초)

환자가너무오래눈을뜬채로유지할수없는경우,꼭필요한때에만 깜박이도록 노력해야합니다.또한, 환자는 눈물샘의 자극과 "여분의"눈물을 피하기 위해 눈을 계속 감고 있도록 지시받을 것입니다.

**"초점 심도" 측정중 환자에게 나타나는 징후**

가상 원근 조절순서(초점 심도)는 수용 할 수있는 능력을 크게 또는 완전히 상실한 환자에게만 나타납니다. 그럼에도 불구하고진행되는동안환자에게대상에초점을 맞추도록 요청합니다.

#### **푸르킨예 반사상 시퀀스 동안 환자에게 일어나는 징후**

마지막으로푸르킨예반사상시퀀스(Purkinje)를수행하는동안,환자에게 빨간 점이 보이는 동안 항상그레이저광선(붉은색광선)을응시하도록 요청합니다.또한소프트웨어가이미지를촬영하는첫순간에환자에게눈을 깜빡이지 않도록 요청해야합니다.

### **3.3 홈메뉴**

처음 프로그램을 시작하면 프로그램 사용 전에 사용 설명서를 읽으라는 주의사항 메시지가 나타납니다.

주의사항을 수락하면 프로그램은 일반 시작 화면을 표시하고 다음 권장 보정까지 남은 날짜를 확인합니다. 30 일 미만의 경우에는 하단에 매우 명확한 통지가 표시됩니다. 이 경우 대리점에 문의하여 보정을 준비하십시오.

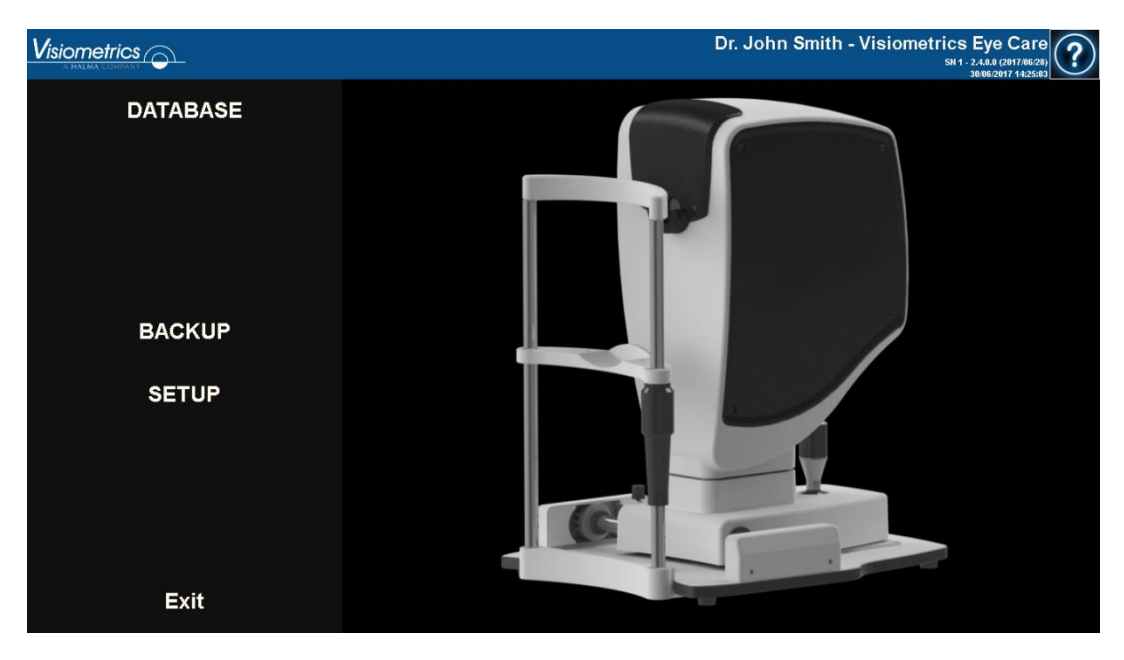

그림 **6.**홈메뉴 **(**홈**)**

프로그램을 실행시 대부분 일반 홈 화면이 표시되면 데이터베이스 화면으로 이동합니다. 시간을 절약하기 위해 프로그램은 해당 단계를 자동화하고 일반 홈 화면이 나타난후 데이터베이스 화면이 나타납니다.

이 화면을 통해 다음 장으로 이동할 수 있습니다:

- Database:이전에저장한결과를수정하고,보고,비교하고,인쇄하거나 삭제하려면환자데이터베이스를사용합니다.데이터베이스는항상이 버튼을 통해 액세스할 수 있습니다; 데이터베이스는 HD Analyzer HD™기기가 연결되지 않을때에도 엑세스가가능합니다.
- 하드웨어 없음 재시작 : 프로그램이 시작될 때 하드웨어를 감지 할 수없는 경우에만 나타납니다. 하드웨어를 다시 감지하기위해 새프로그램을 재시작 할 수 있습니다.
- 보안사본:원하는디렉토리에환자의데이터베이스및관련된이미지를 백업할 수있습니다.
- 구성 :이 버튼을 통해 구성 화면에 액세스합니다. 이 프로그램에서는 시스템의 일부 매개 변수를 구성 할 수 있습니다.각 매개 변수의 의미는 다음 장에서 자세히 설명합니다.

### **3.4 데이터베이스**

이 프로그램은 데이터베이스 버튼을 통해 액세스 할 수있는 사용하기 쉬운 데이터베이스를 제공합니다.

### **3.4.1 일반설명**

화면에서 새 환자를 추가하고 수정하거나 기존의 정보를 삭제할수 있습니다.또한새로운측정을하기위해환자를선택할수있습니다.

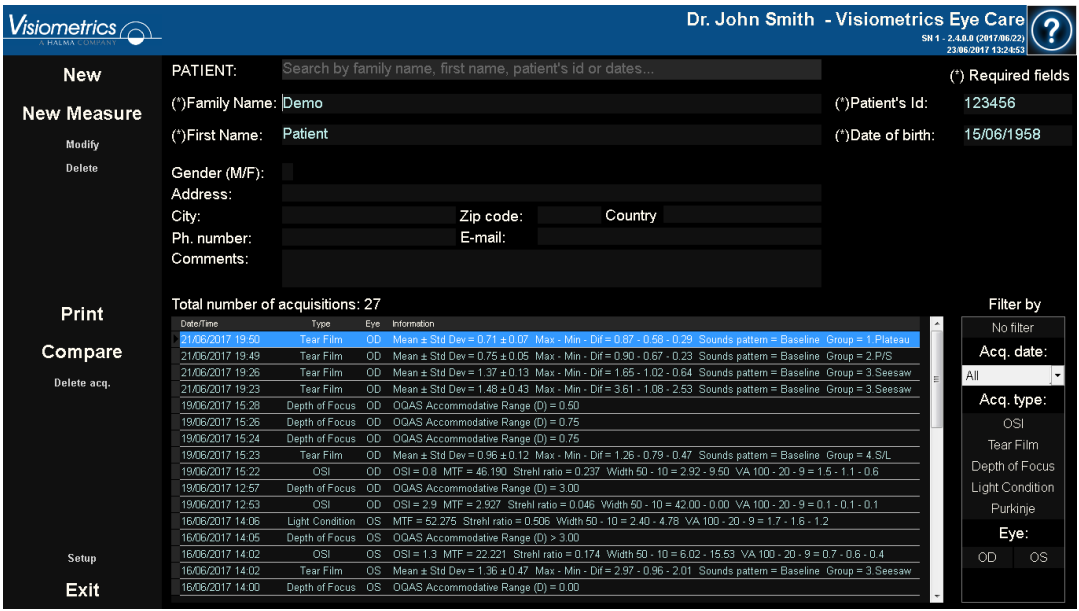

**그림 7. 환자데이터베이스**

환자 부분 이름, 성, 식별자 및 날짜 범위 (출생, 마지막 측정 또는 모든 측정)로 필터링 할 수있는 환자 검색 엔진에 대한 액세스를 제공합니다.

| Searcher         |               |            | $\mathbf{x}$                             |
|------------------|---------------|------------|------------------------------------------|
| -Filter by text- |               |            | r∏ Date<br>Birth<br>▾                    |
|                  |               |            | $\frac{\lambda}{\pi}$                    |
|                  |               |            |                                          |
| Family name      | First name    | Patient Id | $\overline{\phantom{a}}$<br><b>Birth</b> |
| Aaaa,            | Аааааааааа    | 824523     | 06/08/1982                               |
| <b>Bbb</b>       | Bbbbbbb       | 361123     | 30/11/1962                               |
| Cococo           | Cocooco       | 843976     | 25/04/1968                               |
| Dddddd           | Dddddddd      | 571947     | 28/01/1974                               |
| Another Demo     | Patient       | 972615     | 06/09/1984                               |
| Demo             | Patient       | 123456     | 15/06/1958                               |
| Yyyyyy           | Үуууууууууу   | 942966     | 16/06/1973                               |
| <b>Zzzzzz</b>    | 77777777777   | 88962      | 23/12/1987                               |
|                  |               |            |                                          |
|                  |               |            |                                          |
|                  |               |            |                                          |
|                  |               |            |                                          |
|                  |               |            |                                          |
|                  |               |            |                                          |
|                  |               |            |                                          |
|                  |               |            |                                          |
|                  |               |            |                                          |
|                  |               |            |                                          |
|                  |               |            | $\ddot{}$                                |
|                  |               |            |                                          |
| OK               | <b>Cancel</b> |            |                                          |
|                  |               |            |                                          |

그림 **8. 필터가 적용되지 않은 환자** 찾기

### 다른 필터를 넣으면 여러 조건을 충족하는 환자 그룹이 업데이트됩니다.

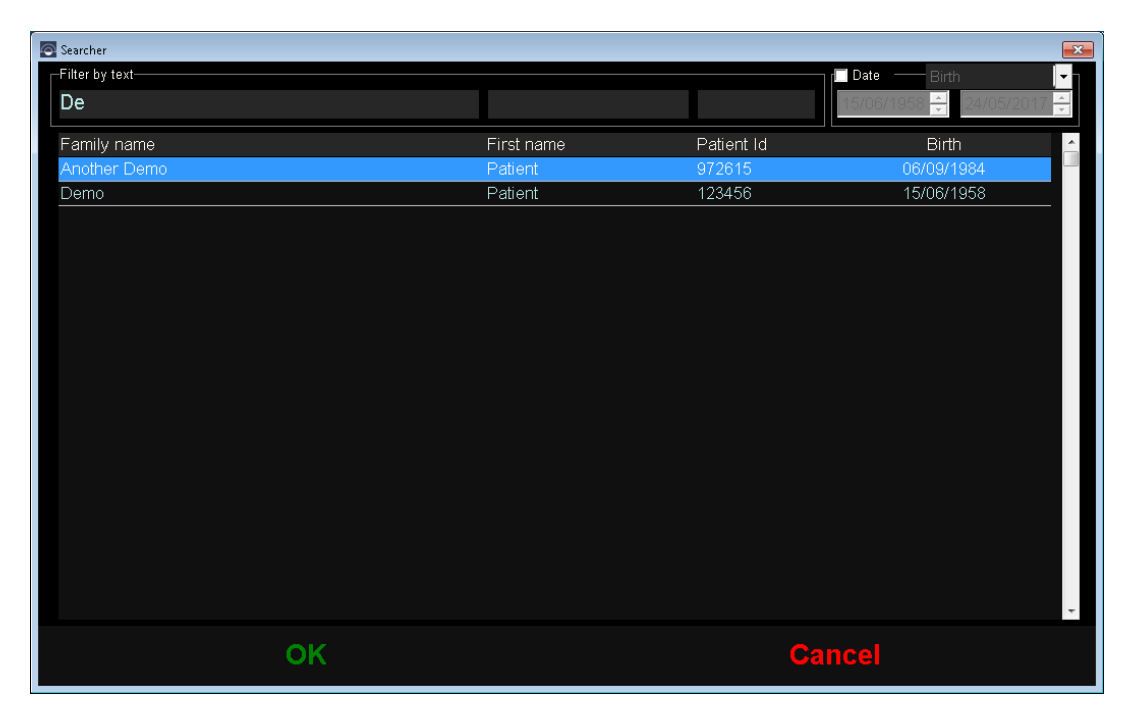

#### 그림 **3. 필터**를 적용한 **환자** 찾기

원하는 환자가 표시되면 이를 선택하고 Enter 키를 누르거나 더블 클릭하면 데이터베이스 화면이 됩니다.

이제 데이터베이스 화면에 해당 환자의 모든 세부 정보가 표시되고 새로운 측정을 수행하거나 기존 데이터 및 분석 할 수 있습니다.

### **3.4.2 환자와 작업**

**새환자 추가**

새로운 환자를 데이터베이스에 추가하려면 새로 만들기 버튼을 클릭하십시오. 모든 필드가 편집 가능하게됩니다. 환자 ID (환자 식별 번호), 이름, 성 및 생년월일을 기입하는 것은 의무 사항입니다. 다른 필드는 선택 사항입니다.

새 등록을 승인하려면 *OK* 클릭하거나 돌아가려면 Cancel 클릭합니다.

**기존 환자 수정**

환자를 선택한 후 데이터베이스에 있는 Modify 버튼을 클릭합니다.

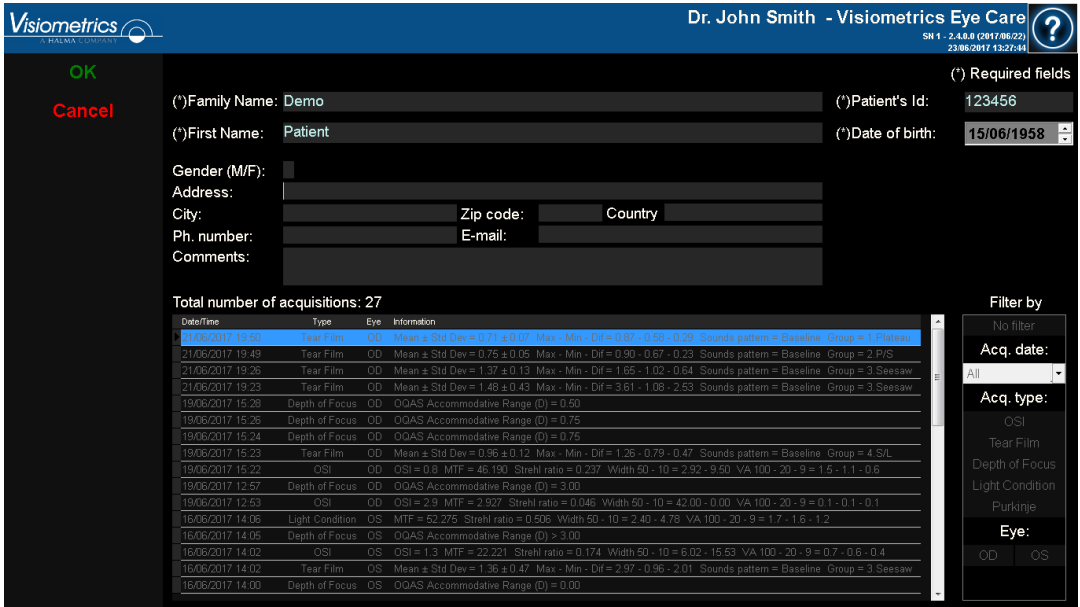

**그림 10. 데이터수정**

원하는사항을변경한다음새데이터를승인하려면*OK*클릭하고변경내용을 저장하지않고돌아가려면Cancel클릭합니다.데이터를변경하기전에확인해야 합니다.

**환자 삭제하기**

환자를선택한후 데이터베이스에서 환자를 제거하려면Delete버튼을 클릭합니다.

환자 기록 삭제를진행하기 전에 확인해야 합니다.

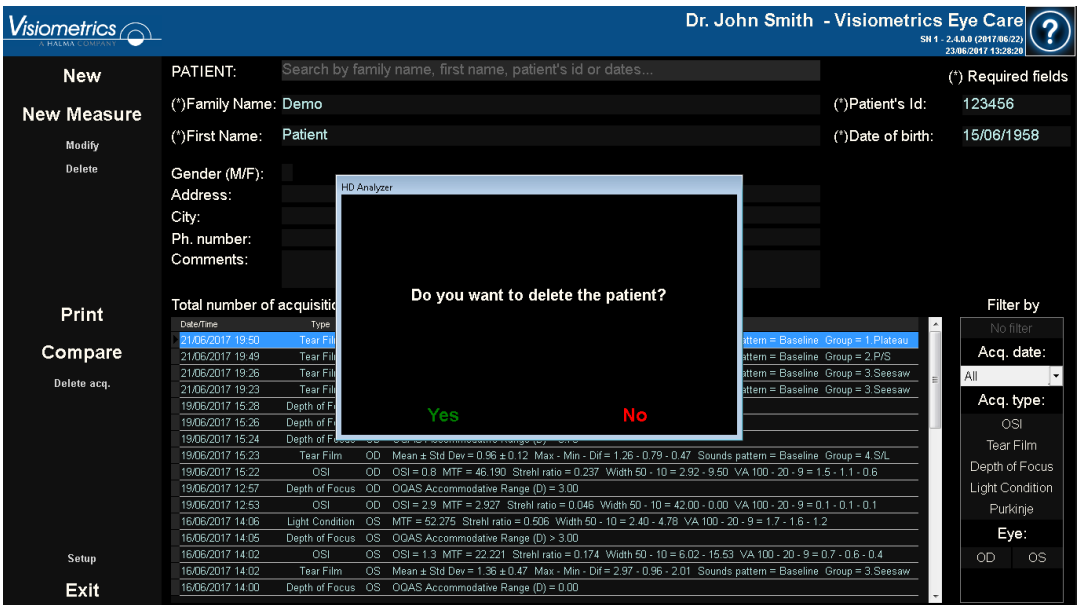

그림 **4.** 환자 삭제 확인

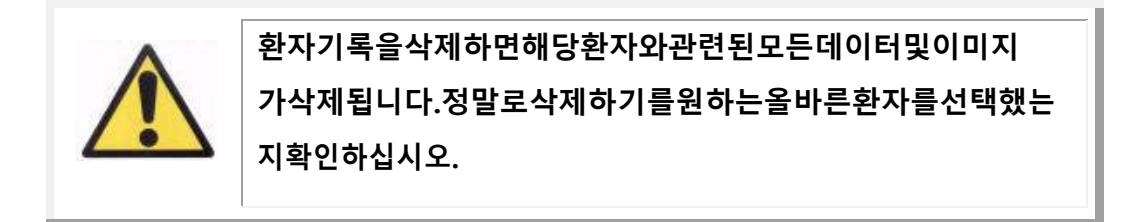

### **3.4.3 측정 수행**

### **특정 측정 실행**

환자가선택되면,그환자에대해수행되는모든측정이아래의목록에나타나서(그림10참조) 분석,인쇄,비교등에사용할수있게됩니다.전체목록은기본으로 제공됩니다.목록오른쪽에있는버튼을사용하여다른종류의필터를적용할수 있습니다.열의제목을클릭하면사용가능한모든열을기준으로목록을정리할 수 있습니다.

각측정에 대한 다음과 같은 정보가 표시됩니다:

- Date/Time:날짜/시간
- Type: 측정유형:
- Eye: 왼쪽/오른쪽눈
- 정보 : 가장 관련성이 높은 측정 지표를 요약하여 보여줍니다. 측정에 관련 노트가있는 경우 이러한 값 뒤에 나타납니다.측정을 실행하고 결과를 자세히 보려면 더블 클릭하거나 선택하고 Enter 키를 누릅니다.

### **다양한 측정 인쇄**

이 옵션을 사용하면 여러 측정 들을 수동으로 실행 할 필요가 없어 동시에 측정 그룹을 인쇄 할 수 있습니다.

마우스와 Control 키를 사용하여 원하는 측정 집합, 인쇄하려는 측정을 선택만 하면 됩니다. 선택되면 인쇄 버튼을 누릅니다.

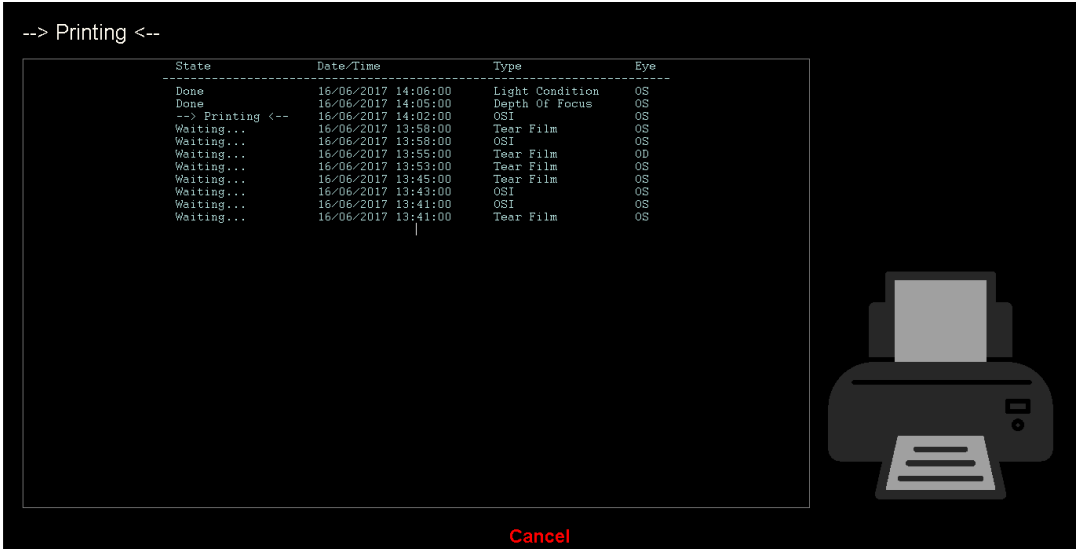

그림 **5.** 인쇄 과정

프로그램은 컴퓨터에 구성된 기본 프린터를 사용합니다.

### **다양한 측정 비교**

이옵션으로동일한유형의두측정값을로드하고그들을비교할수있습니다. 이렇게하려면, Compare 클릭합니다. 비교하려는 첫 번째 측정을 선택한 후 OK 클릭해야 합니다. 그런 다음, 두 번째 측정을 선택합니다. 동일한 환자 또는다른환자의측정일수있지만,항상동일한유형이어야합니다.다시,OK 클릭합니다.

비교 화면에 대해 더 자세한 정보를 확인하려면 3.5.4.4 장 참조.

#### **측정 값 제거**

환자의 기록에 포함 된 측정 값 만 삭제해야하는 경우에는 adq 제거를 클릭하십시오. 선택한 항목을 삭제하려는 경우 삭제 진행하기 전에 확인이 필요합니다.

### **3.5 측정**

측정 화면에 액세스하려면 먼저 데이터베이스 화면에 액세스해야합니다. 그런 다음 측정 환자를 선택하고 마지막으로 측정 버튼을 클릭하십시오. 홈메뉴의Measurement버튼을클릭하는것입니다.

사용자는 환자의 주관적 굴절값을 입력해야 합니다(그림 13 참조).

단시간에보다안정적이고정확한측정의결과를얻으려면,HD Analyzer HD™기기가굴절범위주변에서최대구면교정을찾을수있도록본정보가 필요합니다. 양쪽 눈을 위해 Sph (구면), Cyl (실린더), Axis (축) 필드가 필요합니다.

환자가 한번도 측정된 적이 없다면, 주관적 굴절의 도입 창이 완전히 공백으로 보일 것입니다.

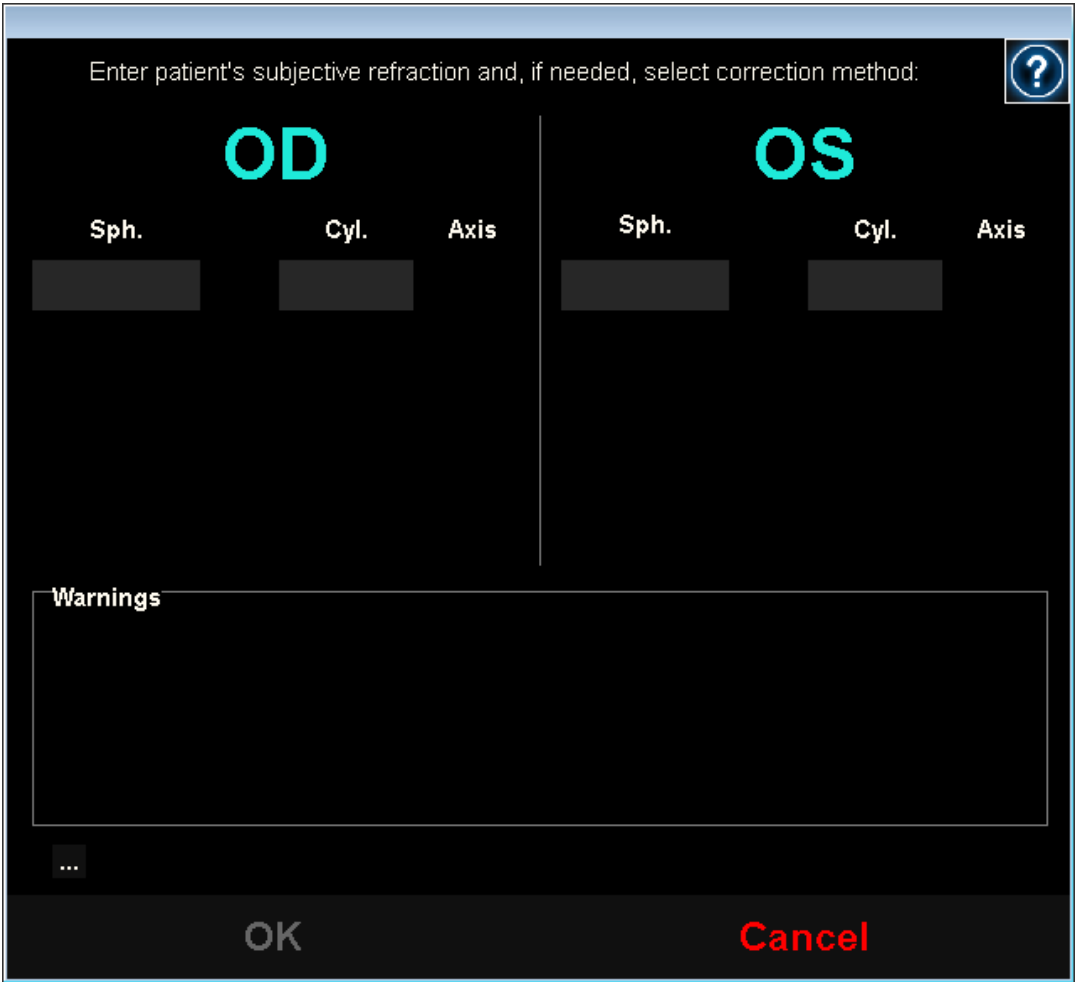

그림 **6.** 기존 데이터 없이 굴절 도입
환자가 이미 측정 된 경우 프로그램은 구형, 원통형 및 축의 필드를 해당 환자에게 허용한 마지막 값으로 채 웁니다.

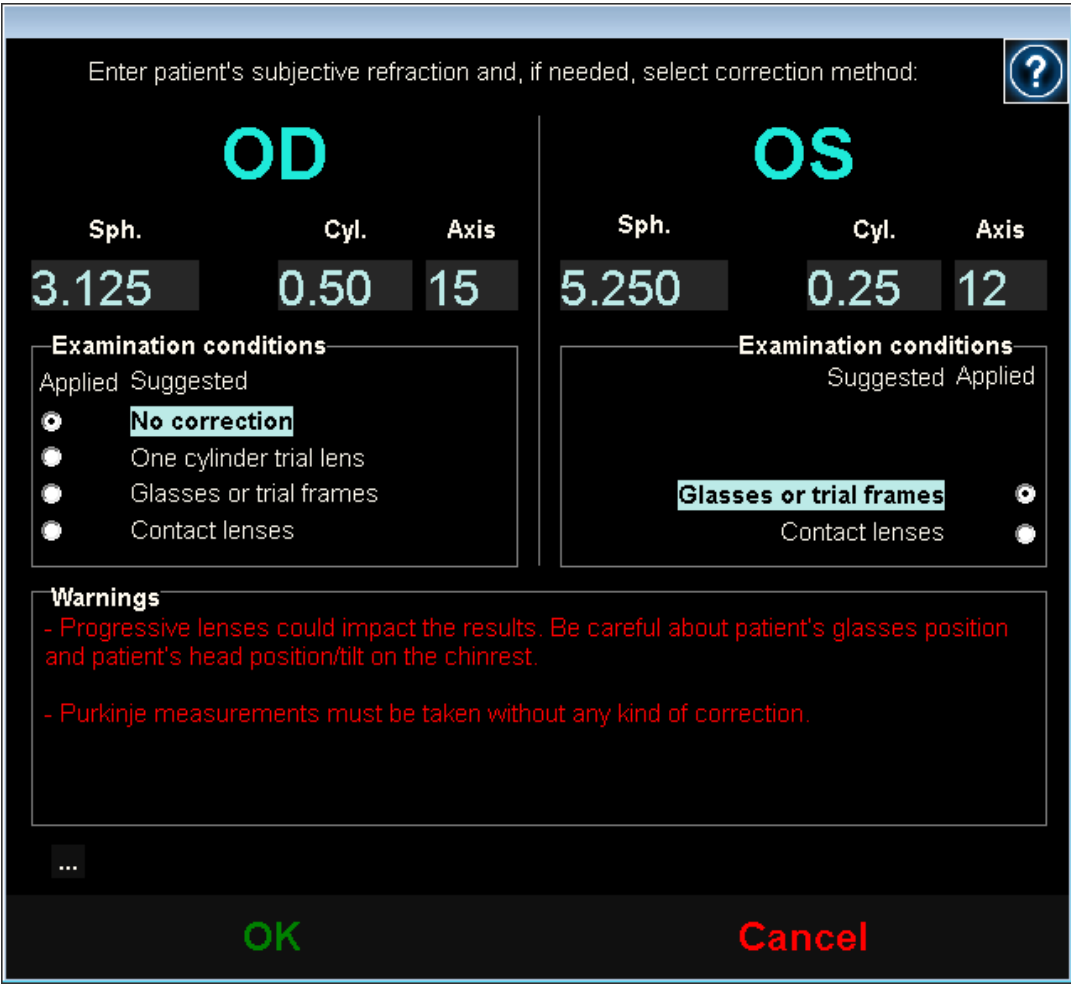

그림 **7.** 기존 데이터로굴절 도입

이 장비는 난시가 0.5D보다 작거나 같으면 + 5D에서 -8D 범위의 등가 굴절 (구면 굴절 + 원통 굴절 / 2)을 자동으로 보정 할 수 있습니다. 다른 경우에는 다음과 같은 외부 지원이 필요합니다:

- 원통형 보정 렌즈, 유닛 헤드에 위치.

- 환자의 안경 또는 시험 안경.
- 콘택트 렌즈.

입력 된 데이터를 기반으로하는 프로그램 자체는 환자의 눈을 각각 어떻게 교정 할 수 있는지, 적용 할 수없는 수정 모드를 숨기고, 가장 적합한 것을 강조하여 나타납니다.

선택한 보정 모드에 따라 프로그램에서 측정 중에 고려해야 할 경고가 나타날 수 있습니다.

경고 상자에있는 버튼 "..."을 사용하여 측정 결과 보고서인쇄에포함할추가정보로서,최대교정시력(BCVA) 및나안시력(UCVA)을입력할수있습니다.

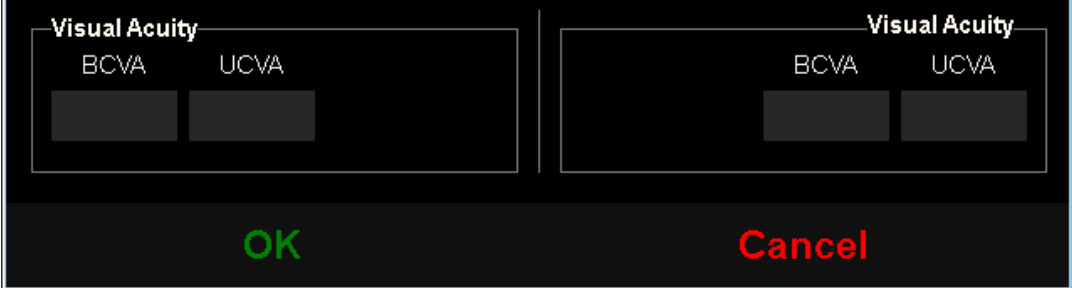

**그림 15. 주관적굴절 (확대보기)**

일단모든굴절데이터가입력되면,기본측정화면에액세스할수있도록OK 클릭합니다.

# **3.5.1 수집을수행하는방법**

기본 측정 화면은 여섯 개의 영역으로 나누어져 있습니다 (참조 그림 16):

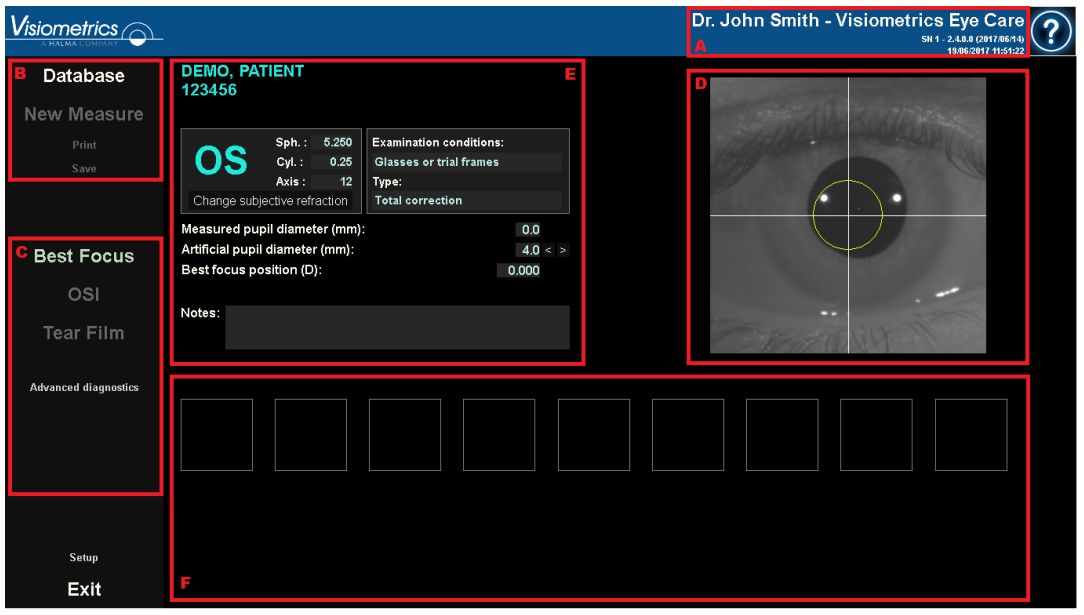

**그림 16. 측정기본화면**

- A. **일반 정보:** 화면 상단에 담당 의사의 이름과 센터가 나타나며,이 정보는 설정 화면에서 수정할 수 있습니다. 또한 장치의 일련 번호와 실행중인 프로그램 버전이 표시됩니다.
- B. **기본 기능:** 이들 버튼으로 데이터베이스 액세스 (3.5참조), 결과의 저장이나출력등,데이터에대한일반적인작업을할수있습니다.
- C. **측정과정:**일부버튼은객관 최상 초점 시퀀스를 수행한경우에만사용할수 있게됩니다.자세한내용은다음장을참조하십시오.
- D. **실시간화면:**이창은사용자가이미지중심에초점을맞출수있도록, 실시간으로 환자의 눈을보여줍니다.
- E. **데이터 입력:** 이 단원은 선택된 환자의 데이터를 표시하고, 측정에 사용되는매개변수입력(단원의뒷부분에추가정보가있음)의변경및 설정을보여줍니다.
- F. 이단원은두가지다른정보의유형을보여줍니다:
- o 최상 초점 검사과정의시각화:이단원은최대구면굴절교정을 측정하는 과정의 결과 및 진행 상황을보여줍니다.
- o 측정 결과: 일단 측정 과정이 완료되면, 다음 사항에 대한 결과가 표시됩니다:OSI, Light Conditon, 초점 심도, 눈물막 그리고 푸르킨예반사상분석뿐만 아니라,사용자가입력한파라미터(3.5.3.3참조)

환자가선택되면,환자의데이터가기본화면에나타납니다.기기는측정할눈 OD/OS(각오른쪽눈/왼쪽눈)을자동으로감지합니다.측정을 수행하는 조건뿐 아니라 이전에입력한눈의

구면굴절(Sph),실린더(Cyl),난시축(Axis)이해당필드에표시됩니다.해당 값이올바른지확인하십시오.올바르지않으면,그림17에서빨간색으로보이는,Change subjective refraction주관적굴절변경을클릭하여값을변경합니다.

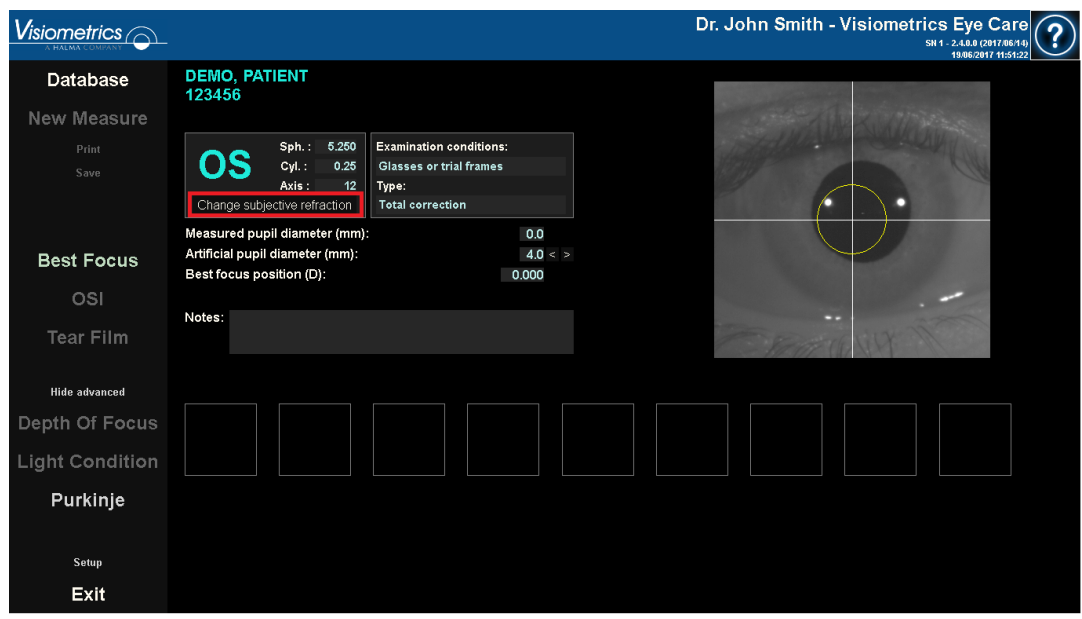

**그림 17. 눈및굴절데이터**

환자의주관적굴절에대해올바른값을입력하는것이중요합니다.최상 초점 시퀀시(환자를위한최대구면교정측정)에서,사용자가입력한주관적굴절검사에 대해구면으로동등한±3D범위내의교정을HD AnalyzerHDTM가검색합니다. 입력한값이정확하지않으면,기기가잘못된구면교정을찾을수있기때문에, 나머지 결과에도 문제가 있을 수있습니다.

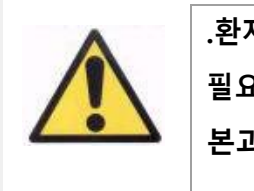

**.환자의 주관적 굴절은 최상 초점 시퀀시를 수행하는 데 필요합니다. 환자의굴절이입력값이상±3D인경우, 본과정이잘못된결과로나올것입니다.**

# **3.5.2 최상 초점**

환자에 대한 주의사항은 3.2 장 참조.

최적화된 구면굴절 교정의 측정 과정을 시작하려면 주관적 굴절을 클릭합니다.

다른근본적인문제를숨기는데영향을미칠수있는,등록된이미지에서초점이 흐려지는것을방지하기위해본과정이필요합니다. 따라서,최적의구면교정은 다른모든측정을수행하기전에측정해야합니다.HD AnalyzerHDTM는5mm 인공 동공사용초점이흐려지는것을보완하기위해,서로다른구면교정에서최대이중통과이미 지에 대해완만한곡선을만듭니다.

.프로그램에서 기록한 두 단계 이미지를 항상 화면에서 볼 수 있습니다. 시퀀스가 끝나면 프로그램은 자동으로 가장 잘 초점이 맞춰진 이중 단계 이미지를 선택하고 최상의 초점 위치 필드에 해당 굴절을 표시합니다.

최사의 초점 위치와 관련된 굴절은 기본적으로 다음 측정에 적용됩니다. 다른 굴절을 적용하려면 해당 이미지를 클릭하십시오. 이렇게하면 선택한 이미지가 노란색으로 표시되고 선택한 초점 위치 부분에 해당 값과 함께 나타납니다. 또한 해당 부분과 연결된 컨트롤을 통해 다른 굴절을 계속 선택할 수 있습니다.

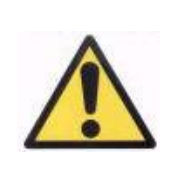

**선택 초점 위치를 수정함으로써 잘못되거나 예상치못한 결과를 초래할 수도 있음을 고려해야 합니다. 절대적으로 확신하는경우에만값을변경합니다.**

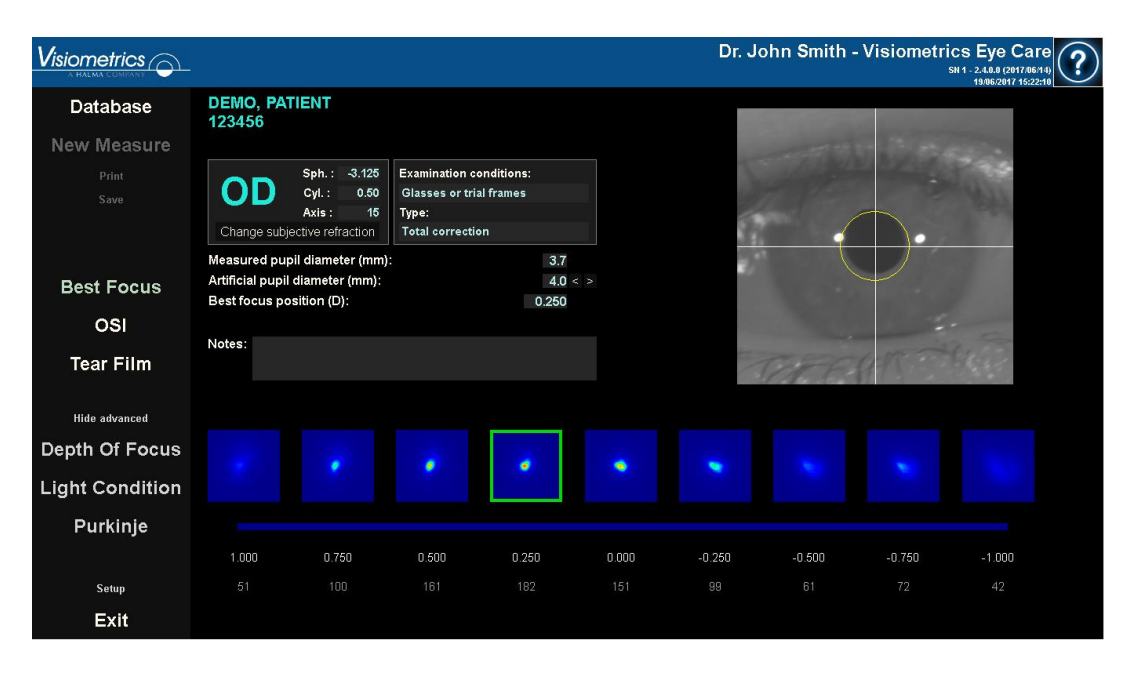

#### **그림 18. 객관적굴절과정**

이때 HD Analyzer ™는 모든 측정 과정을 시작할 준비가되었으며 해당 버튼이 활성화됩니다. 또한이 시점에서 구성 옵션에 따라 프로그램이 자동으로 OSI 측정 순서를 시작하는 것이 가능합니다.

### **3.5.3 측정유형**

### **OSI 와 Light Conditon**

환자에 대한 주의사항은 3.2 장 참조.

OSI 매개 변수의 정의에 따라, 입력한 값에 상관없이, 4mm 인공 동공을 사용하여 측정할 수있습니다.해당매개변수를설정할필요가 없습니다.

Light Conditon (원거리 시력의 광학 품질 평가)의 경우, 측정에 사용할 인공 동공 지름을 설정할 수 있습니다. 인공 동공 지름 필드에서 원하는 값을 선택하십시오.

2 가지 경우에 두 단계 이미지를 캡처하는 동안 프로그램에서 환자의 동공이 사용 된 인공 동공 보다 열등하다고 판단하면 시퀀스 마지막에 경고를 표시합니다.

2 개의 버튼 중 하나를 클릭하면 해당 시퀀시가 시작됩니다. 해당 시퀀스는 기본적으로 선택된 조건에서 6 개의 이중 - 패스 이미지를 포착하여 전형적으로 보다 양호한 구면 교정 (원거리 시야) 및 후속 처리로 구성됩니다.

6 단계 이미지를 캡처 한 후 구성 옵션에 따라 프로그램이 해당 화면으로 점프합니다.

- 6 개의 캡처 된 이중 단계 이미지를 처리하기 전에 하나씩 유효성을 검사 할 수있는 화면.
- 구성 화면 사용자 옵션에서 결과 화면이 선택되었습니다. 이 두 번째 경우에는 캡처 된 6개 이중 단계 이미지가 표시 될 수 있습니다.

# 본 시스템에서올바른이중 단계

이미지로간주되는것은녹색윤곽선으로나타납니다.캡처가 완료되면,사용자는마우스로클릭하여원하는이미지를연산에서확인할수 있습니다. 확인한 이미지는 빨간색으로 윤곽선이 표시되어 나타납니다. 결과를 클릭하여이미지를처리하고분석할수있으며,결과는다른시각화옵션으로 표시됩니다 (3.5.4.1장참조).

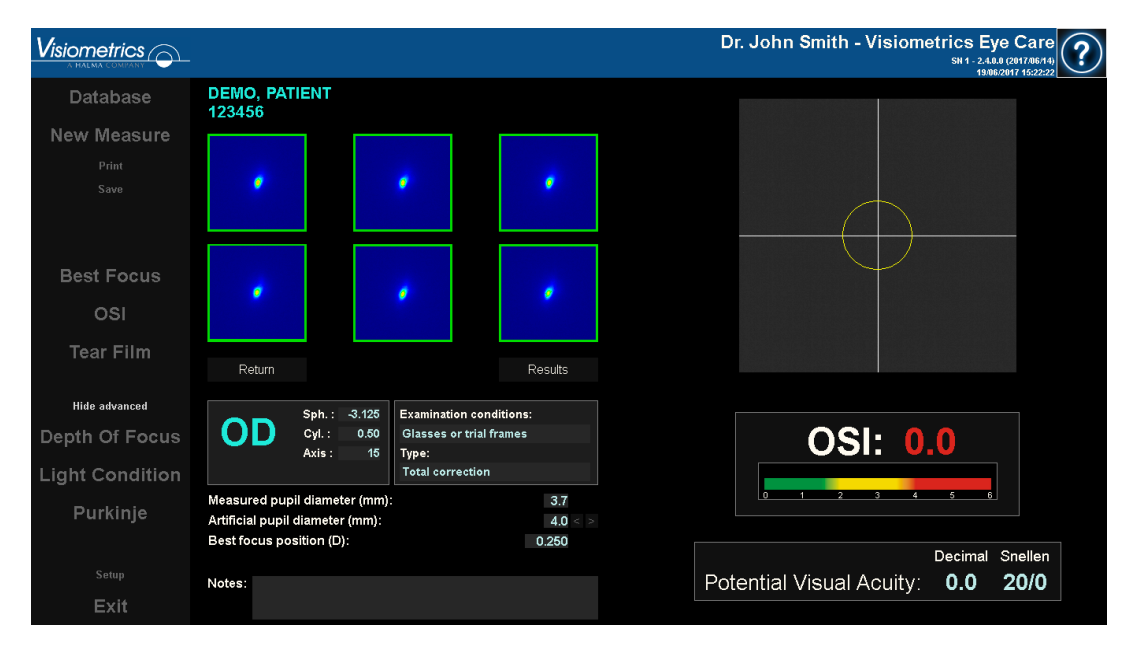

#### **그림 19. 분산측정기측정**

### **눈물막분석**

환자에 대한 주의사항은 3.2 장 참조.

참고: 이러한 측정 유형은 시스템에서 이용이 가능하지 않을 수도 있습니다.

일단객관적굴절과정을수행하면,측정을시작할수있습니다.눈물막분석의 경우,인공동공직경을설정할필요가없습니다.환자의동공주변부등에서 눈물저하를감지하기위해,입력한값에상관없이,본과정은최대인공동공의 크기(7mm)를사용하여측정을수행합니다.

눈물막 시퀀스는 소리의 패턴에 의해 유도되거나 유도되지 않을 수 있습니다. 결과는 소리의 패턴에 따라 안내되었는지 여부에 따라 다른 정보를 보여줍니다. 눈물막 시퀀스가 수행되는 기본 모드를 구성하려면 구성 화면에 액세스하십시오 (3.6.2 장 참조).

눈물막 시퀀시를 시작하려면 기본 설정에 따라 눈물막 시퀀시 클릭하십시오. 다른 패턴을 사용한 시퀀스를 원하시면 Ctrl 키를 누른 상태에서 눈물막 버튼을 클릭하면됩니다. 그렇게 하면 설정 화면에 액세스하지 않고도 사용 된 기본 패턴을 빠르게 변경할 수 있습니다.

눈물막 역학의 평가 과정을 시작하려면 눈물막 분석을 클릭합니다. 20초캡처가 완료될 때까지, 0.5초마다 이중통과 이미지를 기록하는 것으로 이루어져 있습니다.이러한방법으로,시스템은그20초동안광학특성의변화를보여주는 40개의 이미지를 기록합니다. 이러한 이미지는 실시간으로표시됩니다.

"추가"눈물의생산및눈물분비샘의자극을방지하려면,측정되지않는눈은 감고 유지하는 것이좋습니다.

이미지 사이의 차이가 눈물막의 변경을 유발하기 때문에 사용자는 환자의 눈이이미지의중심점에머무르도록노력해야합니다.

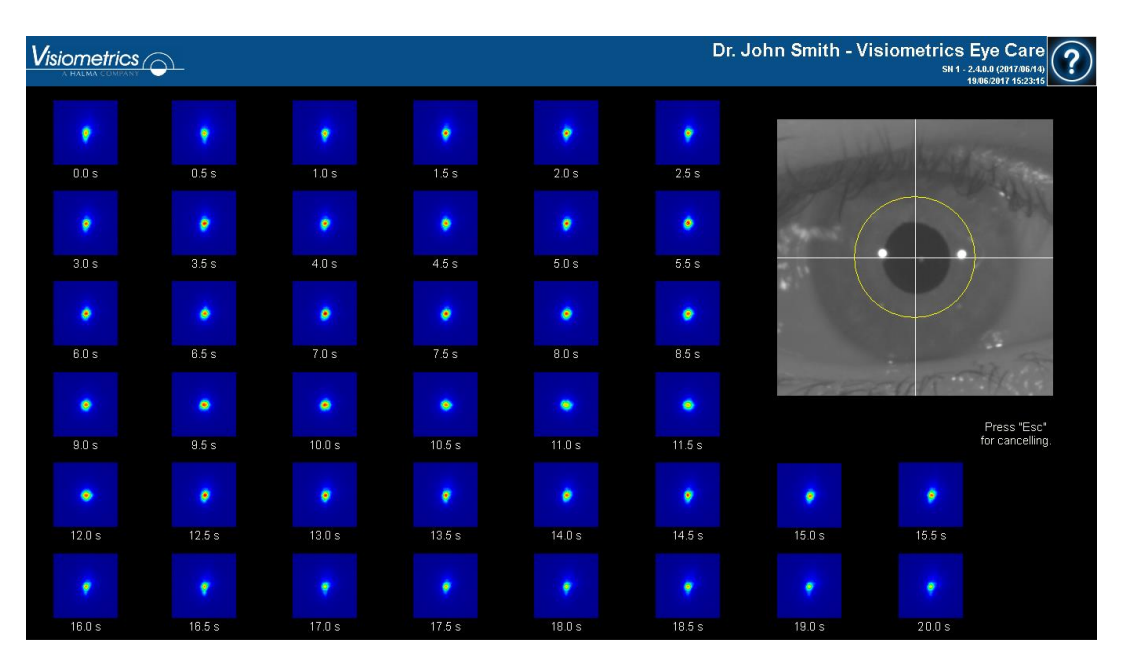

그림20 눈물막분석과정의결과를보여줍니다.

**그림 20. 눈물막분석측정**

# **초점의 심도**

환자에 대한 주의사항은 3.2 장 참조.

초점의 심도의

경우,측정에사용할인공동공직경을설정해야합니다.인공동공직경필드에서 원하는 값을선택합니다.

가상원근조절범위의 측정과정을시작하려면 초점 심도를 클릭합니다. . 상기 프로세스는 선택된 값, 통상적으로 가장 양호한 구형 보정을 중심으로 4 디옵터 [+ 1D, - 3D]의 스윕을 수행하는 것에 기본으로 합니다.

최종위치에도달할때까지,시스템이이미지를각이접운동에서등록하는-0.5 D 단계를 수행합니다. 기록된 이미지가 실시간으로표시됩니다.

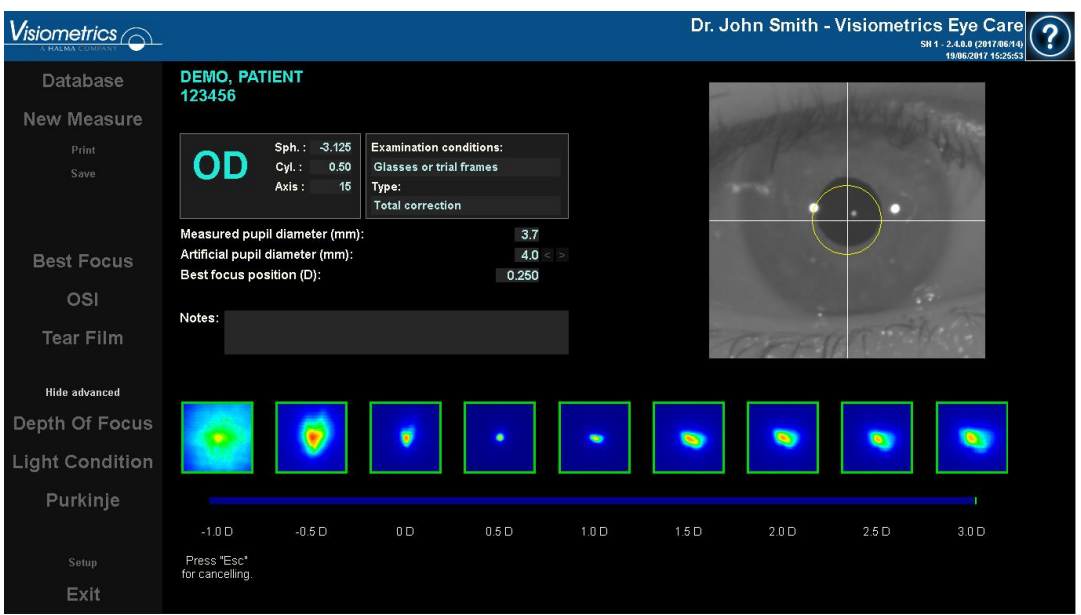

**그림 21.** 초점심도

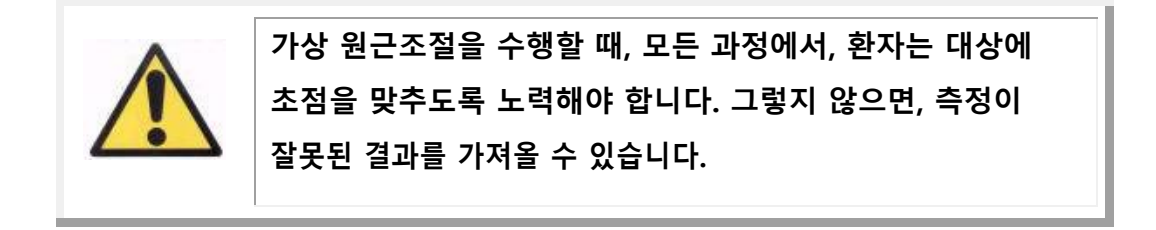

때로는 환자가 열심히 노력하더라도 자극을 명확하게 볼 수 없게 됩니다. 이것은 환자 최고의 교정보다 큰 굴절을 측정 할 때 발생합니다.

### **3.5.4 모니터링결과**

서로다른측정유형의결과화면에는측정하는동안사용되는매개변수등, 공통 영역이 있습니다. 이러한 매개 변수는 다음과같습니다:

**OD/OS:** 측정한눈 (우/ 좌).

**Sph,Cyl,Axis:**측정을수행하기전에사용자가입력한주관적 굴절값.

시험 조건 : 측정 된 눈을 교정하는 데 사용되는 방법.

**인공동공직경:**사용자가입력한,측정을수행하는데사용되는인공동공직경.

**측정한동공직경:**기기가측정한환자의동공직경.0.0의값은환자의동공크기를 측정할수없다는것을나타냅니다.

**최상초점:** 객관적굴절과정에서얻은최대구면교정.

**선택초점:** 측정에사용되는구면교정. 최상의 초점 위치와 다른 경우에만 표시됩니다.

**수집메모:** 측정에관해,

사용자가입력한의견.이러한메모는이후의시각화중에사용자가수정할수있습 니다.

특정한측정유형에따라수치결과및사용가능한시각화의차이가달라집니다. 다음페이지에서,

각유형에표시되는다른요소에대한설명을발견할수있습니다.

# **OSI 와 Light Conditon**

이 2 개의 측정 결과는 각각 그림 22와 그림 23에 나와 있습니다.

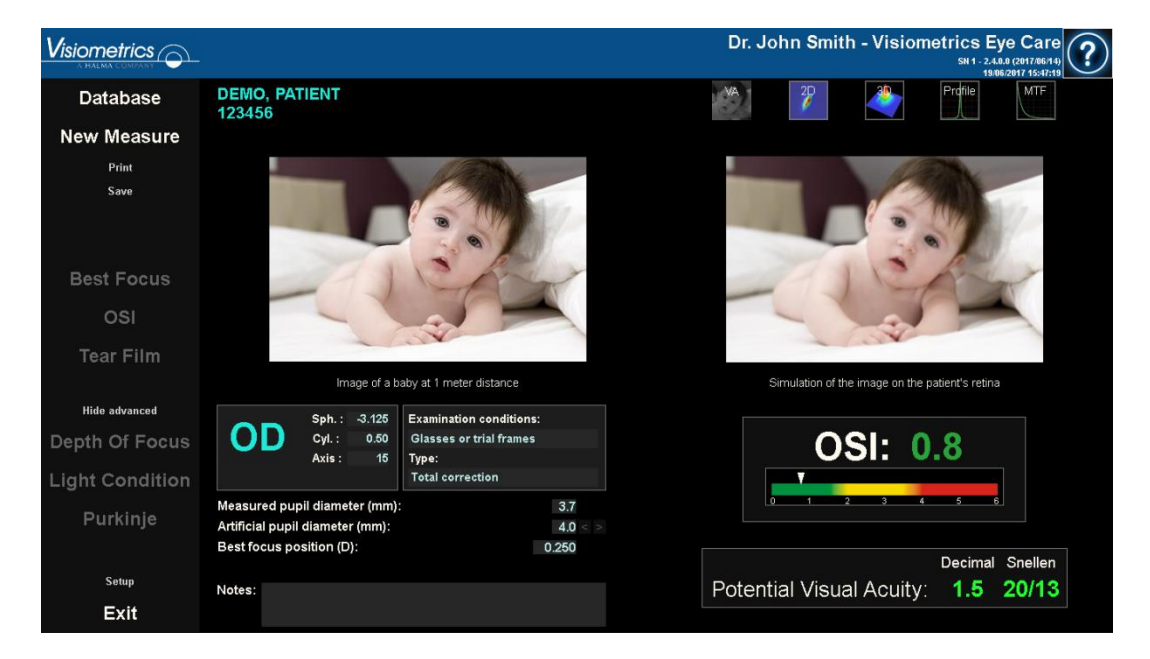

**그림 22. OSI** 결과

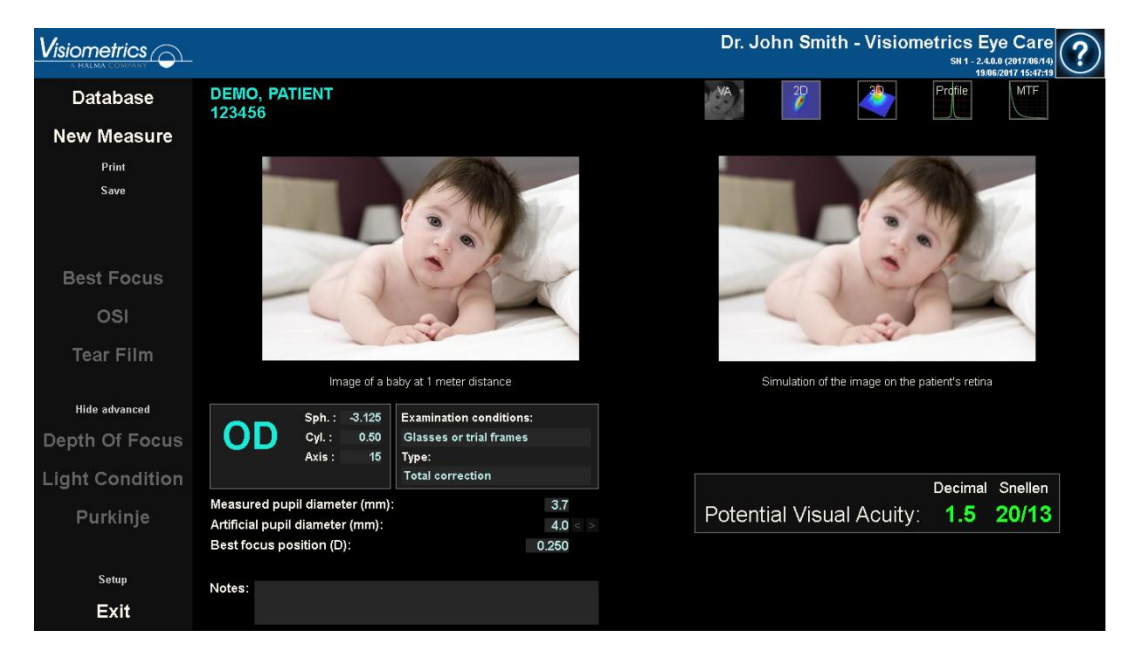

#### **그림 23. Light Conditon 결과**

본시스템이두가지측정유형에제공한결과는분산측정기전용으로연산된 매개변수OSI(객관적산란지수)를제외하고는,기본적으로동일합니다(1.1.2 장참조). 결과화면은그림24 에보이는것과같이,명확하게구분된,세개의영역으로 나누어져있습니다:

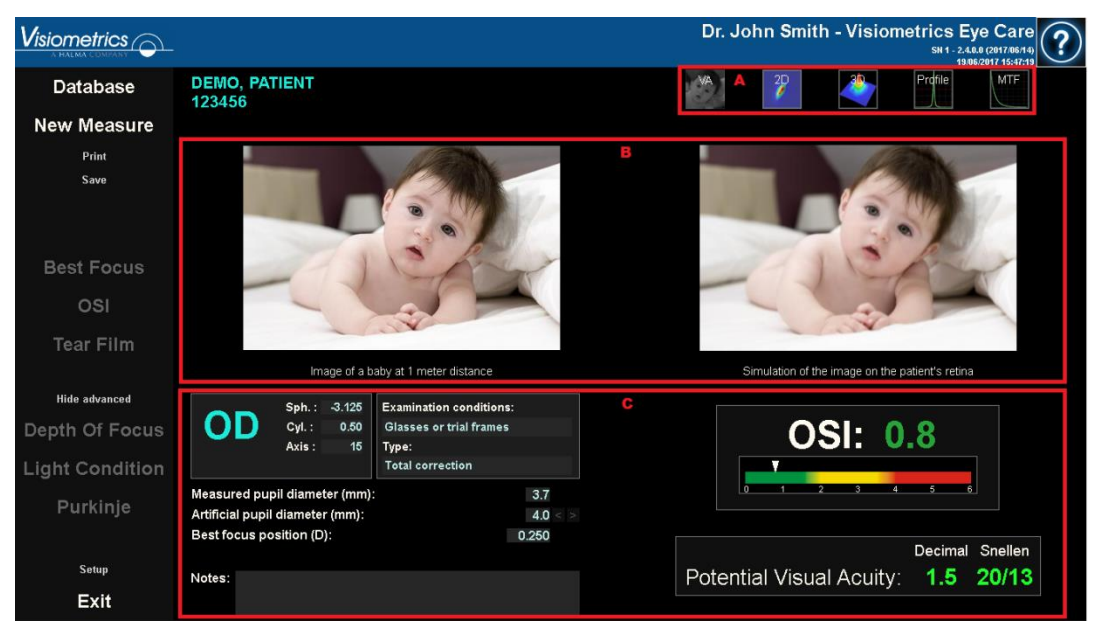

**그림 24. 결과 화면 영역**

- A. **버튼영역:**측정으로얻은결과의다양한시각화옵션에대한액세스 권한을부여하는버튼으로구성되어있습니다.
- B. **이미지시각화영역:** C장에있는버튼을사용해결정한선택에따라 이미지 중 일부가 이 공간에 나타납니다. 자세한내용은아래참조.
- C. **입/출력 데이터:** 이 장에서는 측정에서 얻은 가장 대표적인 수치 결과뿐만 아니라, 입력 매개 변수 값을보여줍니다.

가장 대표적인 결과는 다음과 같습니다:

**OSI:** OSI측정기전용.눈의안구내산란의수준을정량화하는,객관적

산란지수입니다.더명확하게보여주기위해,OSI값이수색표준으로도 표시됩니다. 이것은 해당 값이 저, 중, 고의 산란 수준에 상응하는경우 그래픽방식으로표시됩니다.녹색범위규모내에서값은저산란수준으로 눈을나타냅니다.노란색범위규모내에서값은산란이현저하게시작되는 경우를 나타냅니다 (백내장의 초기 단계, 렌즈의 불투명화 시작, 등). 빨간색범위규모내에서값은중요한산란수준(숙성한백내장,등)으로 눈을나타냅니다.OSI 값은 자체에서 볼 수있는 색이 눈금에 따라 색이 지정됩니다.

**시력 잠재력:** 실제 눈의 광학 특성(MTF)에서 추정한 시력값입니다. 그규모가단지광학요소에따라결정되는경우,환자에게단안시력증상이 있을수있다고이해될수있습니다.이후에수행되는망막의샘플링및 신경계처리는고려하지않습니다.십진법및Snellen표기법으로결과가 표시됩니다. 시력 값은 시력값을 클릭 할 때 나타나는 색 눈금에 따라 색이 지정됩니다.

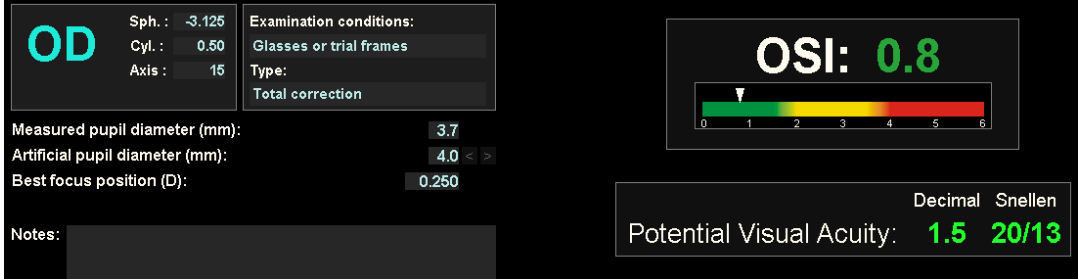

**그림 25. 입 / 출력데이터**

각기 다른 시각화 옵션에서 사용자가 발견할 수 있는것을 다음과 같이 설명하겠습니다.

# VA 시뮬레이션 시각화

VA 시뮬레이션 화면에 액세스하려면 결과 버튼 영역에 있는 VA 버튼을 클릭합니다. 해당 결과가 처리된 후 바로 표시되는 기본 옵션입니다.결과가 처리되면 기본적으로 보여주는 옵션입니다.

본화면(그림26)의의도는환자의망막에투영된,일반적인장면의이미지가 보여지는상황을보여주는것입니다.소프트웨어는1미터거리에위치한아기의 사진을 보여주고있습니다.

화면의왼쪽에서,원래사진을볼수있습니다.해당장면이망막에서이미지화되는 시뮬레이션을 오른쪽에서 발견할 수 있습니다. 기기가 측정한 눈의 PSF와 함께 원래 장면의 합성곱을 통해 해당 시뮬레이션이 이루어집니다. 이렇게하여, 환자의광학시스템수차및안구내산란이이미지형성에영향을미치는방법을 보여줍니다.고려되고있는유일한요소는망막이미지에수행되는신경처리 과정이아니라,광학특성이기때문에,환자가화면에표시된방식으로보고있는 것은 아니라는 사실을알립니다.

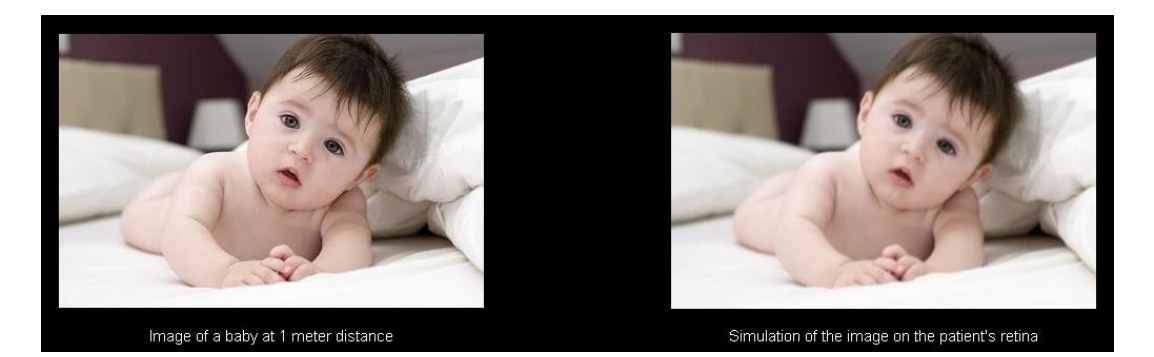

**그림 26. VA 시뮬레이션시각화**

정상적이고건강한눈의경우,이미지들은(원본및망막)모두매우유사합니다. 비정상적인 눈의 경우, 이미지의 흔들림을 의식하게 되므로, 자세히구별하기가 더어렵습니다.안구내산란이고수준인눈의경우,이미지의명암이전반적으로 손실되었음을명확히확인할수있습니다.섬광이나후광과같은다른효과가이 이미지에 시뮬레이션된 것이 아니기 때문에, 섬광이나 후광의 존재를 예상하지 않아야합니다.

이미지는그들을두번클릭하고원하는대상을선택하여내보낼수있습니다. Bmp또는jpeg이미지파일로내보낼수있습니다.

### 2D시각화

2D 화면에 액세스하려면 결과 버튼 영역에 있는 2D 버튼을 클릭합니다.

그림27 의그림처럼,두개의망막이미지모습이화면에표시됩니다.오른쪽에 있는 이미지가 확대된 반면에, 왼쪽 화면에 2D 망막 이미지가 원래 크기로 표시되어 있습니다. 확대 또는 축소 버튼을 클릭하여 확대나 축소를 할 수 있습니다(최대확대계수는16이며,최소축소계수는2입니다).다른에너지 수준은 수색표준으로표시됩니다.

왼쪽이미지에마우스로클릭하고드래그하여이미지의특정영역을선택할수 있습니다. 그 영역은 오른쪽 이미지에 해당하는 확대/축소로 표시됩니다.두 이미지의 크기는 아주 작은 아치형으로, 아래에 각각표시됩니다.

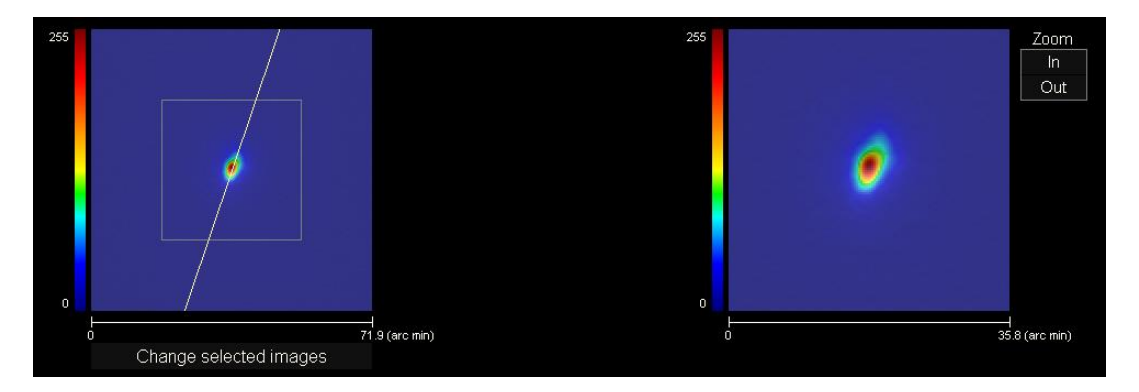

**그림 27. 2D 시각화**

망막의이미지에마우스를드래그하여이미지를회전하며,이동하고,크기를 조정할 수있습니다.

이미지는그들을두번클릭하고원하는대상을선택하여내보낼수있습니다. Bmp또는jpeg이미지파일로내보낼수있습니다.

## 3D시각화

3D 화면에 액세스하려면 결과 버튼 구역에서 3D 버튼을 클릭합니다.

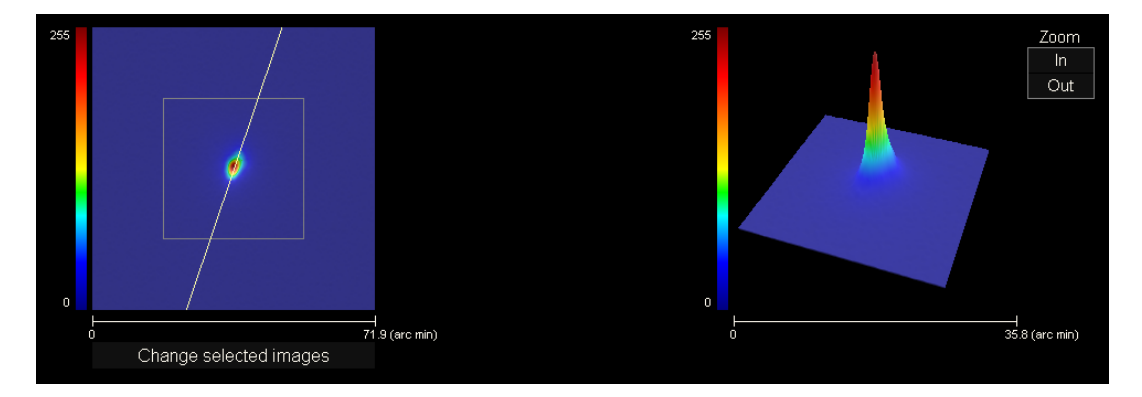

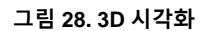

3D 망막의 이미지 모습이 화면의 오른쪽에 표시됩니다 (그림 28). 확대 또는 축소버튼을클릭하여확대나축소를할수있습니다.

3D 이미지를 마우스로 드래그하여 회전시킬 수 있습니다.

마우스 왼쪽 버튼으로 두 번 클릭하고 원하는 디렉토리를 지정하여 이미지를 내보낼 수 있습니다. jpg 및 bmp 형식으로 저장할 수 있습니다.

### 프로필 시각화

프로필 화면에 액세스하려면 결과 버튼 구역에서 프로필 버튼을 클릭합니다.

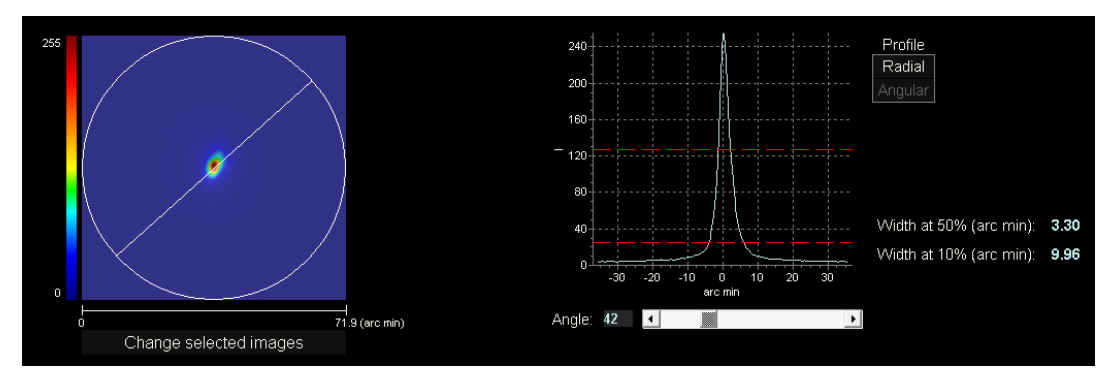

**그림 29. 프로필시각화**

오른쪽화면에망막이미지는강도분포프로필을보여줍니다.마우스로특정 영역을선택한후확대나축소를할수있습니다.확대하려면,왼쪽상단에서 원하는영역을선택해야합니다.축소하려면,오른쪽하단에서원하는영역을 선택해야합니다.

방사형 프로필은 평균 프로필을 보여줍니다. 원하는 각도에서 프로필을보려면, 각을선택합니다.원하는각도로수정을하도록이미지아래에슬라이드바가 나타납니다.

또한소프트웨어는최대값의50%및10%에서프로필의넓이값을표시합니다. 사용자는이들값을사용하여이미지프로필의크기및형태에대한정보를얻을 수 있습니다.

프로필 그래프는 그들을 두 번 클릭하고 원하는 대상을 선택하여 내보낼 수 있습니다.그래프데이터는이미지파일(bmp또는jpeg)로내보내거나,텍스트 파일(txt)로저장할수있습니다.

#### MTF 시각화

MTF 화면에 액세스하려면 결과 버튼 영역의 MTF 버튼을 클릭합니다.

MTF는 광학 시스템의 성능을 완벽하게 설명합니다. MTF 값은 이미지의명암과 각공간주파수개체의명암사이지수를나타냅니다(1.1.3장참조).서로다른 명암 (VA 100%, 20% 과9% 예상)의 경우, 본 시스템은 이러한 기능으로, 눈의광학성에기인한시력을측정할수있습니다.본정보에는Snellen차트 검사처럼,주관적기법으로얻어지는비슷한방법이있습니다.그러나신경계 처리 작업이 주관적 측정에 크게 영향을 미치는 반면, 오직 객관적측정만이 이러한정보에영향을미친다는점을지적합니다.예상시력은십진수및Snellen 크기로표시됩니다.

MTF차단값도제공됩니다.더높은값을차단할수록,더나은망막의이미지 (1.1.3 참조). 빈도 값은 값 자체를 클릭 할 때 나타나는 색 눈금에 따라 색이 지정됩니다.

시스템이 지정하는 또 다른 매개 변수는 Strehl ratio 입니다.이 비율은눈의광학특성을질적으로측정하며회절로제한하는시스템및눈의 MTF비율처럼계산할수있습니다.따라서,0과1사이의숫자가될것입니다. 다시말하지만,값이더높을수록,광학특성이더좋습니다.참고로,4mm의

동공직경을가진정상적인어린눈은약0.3Strehl비율입니다.

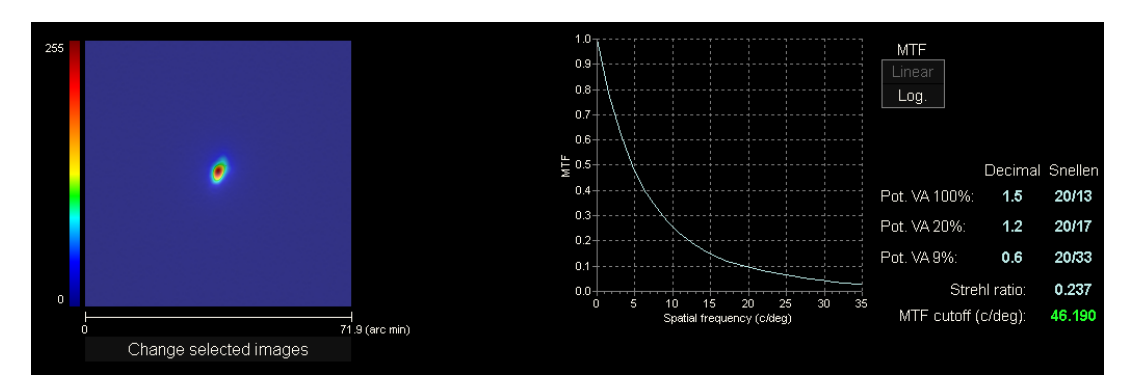

**그림 30. MTF 시각화**

MTF에 제공된 두 가지 표현:

- 처음 MTF 그래프를 선택할 때 직계 (선형)가 기본 옵션입니다. 공간 주파수가 직계 규모에표시됩니다.
- 공간주파수축이대수배율로표시되는곳에서,대수(로그)는분명하게 주파수의 차단 (MTF 차단)을인식합니다.

그그래프가화면의오른쪽에표시됩니다.마우스로특정영역을선택한후확대나 축소를 할 수 있습니다. 확대하려면, 왼쪽 상단에서 원하는 영역을선택해야 합니다. 축소하려면, 오른쪽 하단에서 원하는 영역을 선택해야합니다.

MTF 그래프는 그들을 두 번 클릭하고 원하는 대상을 선택하여 내보낼 수 있습니다.그래프데이터는이미지파일(bmp또는jpeg)로내보내거나,텍스트 파일(txt)로저장할수있습니다.

#### **눈물막분석**

시퀀스가 사운드 패턴을 따르는 여부에 따라 결과 화면에 나타나는 정보가 일치합니다.

#### **3.5.4.2.1 소리패턴없는결과표**

#### 모양은 다음과 같습니다.

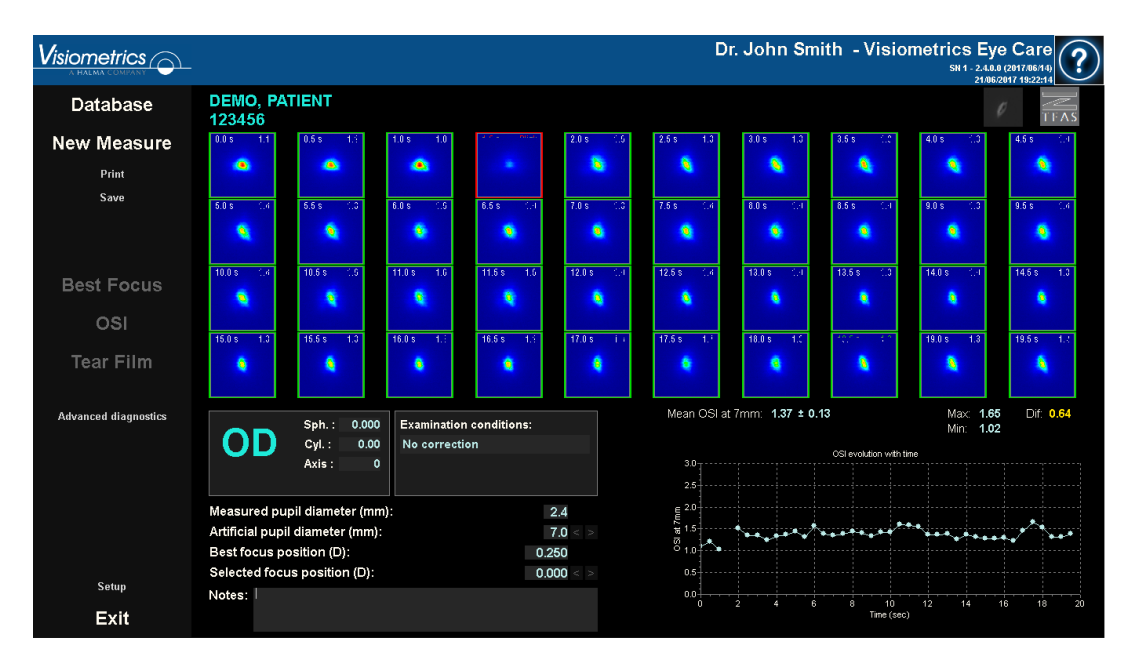

**그림 31. 소리패턴 없는 눈물막 결과화면**

과정중 기록된 40개 두 단계의이미지를결과화면에서볼수있습니다(3.5.3.2. 장 참조). 각 이미지의 상단에서 두 개의 번호를 찾을 수 있습니다.이미지가

기록되는 순간 왼쪽의 하나에 부합합니다. 오른쪽에 있는 하나는 해당 이미지의 OSI 값에 부합합니다.

시간과더불어진화하는OSI를표현하는,그래프가제공됩니다. OSI 값의 증가는 눈물 막의 파열로 인해 발생할 수있는 이중 이미지의 저하를 의미합니다.OSI의증가는 눈물막의깨짐으로인한이미지의저하로가정할수있습니다.해당그래프가 화면의오른쪽하단측면에표시됩니다.마우스로특정영역을선택한후확대나 축소를 할 수 있습니다. 확대하려면, 왼쪽 상단에서 원하는 영역을선택해야 합니다. 축소하려면, 오른쪽 하단에서 원하는 영역을 선택해야합니다.

그래프 상단에는 OSI 평균 표준 편차, 최대 값, 최소값 및 마지막 두 값의 차이와 함께 나타납니다.

측정하는 동안 어떤 깜박임이 감지된 경우, 부합하는 이미지가 '깜박임'으로 표시되고 그래프에서 그 지점이 누락될 수 있습니다.임의의 이미지의 목록을 변경하려면 해당 이미지를 클릭하여 분류하는 법을 보여줍니다. 그렇게하면 제공된 수정 사항을 고려한결과를 다시 계산하도록 소프트웨어에 알리기 전에 다른 이미지를 선택할 수 있습니다.

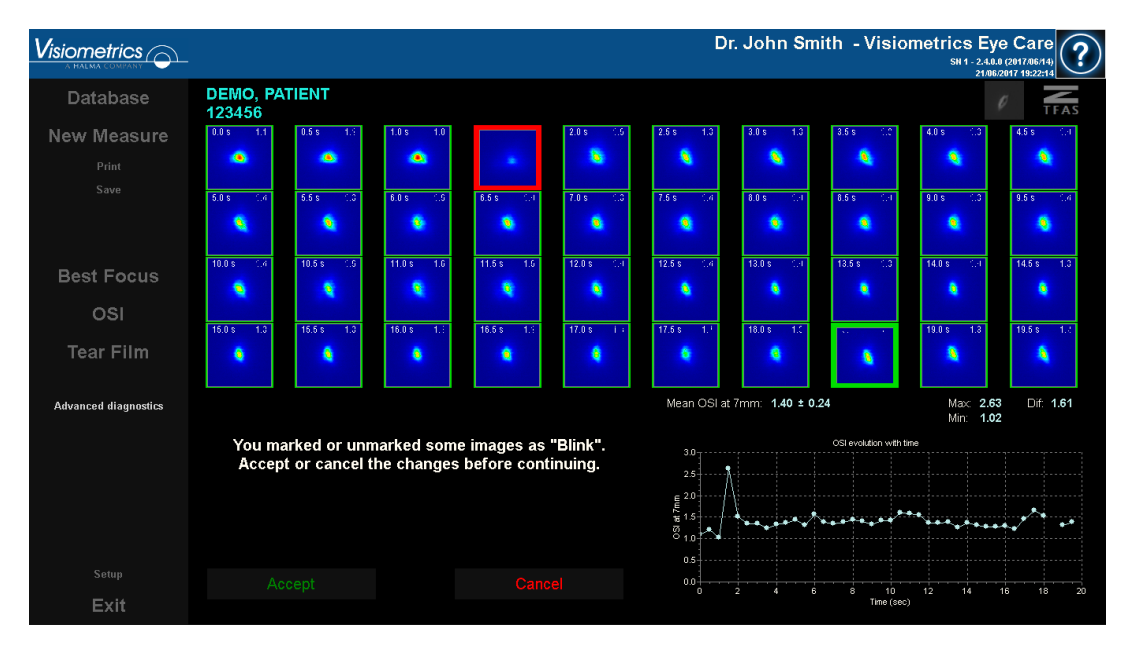

**그림 32. 이미지카탈로그수정**

원하는목적지를선택하고이미지들을두번클릭하여내보낼수있습니다.bmp 또는 jpeg 이미지 파일로 내보낼 수 있습니다.

그래프들을 두 번 클릭하고 원하는 목적지를 선택하여 내보낼 수 있습니다. 그래프데이터는이미지파일(bmp또는jpeg)로내보내거나,텍스트파일(txt) 로저장할수있습니다.깜박임의여부,OSI값,시간등,가장대표적인3가지 요소를우선으로,이러한데이터를여러열로내보낼수있습니다.깜박임때문에 그래프에서지점이누락된경우에도,해당OSI값은내보낸데이터에서누락되지 않습니다.

### **3.5.4.2.2 소리패턴이있는결과표**

다음 그림과 같이 3개의 영역표로 나누어 졌습니다.

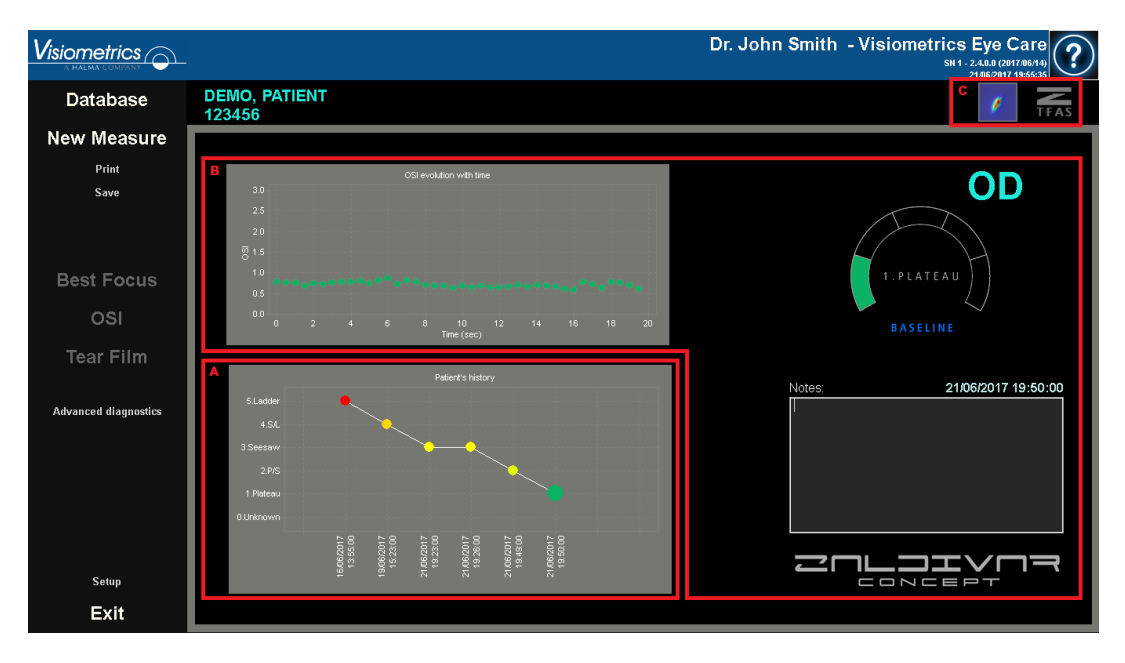

**그림 33. 소리패턴있는눈물막결과화면**

# A. 환자 기록표

측정기가 소리 패턴에 따라 안내 될 때마다, 편리하게 구분되고 숫자와 관련 색으로 식별되는 다음 5 개 그룹 중 하나로 분류됩니다:

- 1 --- 안정기 --- 진한 초록색
- 2 --- 안정/동요 --- 연한 초록색
- 3 --- 동요 --- 노랑색
- 4 --- 동요/고조 --- 주황색
- 5 --- 고조--- 빨강색

특정 분류를 허용하지 않은 측정기의 특징은 0과 검은색으로 식별되는 다섯 번째 그룹과 연관됩니다.

이 그래프의 목적은 시간 경과에 따라 특정 눈의 진화를 보여주는 것입니다. 마우스 오른쪽 버튼으로 마우스를 끌어서 수평으로 스크롤 할 수 있습니다. 그래프의 마커를 클릭하면 관련 있는 측정에 대한 세부 정보에 액세스합니다.

#### B. 구체적인 측정 세부사항

왼쪽 상단에는 특정한 측정 20 초 동안 OSI의 변화를 나타내는 그래프가 표시되며, 특성에 따라 측정이 속한 그룹과 관련된 색을 지정합니다

오른쪽 상단에는 연구된 측정뿐만 아니라 연구된 안구가 속한 그룹이 명확하게 표시됩니다.

오른쪽 하단에는 표시된 측정에 할당 된 노트와 수행 된 날짜가 나타납니다. 이 노트는 측정이 끝날 때나 이후의 시각화 중에 사용자가 수정할 수 있습니다.

### C. 버튼 영역

아래에 표시된 정보를 변경할 수있는 버튼으로 구성됩니다:

- 섹션 3.6.4.3.1에서 설명한 이중 패스 이미지.
- 이 섹션의 A 와 B 지점에서 설명 된 그룹 분류.

# **초점 심도**

측정 결과는 다음 그림과 같이 나타납니다.

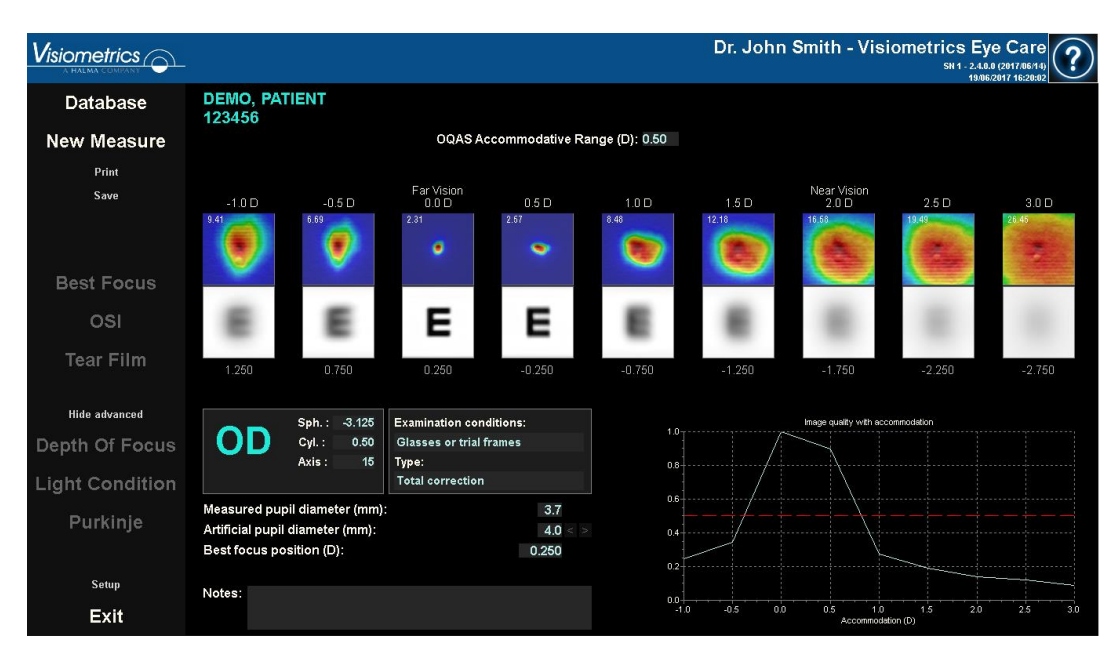

그림 **8.** 초점 심도의 결과

시퀀스 중에 기록 된 9 개의 2 단계 이미지가 나타납니다. 이 두 단계 이미지 각각에는 다음과 같은 관련 정보가 있습니다.

- 이미지 바깥쪽에는 측정 자체에서 감지 된 최적의 초점 위치를 고려하여 환자의 요청한 요구들이 그 이미지를 캡처하는 동안 표시됩니다. 가장 좋은 이중 단계 이미지가 0.0D로 표시되고 "원거리 시력"로 표시된 이유입니다. "근거리 시력"으로 표시된 이미지는 2.0D 조절 가능한 요구에 해당합니다.
- 이미지 안에 왼쪽 상단 부분에 50 %의 프로파일 너비 값 (분)을 나타내는 숫자가 나타납니다. 너비가 낮을수록 이미지의 초점이 잘 맞습니다.
- 이미지 바깥 쪽, 아래 부분에서 시력표의 망막에 투사 된 이미지가 (E Snellen 문자) 시뮬레이션을합니다. 눈의 광학 품질 만 고려하기 때문에 환자는 화면에 표시된대로 볼 필요가 없다는 사실을 기억하고 망막 이미지에서 수행되는 후속 연결 처리는 고려하지 않습니다.
- 시력 검사 시뮬레이션에서 그 위치에 상응하는 초점 위치가 나타납니다. 세

번째 이미지는 측정이 시작된 시점의 "최상 초점"측정 결과에서 선택된 초점 위치와 항상 일치합니다.

또한, 각 이접운동에 대한 이미지 특성 지수의 그래프가포함되어 있습니다.이러한이미지특성값은정규화됩니다.따라서,초점 위치는 단위 값과 일치 합니다.해당그래프가화면의오른쪽하단측면에표시됩니다. 특정영역을마우스로선택해서확대하고축소할수있습니다.확대하려면,왼쪽 상단에서 원하는 영역을 선택해야 합니다. 축소하려면, 오른쪽 아래에서원하는 영역을 선택해야합니다.

OQAS(OAR) 조절 범위는 특성이 최대 50%로 감소하는 지점과 BF 사이의 굴절 범위로 간주됩니다.

선택된 초점 위치 값을 수정하여 조정 범위를 보다 정확하게 얻을 수 있다고 프로그램이 판단한 경우 품질 그래프가 50 % 미만으로 감소하지 않거나 처음에 측정한 최상의 구면 굴절로 측정 된 것은 숫자 결과로 결과 화면의 상위 부분에서 보이는 경고를 통해 알려줍니다.

이미지는그들을두번클릭하고원하는대상을선택하여내보낼수있습니다. bmp또는jpeg이미지파일로내보낼수있습니다.

그래프들을두번클릭하고원하는대상을선택하여내보낼수있습니다.그래프 데이터는 이미지 파일 (bmp 또는 jpeg)로 내보내거나, 텍스트 파일 (txt)로 저장할 수있습니다.

### **결과비교화면**

3.5.3.3장에서설명한바와같이,푸르킨예반사상측정을제외하고,시스템이각 측정 유형에 대한 결과 비교를 화면에제공합니다.

다음그림은이들각비교화면의예를보여줍니다.각비교화면의구조는모두 동일합니다.획득한결과는상단에서발견할수있는반면에,하단부분은각 측정에사용되는매개변수를보여줍니다.각측정값을개별적으로조회하는 경우처럼동일한수치결과를발견할수있습니다. OSI 및 Light Conditon 화면에서 기타 옵션 버튼 사용하여 MTF 및 프로파일과 관련된 정보를 봅니다.

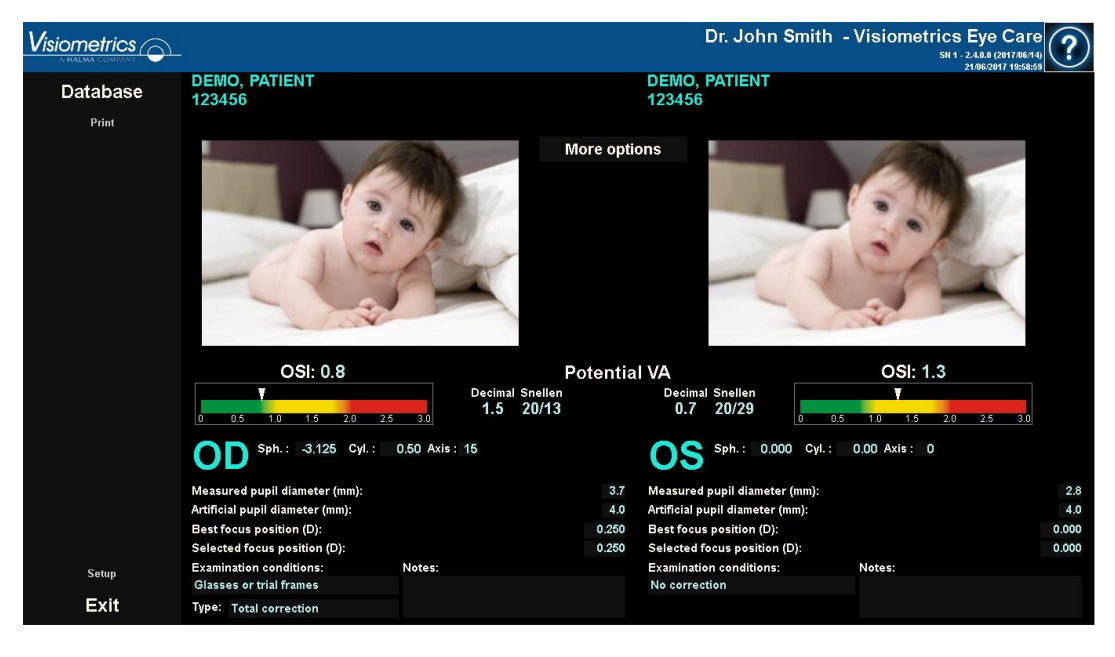

**그림 35. OSI 측정비교**

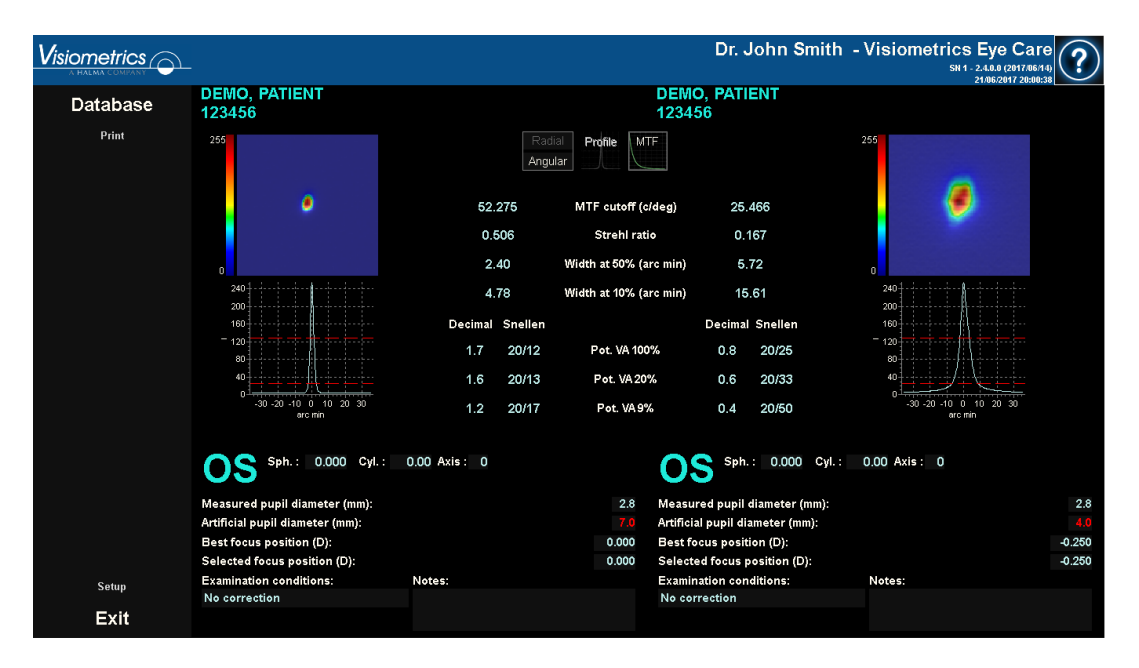

**그림 36. Light Conditon 측정비교**

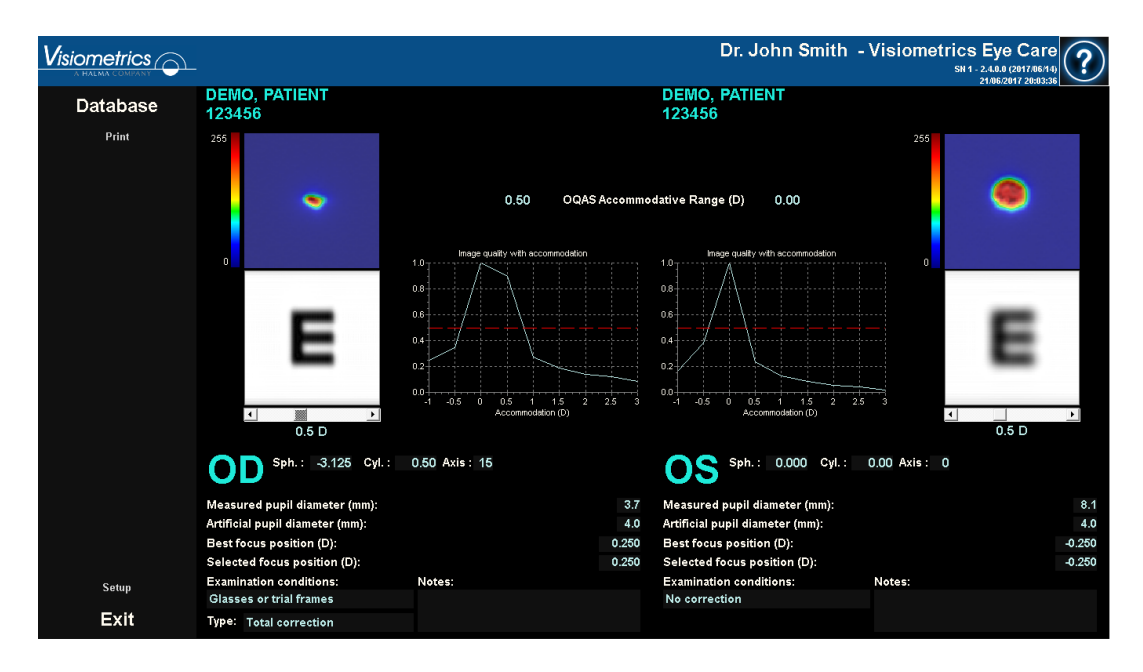

**그림 37.** 초점의 심도 **측정의비교**

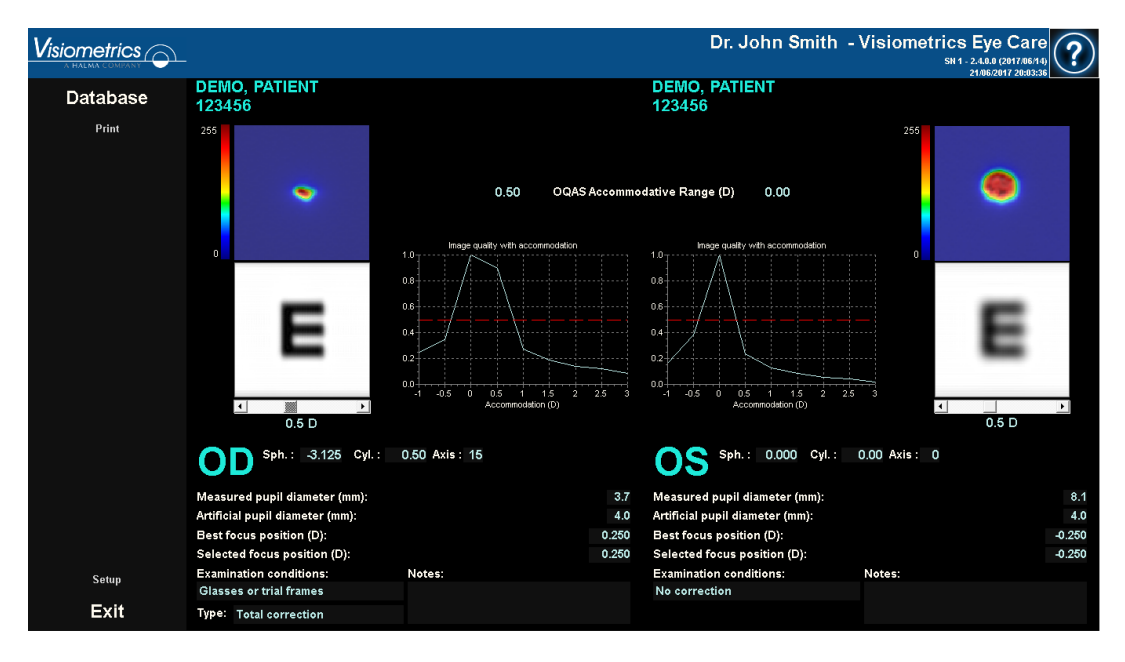

**그림 38. 눈물막분석측정의비교**

비교 보고서를 인쇄할 수 있습니다. 해당 보고서에 액세스하려면 인쇄를 클릭합니다. 자세한 내용은 3.5.6장 참조.

모든화면에서,이미지들을두번클릭하고원하는목적지를선택하여내보낼수 있습니다.bmp또는jpeg이미지파일로내보낼수있습니다.또한그래프들을두 번 클릭하고 원하는 목적지를 선택하여 내보낼 수 있습니다. 이미지들은이미지 파일 (bmp 또는 jpeg)로 내보내거나, 텍스트 파일 (txt)로 그래프 데이터를 저장할 수있습니다.

# **3.5.5 Purkinje (푸르킨예반사상)측정**

# **주관적굴절에입력**

푸르킨 예반 사상 측정을 수행하기 위해 최상 초점s 측정을 할 필요는 없습니다. 그러나 환자의 주관적 굴절을 실행해야합니다.

측정시 환자에게 다음과 같은 사항을 강조하는 것이 중요합니다.

- ・ 어떤 방식 으로든 올바르지 않습니다 : 콘텍즈 렌즈나 기기의 헤드에 있는 원통 렌즈, 본인 또는 테스트용 안경 착용 할 수 없습니다.
- 보일 때 마다 레이저를 보아야 합니다.

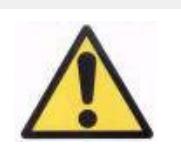

**환자는교정되지않은상태여야합니다.환자자신의교정방법 이나검사용렌즈를사용하지않아야합니다.**

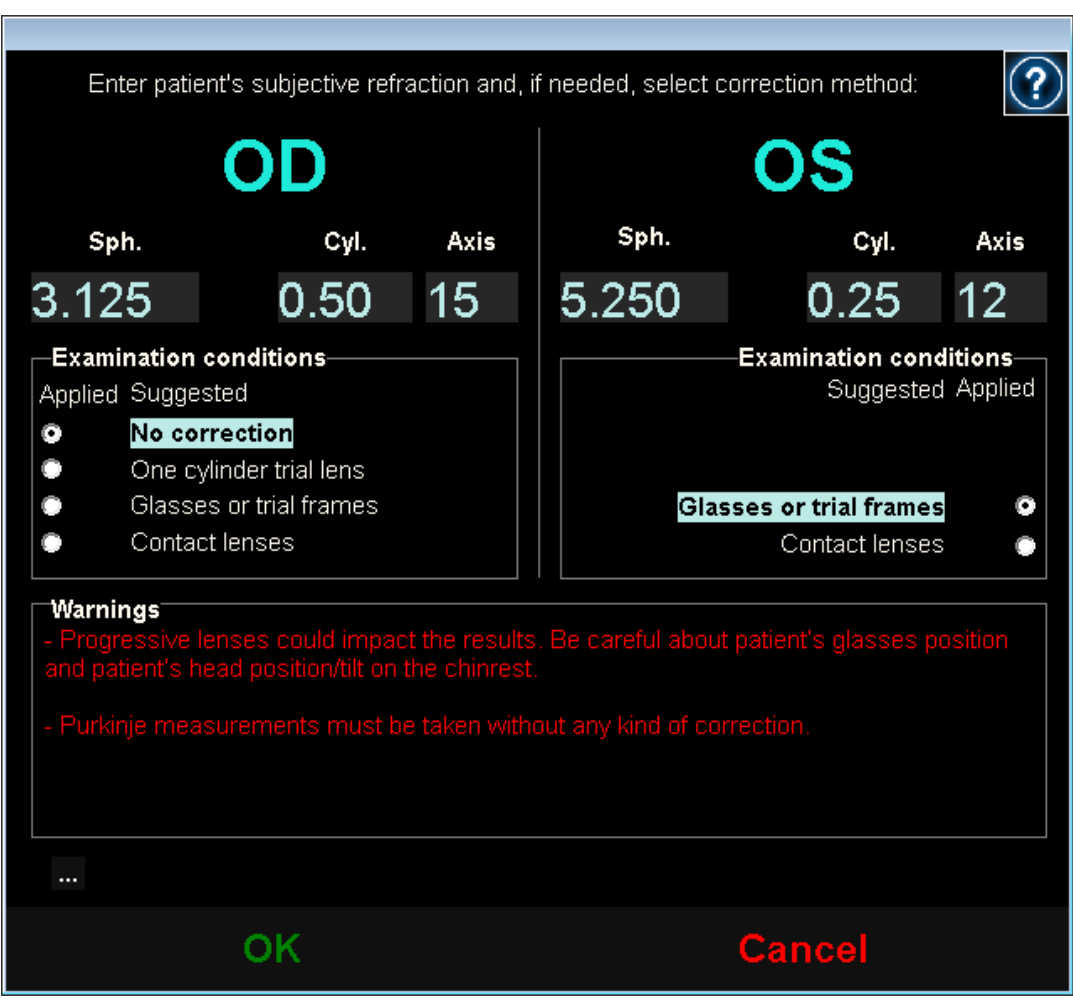

**그림 39. 주관적굴절**

환자가분명하고편안하게대상을볼수있도록,환자의눈에서적절한거리에 대상을 배치하기 위해, 푸르킨예 반사상 측정으로 주관적 굴절에 입력한내용을 사용할 수있습니다.

## 3.5.5.2 푸르킨예반사상옵션선택

환자의 주관적 굴절에 입력했을 때, 푸르킨예 반사상을 클릭합니다.

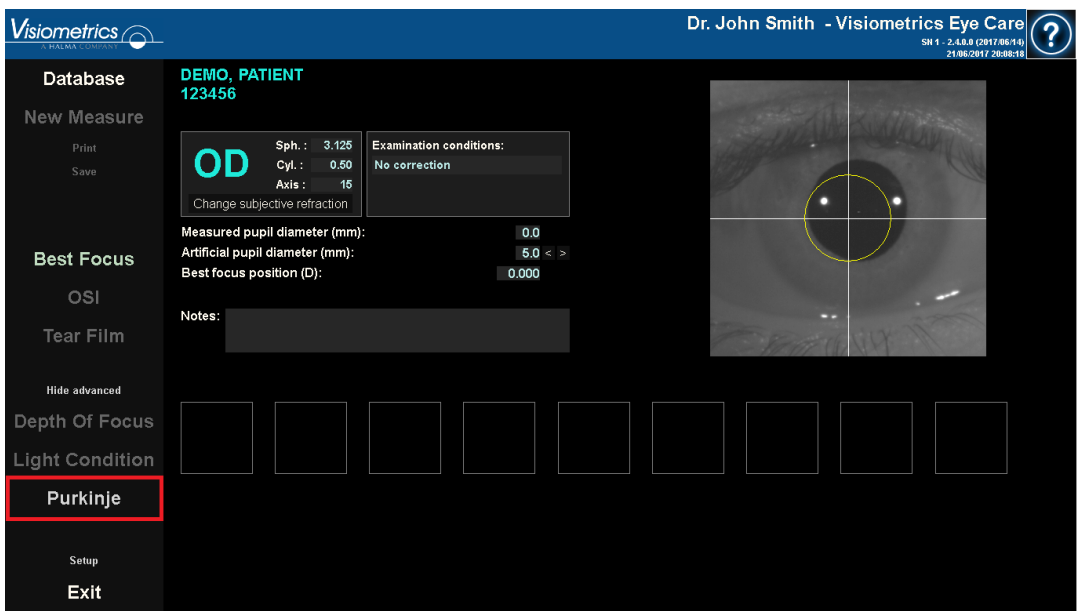

**그림 40. 푸르킨예반사상옵션**

### **환자눈의멀리이동하여중심에맞춤**

환자가 대상을 보면서 장치의 조이스틱으로 조정하는 동안, 환자의 눈으로부터 가장 먼 곳에서 장치를 시작해야 하며 라이브 이미지 위에 인쇄된 좌표축에 환자의 동공이 한가운데 오도록 해야 합니다.

이 작업을 수행하는 동안:

- 환자눈이실시간화면에초점을잘맞추지의여부는고려하지않아야합니다.
- 환자는이미지가촬영되지않는동안은얼마든지눈을깜빡일수있습니다.

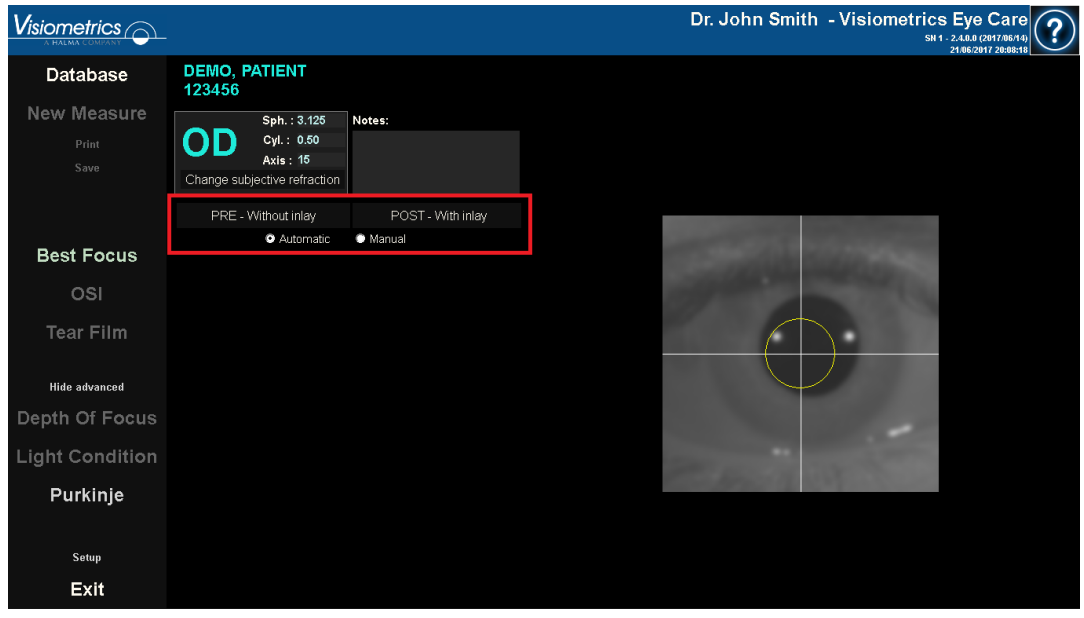

**그림 41. 초점을잘맞추지못한, 화면중심에있는눈을보여주는실시간화면.**

### 3.5.5.4 옵션선택

장치를가능한환자의눈에서멀리떨어지게하고환자의눈이축의중심에오도록 했다면, 수행하고자 하는 검사 종류에 따라 원하는 옵션을 선택해야합니다:

- Pre-withoutInlay는KAMRATM인레이가이식되지않은환자의경우
- Post-WithInlay는KAMRATM인레이가이미이식된환자의경우

두가지옵션중하나를선택했을경우,레이저다이오드가활성화되어환자가볼 수있도록됩니다.환자는레이저빔(붉은광선)을쳐다보아야합니다.

자동 및 수동 옵션은 촬영된 이미지가 소프트웨어에 의해 자동으로 계산할지지, 작동자가 이미지에서 정확한 위치 및 크기를 수동으로 선택할지를 나타냅니다

- Pre-Without inlay의 경우는동공을
- Post-with inlay의 경우는 KAMRA TM Inlay를를
이 단계에서도 환자는 편안하게 눈을 깜빡일 수 있습니다.

#### **화살표이용한초점맞추기**

이 단계 동안, 소프트웨어는 2개의 화살표를 사용하는데, 파란색 화살표는 환자의눈을가리키며노란색화살표는작동자를가리킵니다.이화살표들은 작동자의 움직임을 안내합니다. 화살표는 눈이 십자선의 중심에 잘 맞추어졌을 때만 나타난다는 사실을 기억하시기바랍니다.

시작할때,파란색화살은작동자가기기를환자가까이로이동시켜야한다는 것을표시합니다.이 접근법은 일정한 속도로 수행되어야하며 항상 환자의 눈을 화면 중앙에 유지해야합니다.

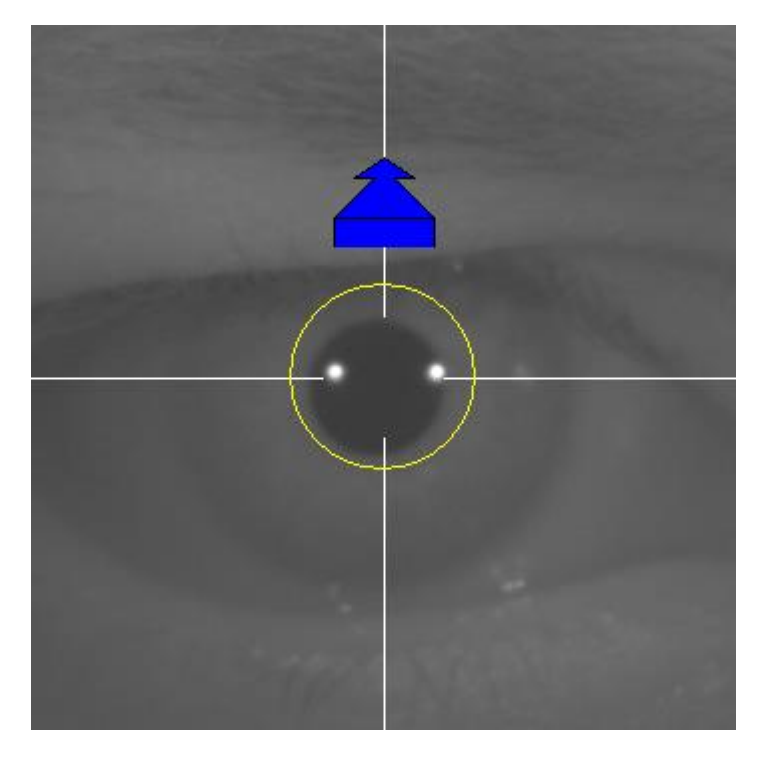

**그림 42. 시작시의파란색화살표**

환자에게 접근할 때는 항상 눈이 중심에 오도록 해야 합니다. 가능한 한 중심에 녹색 원을 유지하면서 일정한 속도로 계속 움직여 최상의 초점 지점에 도달하고 그것을 능가합니다.

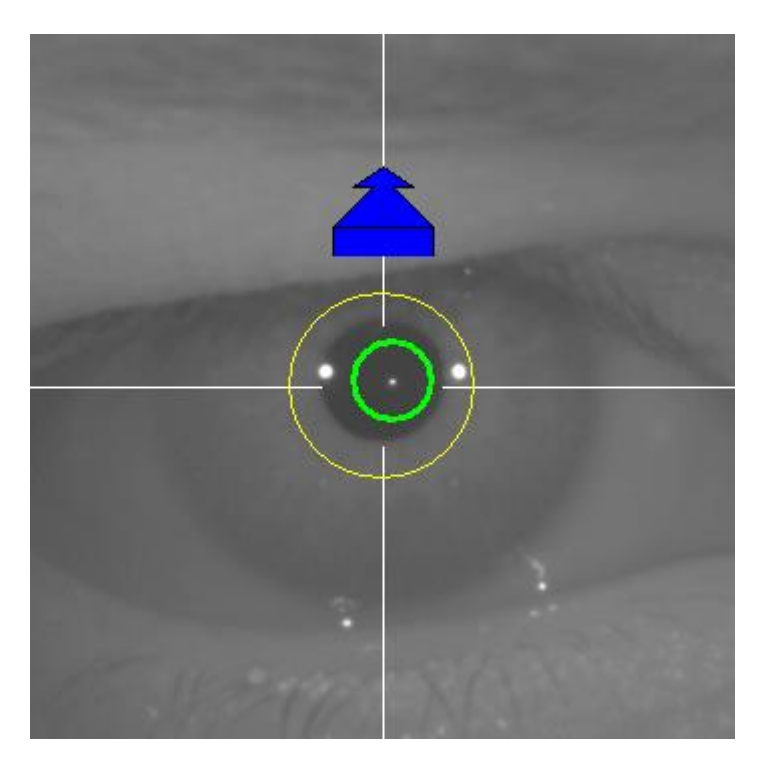

**그림 43. 레이서반사근처에녹색원이나타나는파란색화살표**

이 지점을 넘어가면, 소프트웨어가 이 점에 도달했다가 살짝 넘어간 최적의 초점으로 맞추어 졌다는 것을 인식하게 되고, 파란색 화살표 대신 노란색 화살표가 나타나 반대 방향으로 가리킵니다. 작동자는 기기의 방향을 변경시켜 환자로부터 멀어지도록 움직여야 합니다.

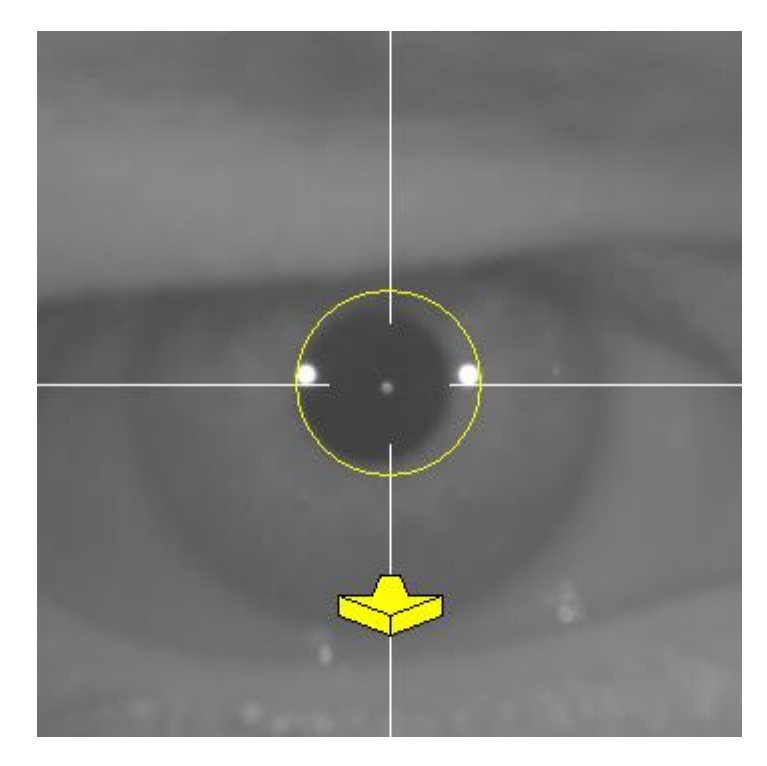

**그림 44. 레이저반사가사라지기직전의노란색화살표**

이 지점에서, 소프트웨어는 최적의 초점을 맞추기 위해 화살표로 정확한방향을 계속가리킵니다.그리고그크기는기기가위치한지점이얼마나멀리떨어져 있는지를 표시합니다 (화살표가 클수록 초점에서 멀다는 것을표시합니다).

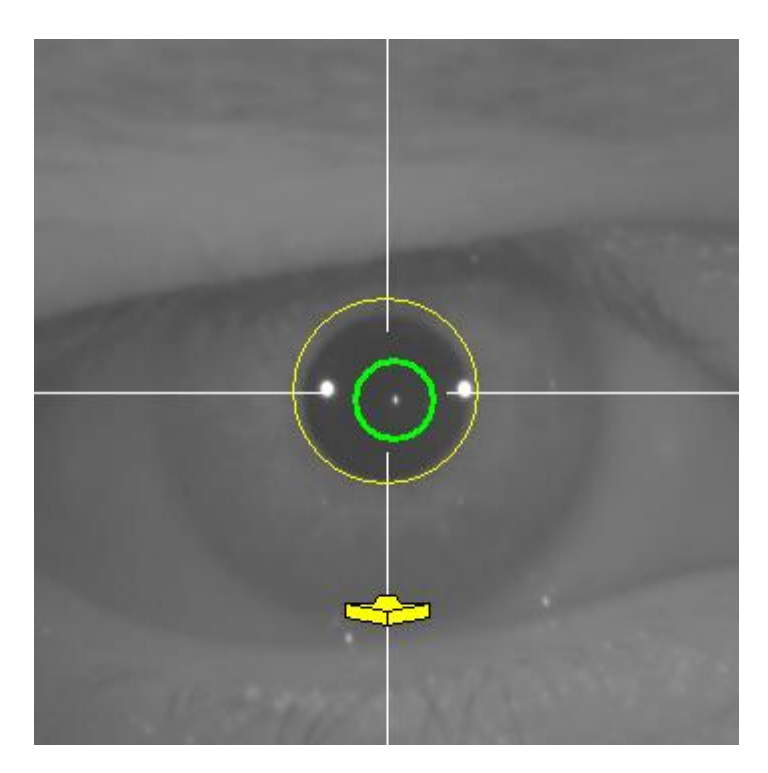

**그림 45. 최적의초점에가까워졌을때의노란색화살표.**

최적의초점에도달하면화살표가녹색체크표시로바뀝니다.이위치에도달하면 기기를 더 이상 움직이지마십시오.

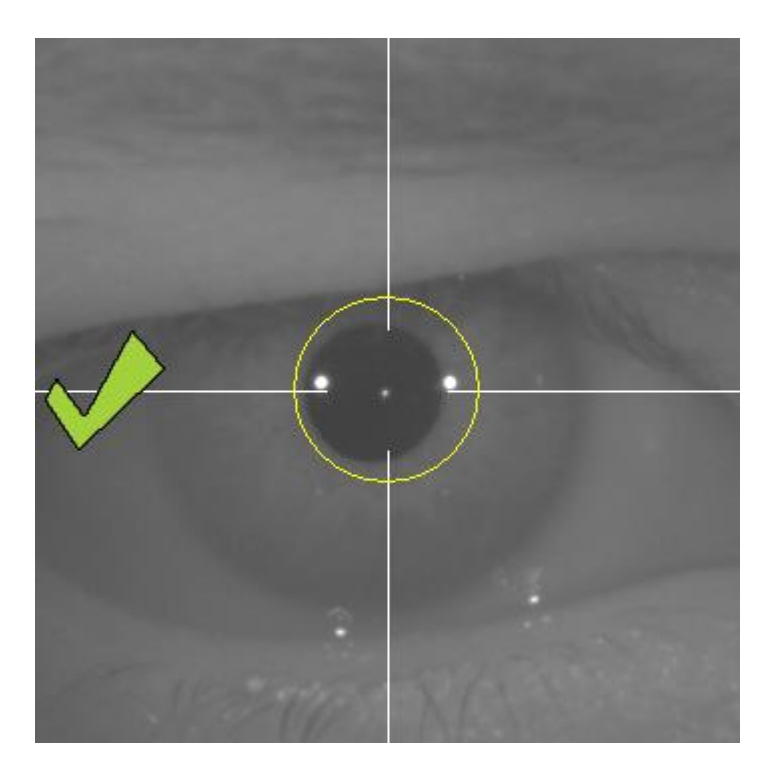

**그림 46. 최적의초점에도달했음을표시하는녹색체크표시.**

환자는이지점에서자유로이눈을깜빡여도됩니다.초점을맞추는동안환자에게 눈을 깜빡이지 말도록 요청하는 것이 좋습니다. 눈을 깜빡거리면 소프트웨어가 계산을 다시 시작할 수있습니다.

초점 조정 중에 방향 화살표 표시가 중단되면 작동을 완전히 취소하고 다시 측정을 시작하십시오.

#### **자동이미지촬영**

이 지점에 오면 소프트웨어가 이미지를 자동을 촬영합니다. 이미지 촬영에는 두 가지 모드가 있고 아래는 이미지를 감지하는 매개 변수입니다:

- 자동 모드: 소프트웨어가감지:
	- o Pre-Without inlay 촬영시: 레이저 반사 및동공.
	- o Post-with inlay 촬영시: 레이저 반사 <sup>및</sup> KAMRATM inlay. 일부 경우에는 동공 매개 변수도감지됩니다.
- 수동 모드: 소프트웨어가 레이저 반사를 감지하려고 하면 작동자가 수동으로동공(pre-op)이나인레이(post-op)위치를표시합니다.

어떤 이유로 최적의 초점을 벗어나게 되면(체크 표시와 녹색 원이 사라짐), 기기는 다시 화살표 방향을 따라 가운데로 움직이면서 최적의 초점을 찾습니다. 이런 일은 작동자가 실수로 움직이거나 환자가 머리를 움직임으로 발생합니다.

이단계에서는환자가가능한적게깜빡거릴때이미지를자동으로촬영되도록 하는 것이좋습니다.

#### **3.5.5.6.1 자동모드**

소프트웨어가 3회 연속으로 유사한 이미지를 촬영합니다. 촬영이 끝나면 소프트웨어가이3개의이미지중자동으로최적의이미지를결정하여작동자의 화면에 디스플레이합니다.

#### **3.5.5.6.2 수동모드**

소프트웨어가레이저반사가감지되는곳의이미지를촬영하고나면,환자는 보통다시깜빡일수있습니다.촬영된이미지는작동자에게디스플레이되어 확대되어대조됩니다.

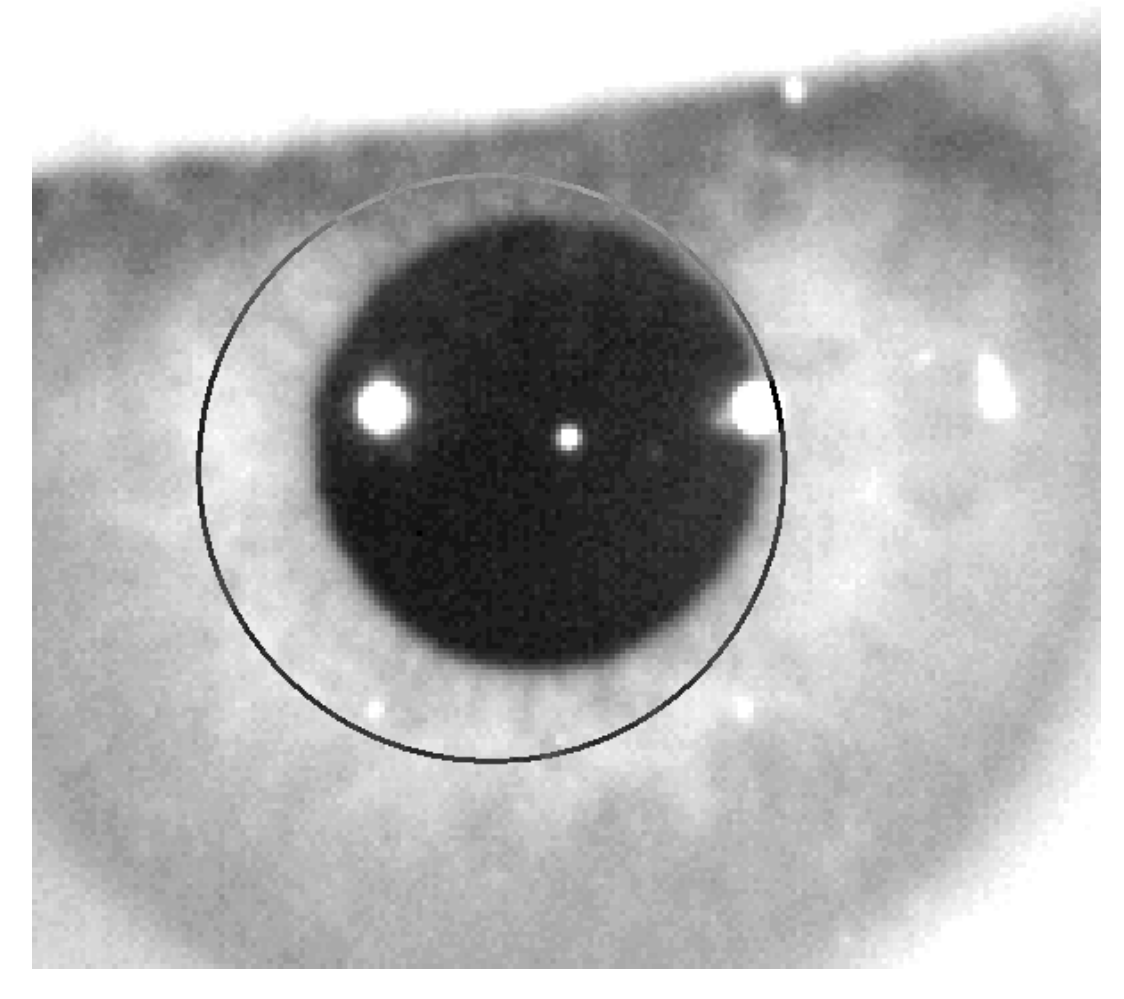

**그림 47. 동공의중심과직경이잘못표시된확대및대조된이미지.**

확대된 이미지에 작동자는 표시해야 합니다:

- Pre-Without inlay 촬영시: 동공의 중심과경계.
- Post-with inlay 촬영시: KAMRA<sup>TM</sup> 인레이의 중심과경계.

중심을 표시하려면 동공 (pre-op)이나 인레이(post-op) 위의 원을 마우스를 사용하여중심으로이동시키면됩니다.직경을조정하려면미우스휠의"+"와 "-"키를사용하면됩니다.

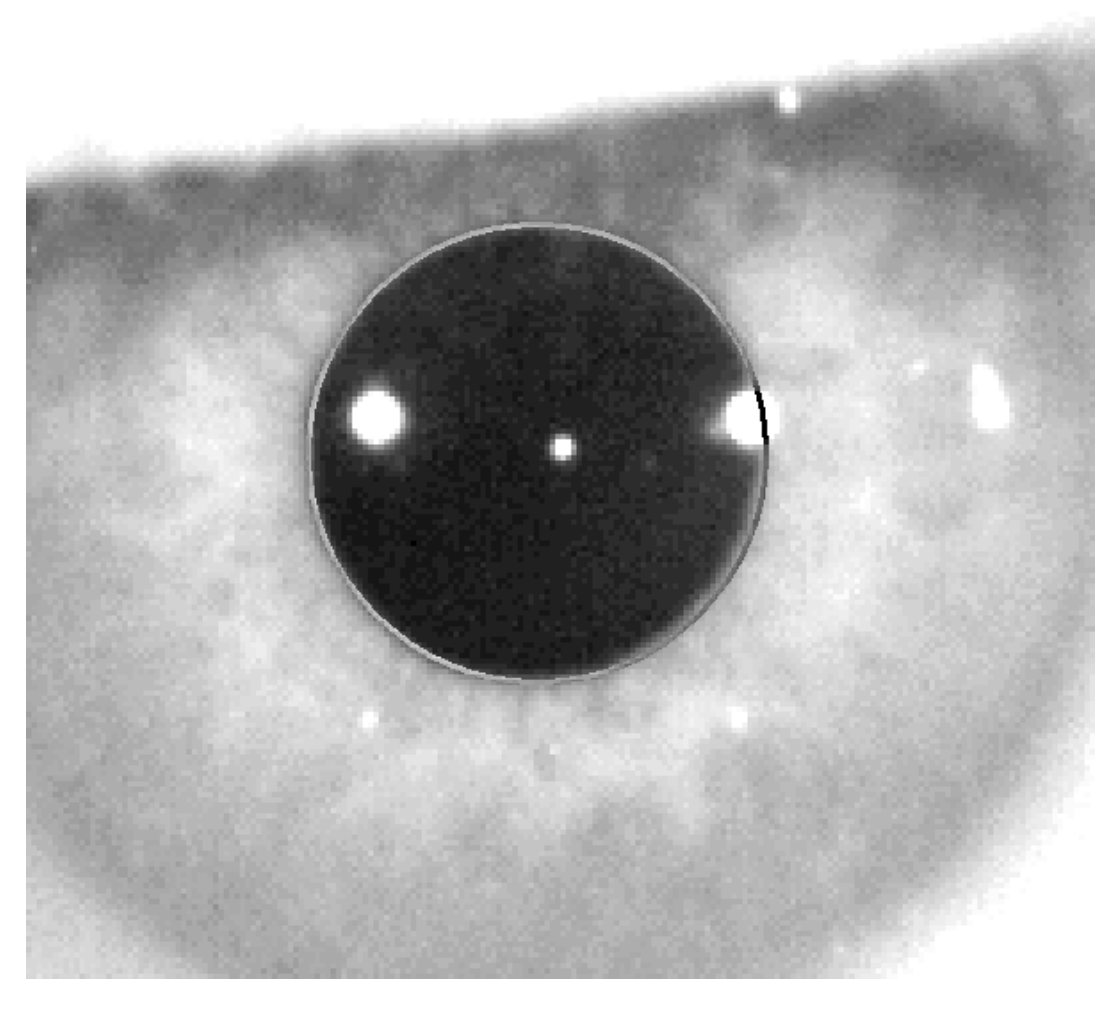

**그림 48. 동공의중심과직경이정확히표시된확대및대조된이미지.**

작동자가 정확한 중심과 직경을 찾은 후 클릭하면, 소프트웨어가 이 부분의 촬영 이미지의 결과를 보여줍니다.

#### **이미지검증**

사용자는 환자의 눈 현실성에 맞춘 감지된 지점 및 경계선을 기반으로 하는 제안된 이미지가 얼마나 좋은지 평가해야 합니다.

결정을 내리는 동안,이미지는 이미 캡처되었게 때문에 환자는 편안하게 다시 깜박일수 있습니다.

#### **3.5.5.7.1 잘못된이미지**

제안된 이미지가 충분하지 않다고 고려한다면, 이미지 폐기를 클릭해야하고 프로그램은3.6.5.6 자동 이미지 촬영"으로 다시 되돌아갈 것입니다.

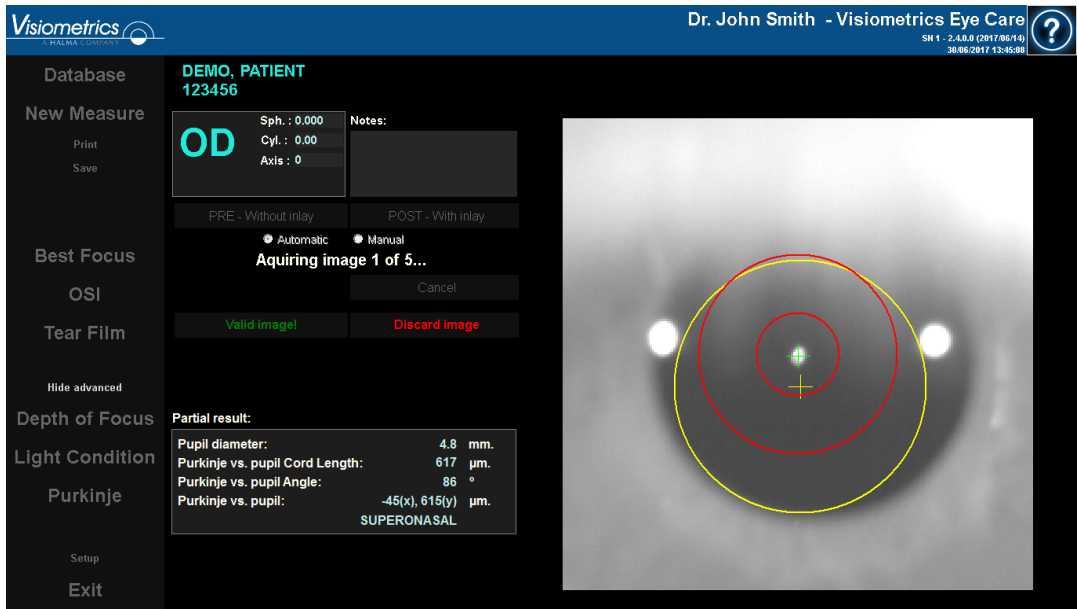

**그림 49. 수술전검사이미지에서잘못된동공감지**

#### **3.5.5.7.2 유효한이미지**

제안된 이미지가 충분하다고 생각한다면, 유효한 이미지 버튼을 클릭해야 합니다!.프로그램은 이미지를 유지하고 다음 단계로 진행됩니다.

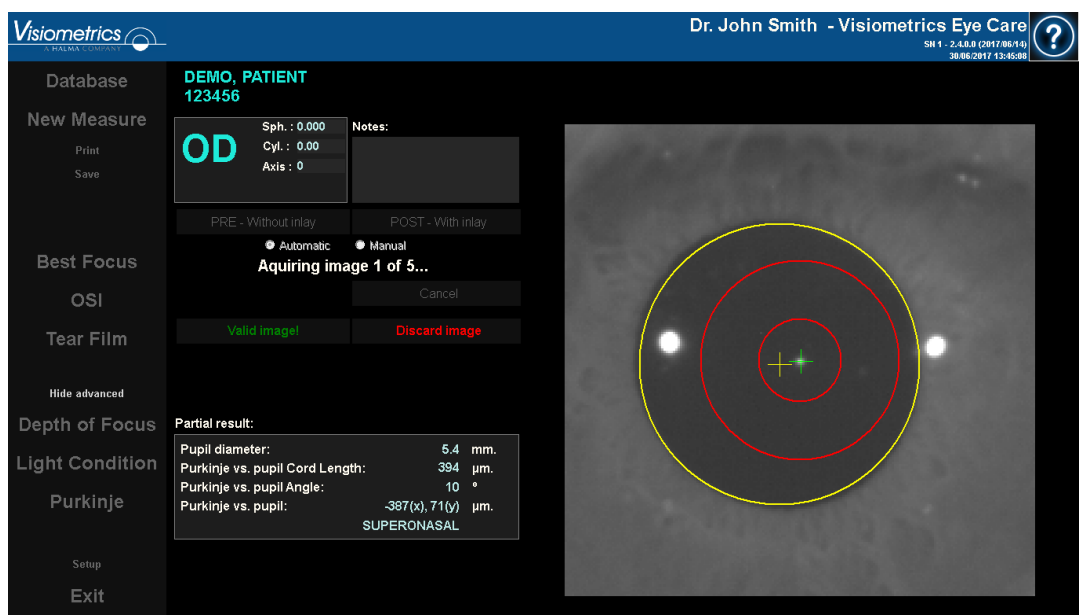

**그림 50. pre-op 이미지에대한유효한동공감지**

### **4 개의이미지를더수집하고검증**

수동 모드에서는 이 단계가 필요하지 않습니다. 따라서 소프트웨어는 다음 단계 ("3.6.5.9 최종 결과 승인")로 이동합니다.

또는자동모드의이단계에서사용자가하나의이미지를촬영하고승인했다 해도프로그램이정확한결과를생성하기위해5장의이미지를촬영한후환자의 동공상태가가장잘나타난한장을선택합니다.

따라서하나의이미지를승인하고나면,프로그램이"3.6.5.6자동이미지촬영" 단계로 돌아가서 5장의 제대로 된 유효 이미지를 얻을 때까지 이미지를촬영하고 승인하는 과정을진행합니다

"3.6.5.6자동이미지촬영"단계로돌아가면,사용자는환자의위치나장치의 위치가변경되지않도록해야하기때문에환자의눈의초점이잘맞추고있도록 해야합니다.그러나기계위치를약간고쳐야할수도있습니다.

두번째및연속되는이미지의경우,프로그램이초기에검증한이미지에서멀리 있는이미지를자동으로삭제합니다.이렇게해서,다섯개의검증이미지는서로 매우비슷해집니다.

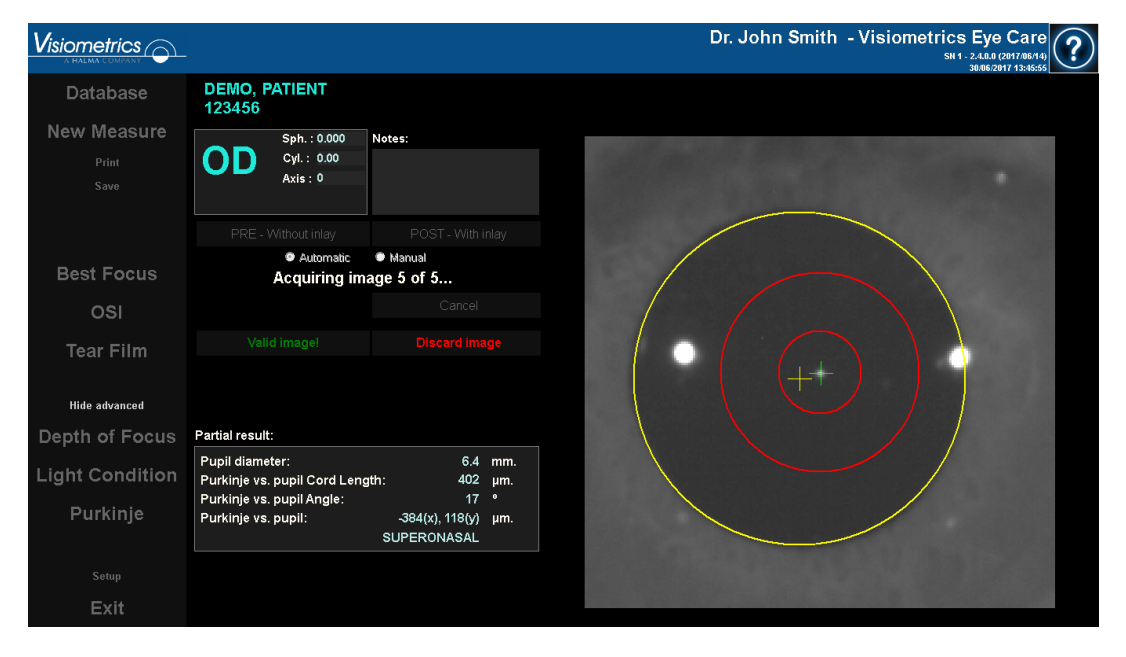

일단 다섯 번째 이미지를 검증하면, 프로그램은 다음 단계로 이동합니다.

**그림 51. 다섯번째수술전검사측정.**

#### **최종결과**

측정과정이완료된이단계에서,환자는장치에서멀리이동할수있으며편하게 앉을 수있습니다.

일단다섯번째이미지를검증하면,프로그램이최종결과이미지를보여줍니다. 이 최종 이미지는 앞에서 작동자(수동 모드에서 1장 자동 모드에서 5장)가 이미지를승인하고수락한일련의이미지에서프로그림이자동으로선택합니다. 그리고 이것은 통계적으로 가장 실제에 가까운이미지입니다.

수술 전 검사 측정 결과 이미지의 경우 다음 매개 변수가 표시됩니다:

- 노란색: 동공및동공중심.
- 녹색: 광축.
- 빨간색: KAMRATM인레이가이식되어야하는곳의위치.

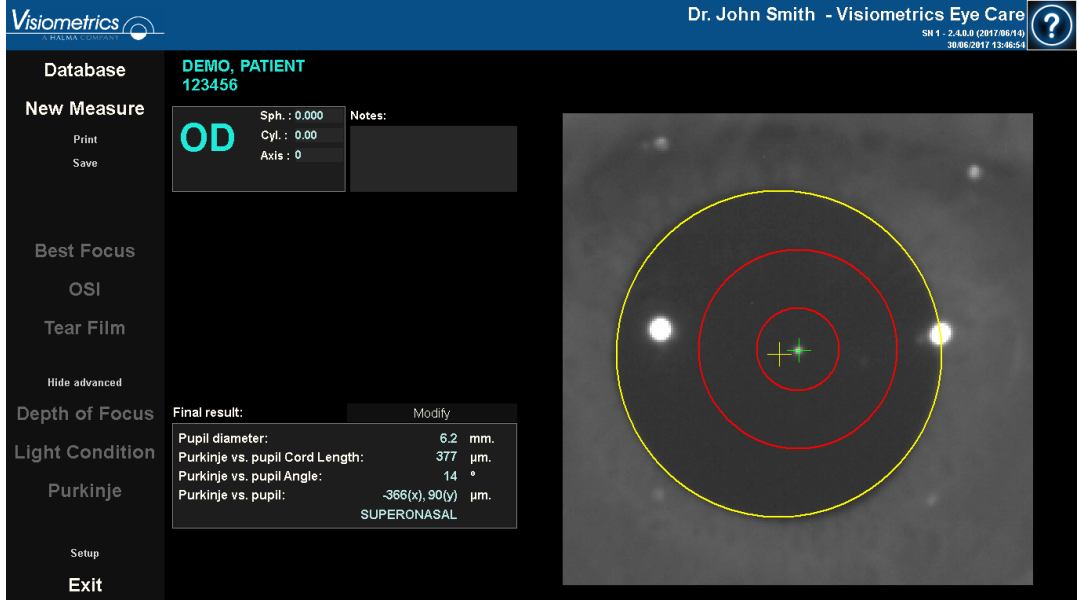

**그림 52. 수술전검사측정의최종결과**

수술 후 검사 측정의 결과 이미지 경우 다음과 같은 매개 변수가 표시됩니다

- 녹색: 광축.
- 빨간색: KAMRATM 인레이 및중심.

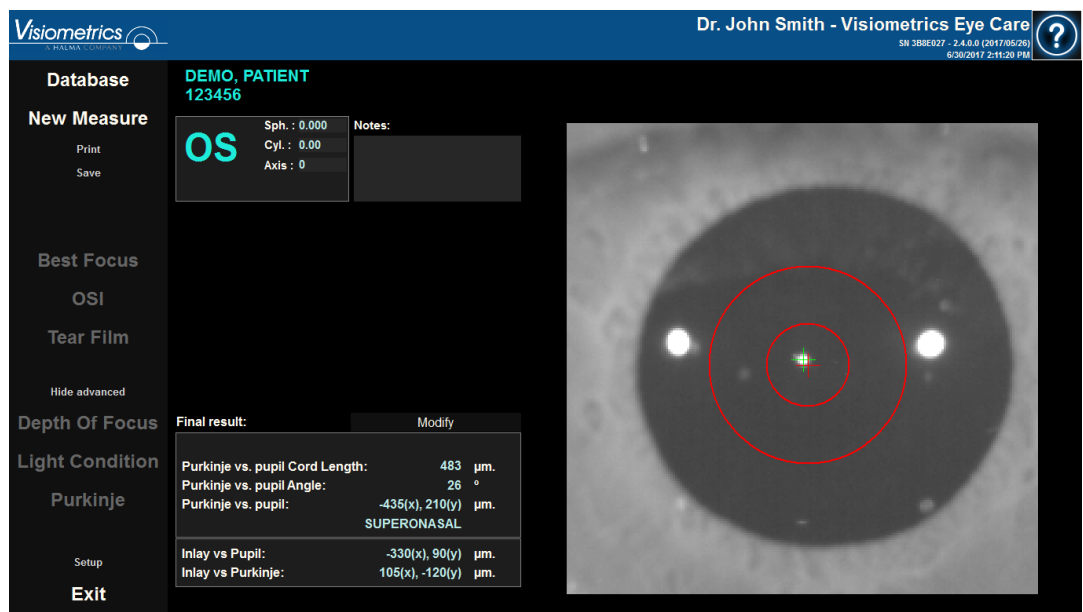

**그림 53. 수술후검사측정최종결과**

## **3.5.6 결과보고서인쇄및내보내기**

측정유형의경우,측정결과및매개변수에대해완료한보고서를인쇄하려면 인쇄 버튼을클릭합니다.

OSI 및 Light Conditon의 경우, 2 가지 유형의 보고서가 있으며 인쇄 버튼을 클릭 할 때 나타나는 결과 화면이 인쇄됩니다.

보고서인쇄,미리보기를액세스하거나보고서를파일로내보내기를선택할 수있는곳에메뉴가표시됩니다.보고서는bmp,jpeg,pdf파일로내보낼수 있습니다. 미리보기 화면 (다른 이름으로 저장 클릭)에서도 내보낼 수있습니다.

그림 54 그리고 다음 그림들은 각 측정 유형에 대한 보고서의 예제입니다. 예제에는 사용된 매개 변수 및 획득한 결과 등, 측정에 가장 관련된 정보가 있습니다.

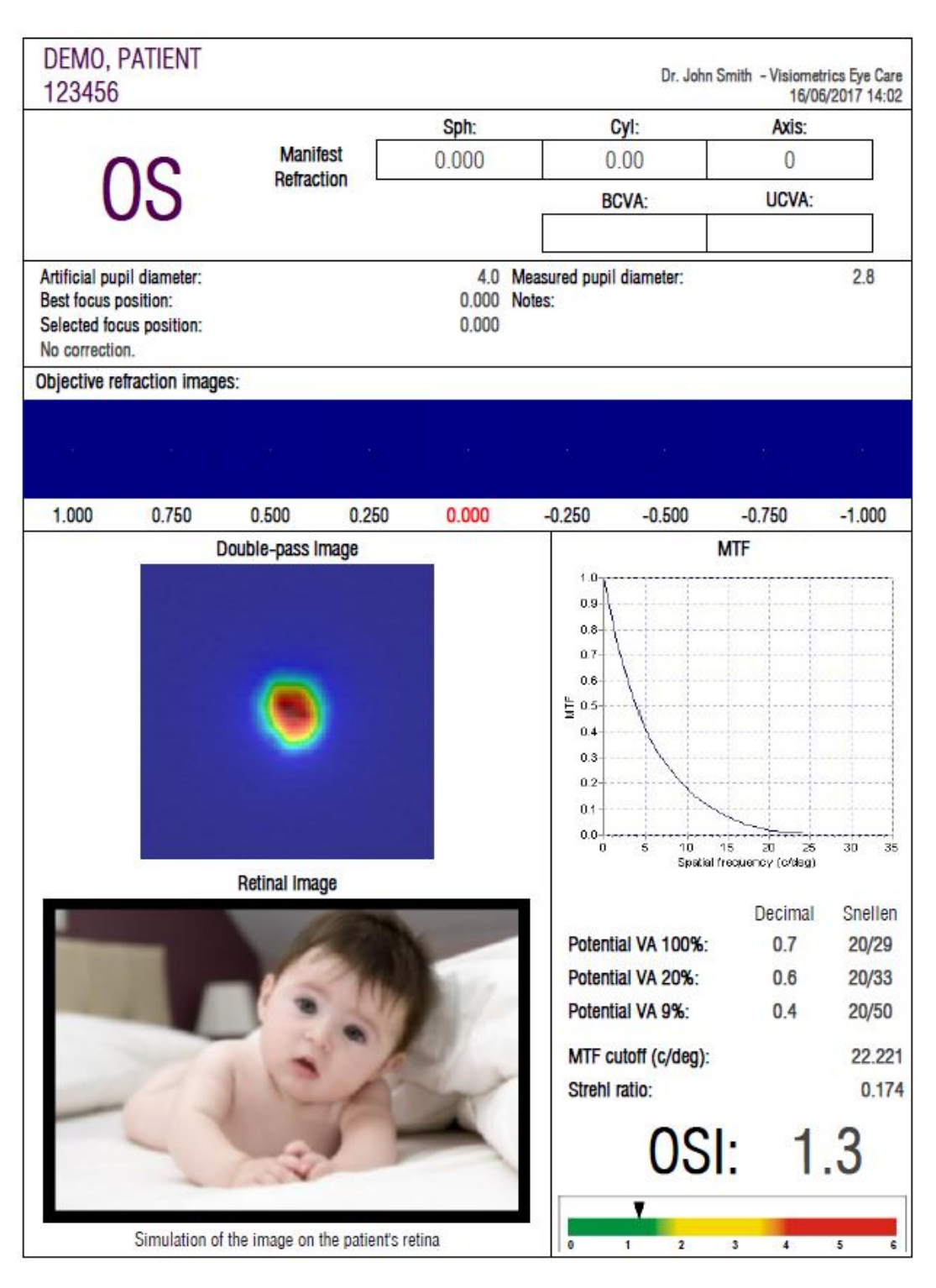

**그림 54. OSI 측정기의보고샘플**

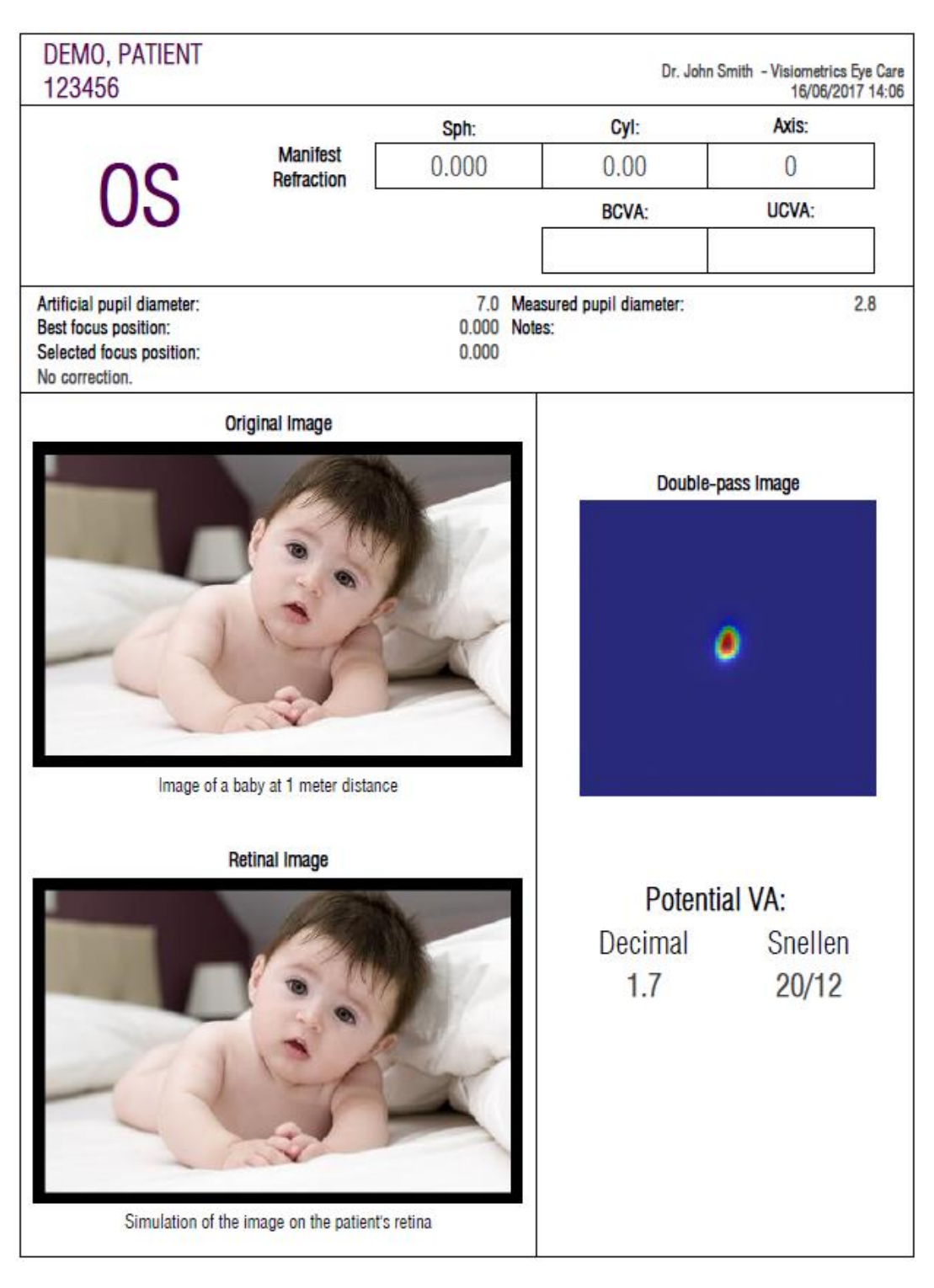

**그림 55. Light condition 에대한보고서의예**

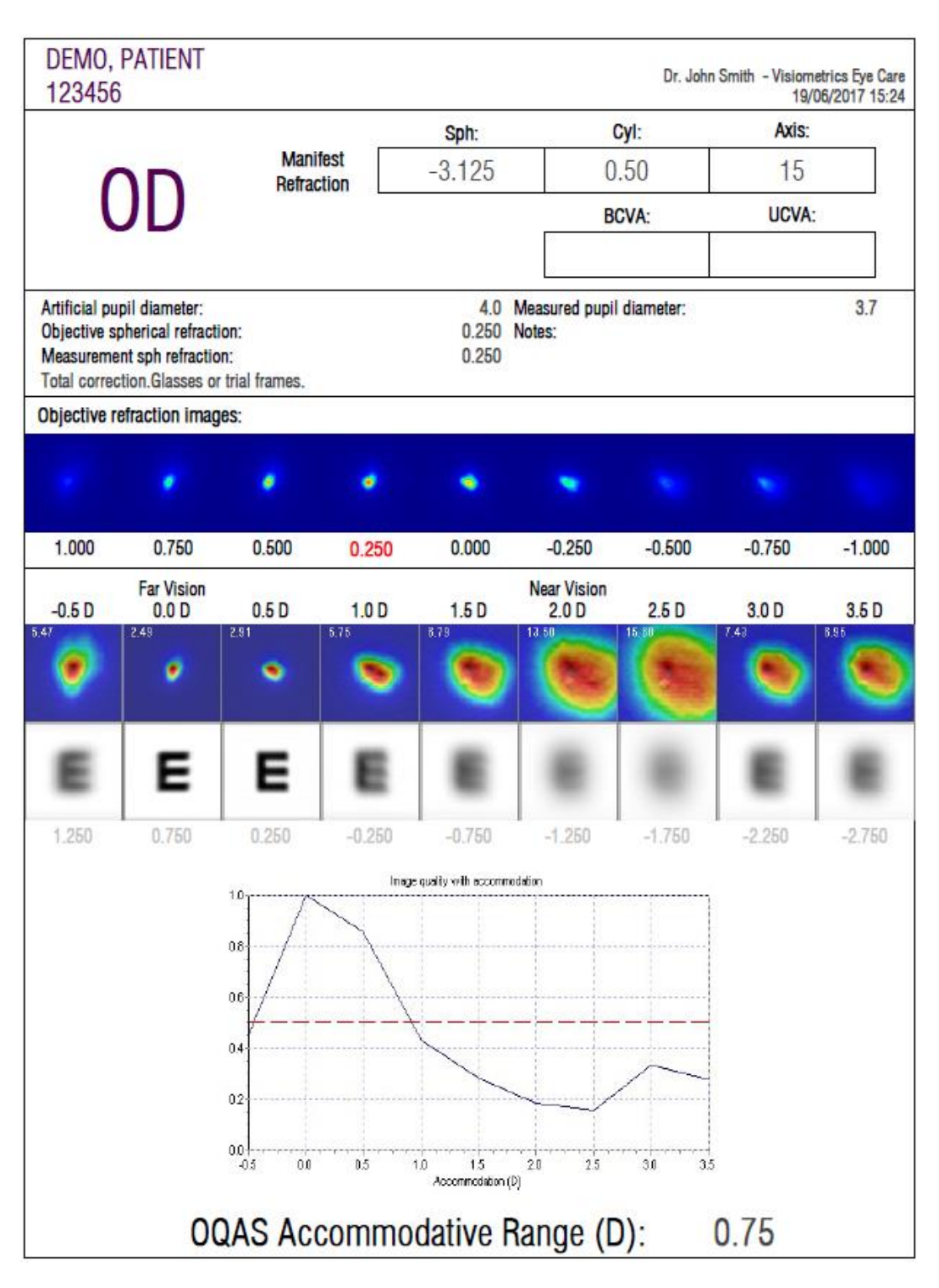

**그림 56.** 초점 심도**에대한보고서의예**

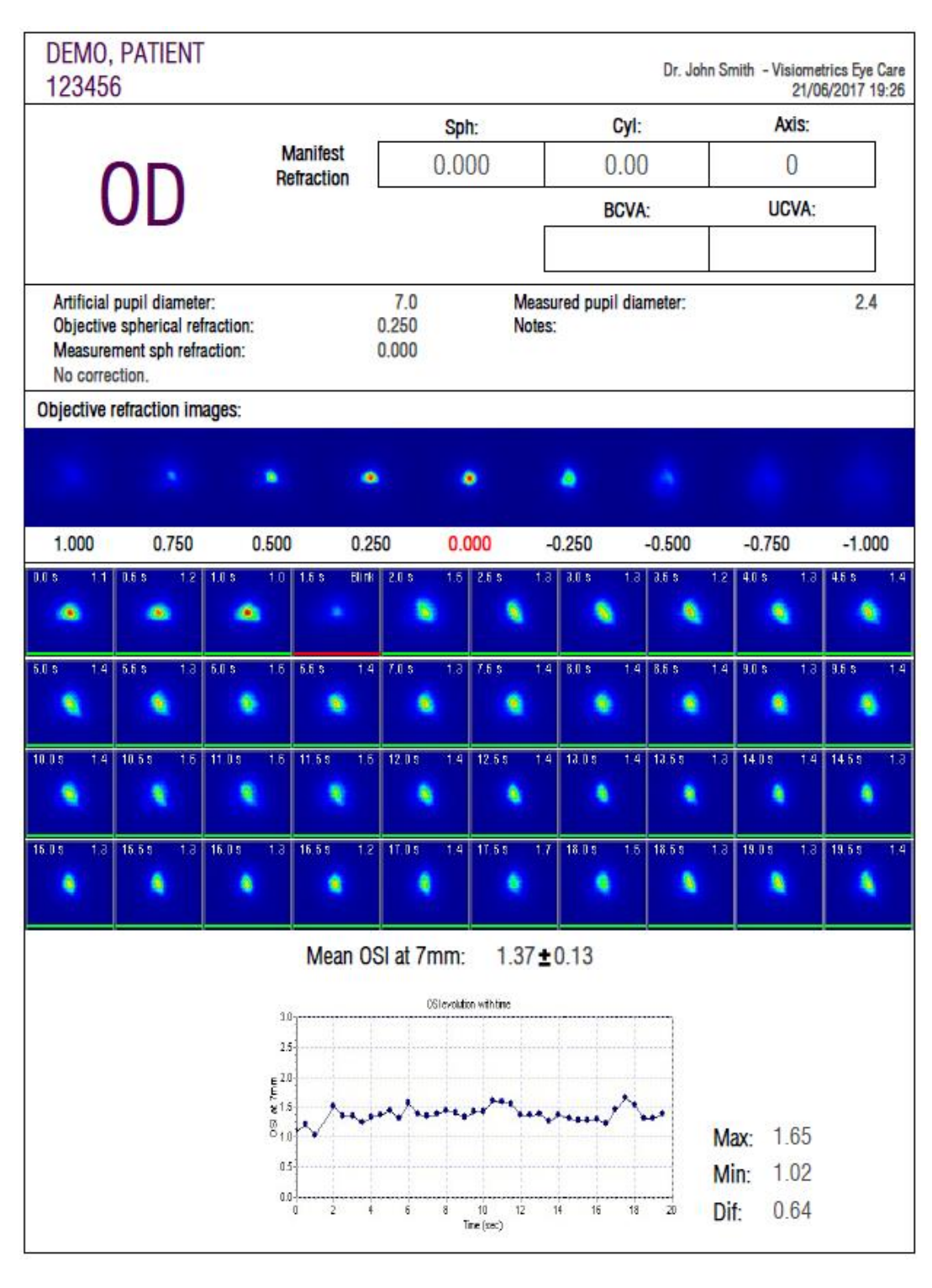

**그림 57. 눈물막분석에대한보고서의예**

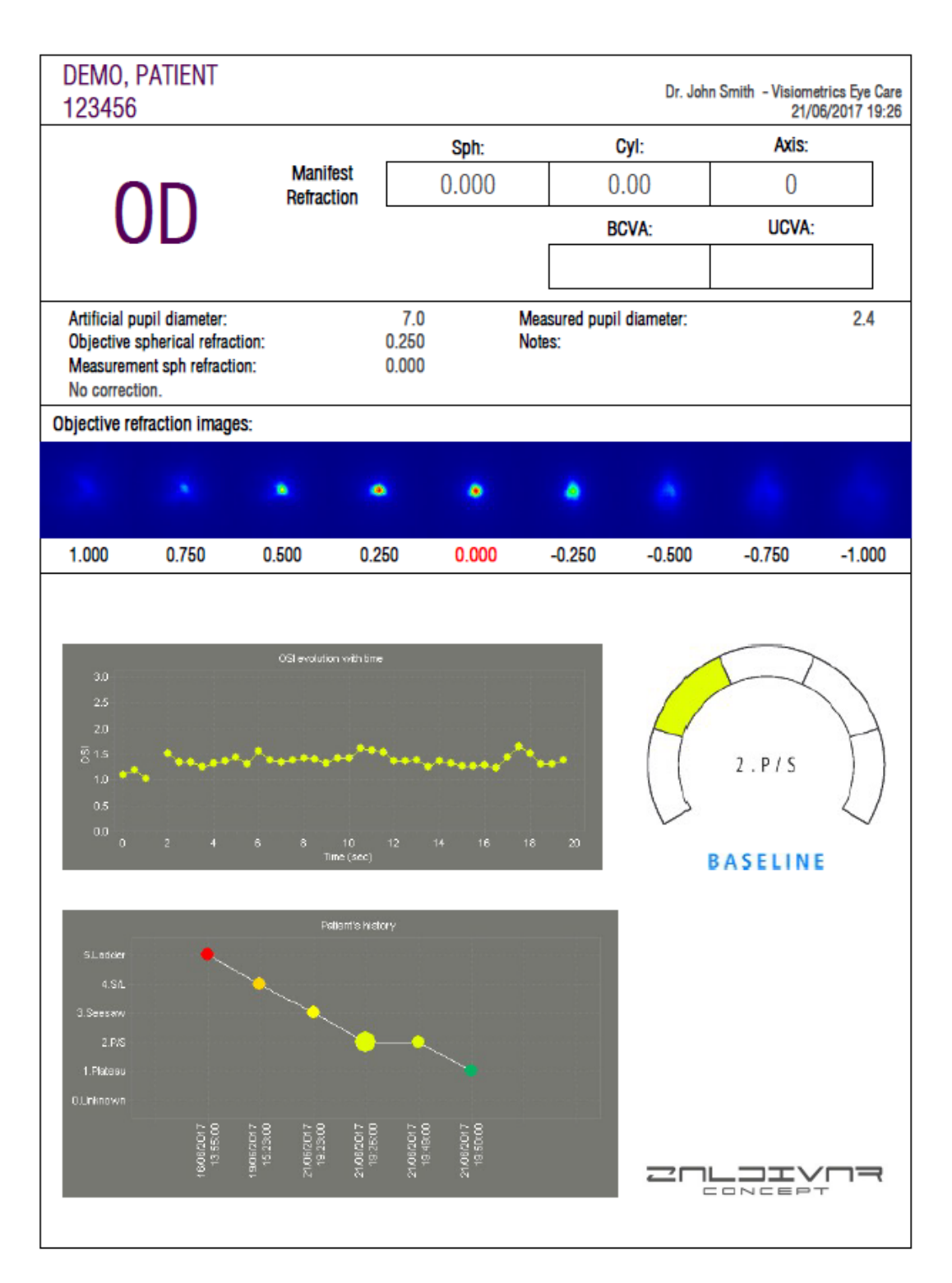

**그림 58.눈물막 (소리패턴) 의출력보고서예**

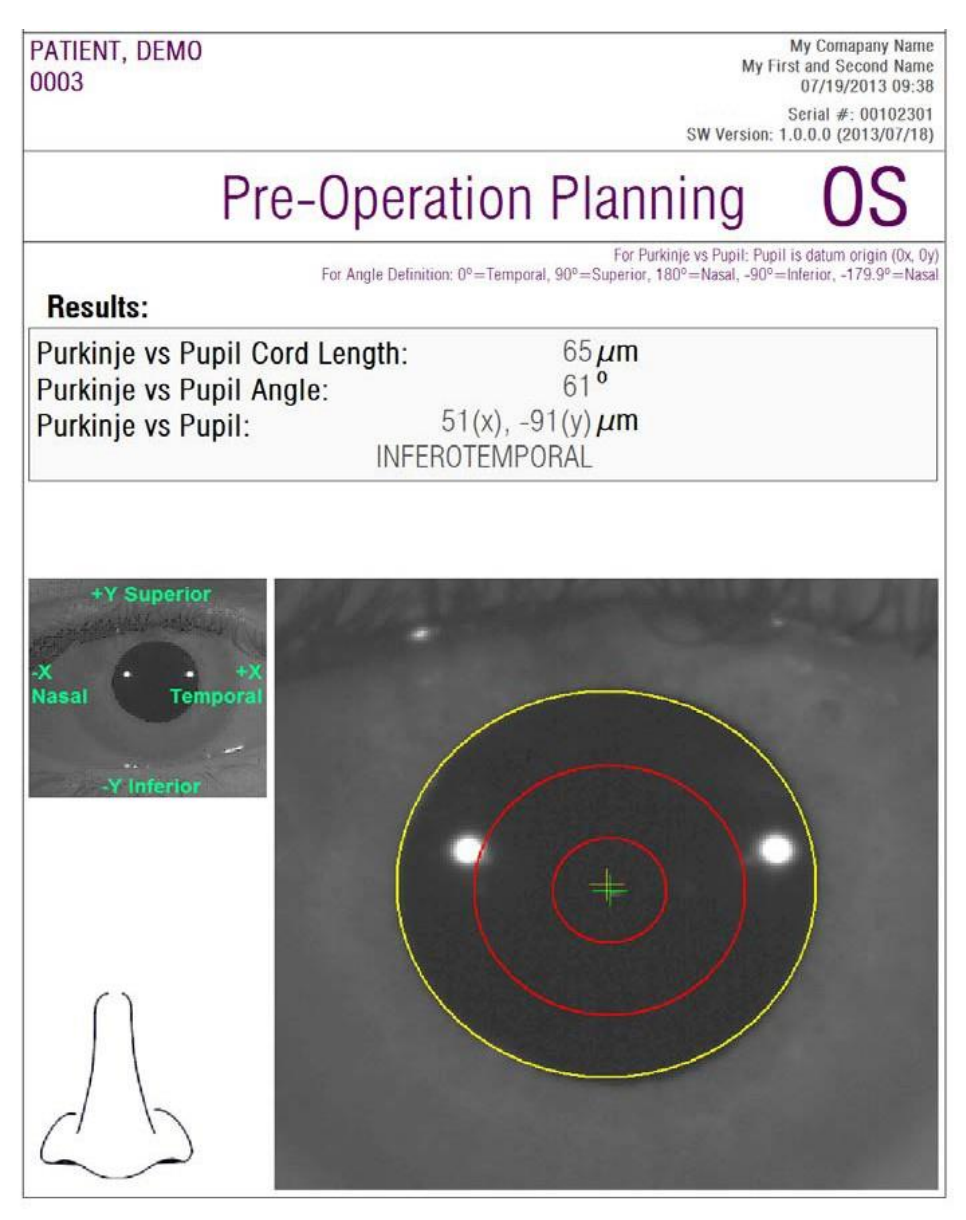

**그림 59. 수술전검사푸르킨예반사상에대한보고서예제**

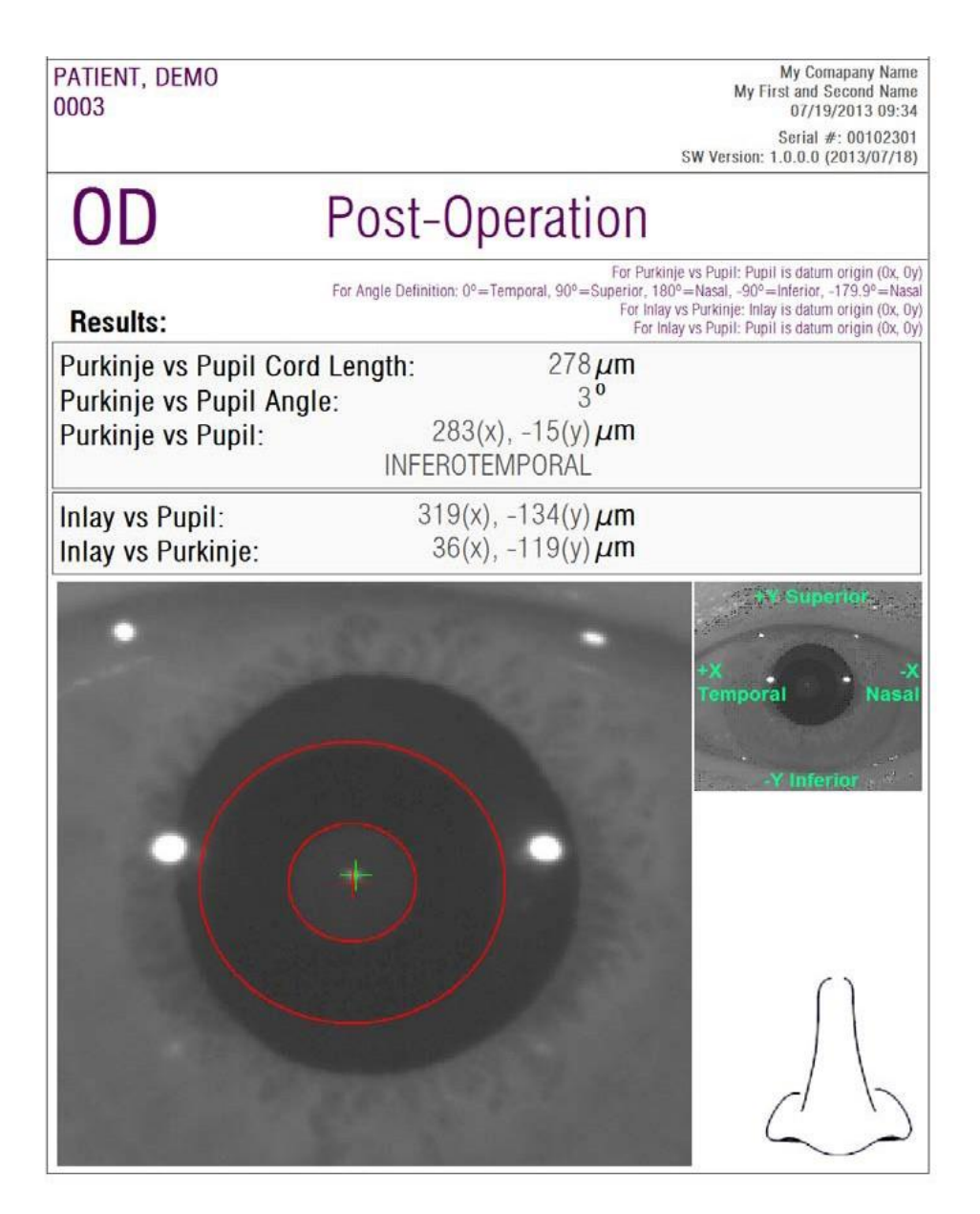

**그림 60. 수술후검사푸르킨예반사상에대한보고서예제**

마지막으로,각결과비교화면(데이터베이스의옵션비교에서액세스가능) 에대한보고서를생성할수있습니다.이러한보고서를얻으려면완료보고서 인쇄를클릭합니다

## **3.6 설정**

프로그램 대부분 화면에서 볼 수있는 구성 버튼을 클릭하면 시스템 구성의 관리 화면에 액세스 할 수 있습니다.

그림 61 는 설정 화면을 보여줍니다. 이것은 다른 부분으로선명하게 나누어놓습니다.

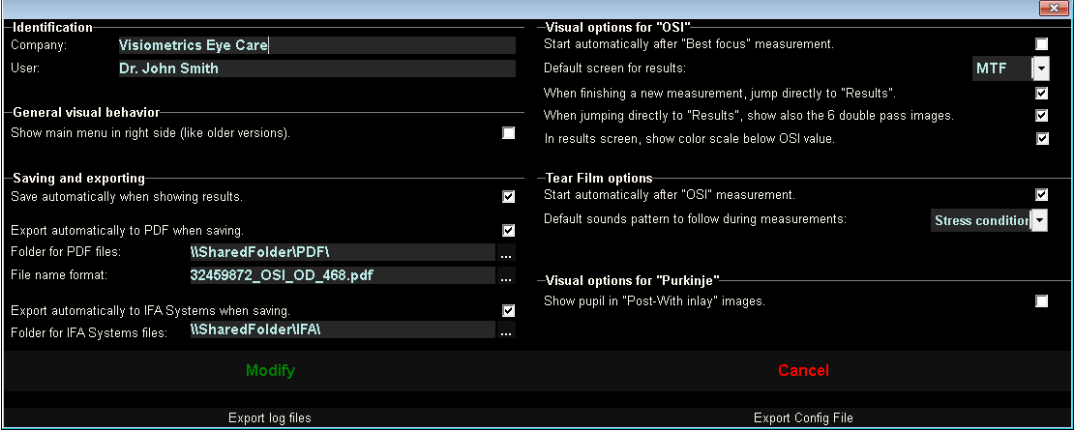

**그림 61. 설정화면**

#### **3.6.1 식별**

회사는 장비가 설치된 병원 또는 병원의 이름을 나타냅니다. 사용자는 그에게 책임이있는 의사의 이름을 나타냅니다.

입력 된 정보는 프로그램의 모든 화면의 머리글에 표시됩니다. 필수 필드가 아니므로 원하는 경우 비워 둘 수 있습니다.

#### **3.6.2 일반적인 시각적 옵션**

프로그램의 이전 버전 에서처럼 대부분의 프로그램에서 이전처럼 또는 왼쪽에서 기본 메뉴를 나타낼 수 있습니다.

#### **3.6.3 저장하고 내보내기**

첫 번째 옵션은 새 측정을 수행 할 때 결과가 나오면 자동으로 데이터베이스에 저장을 프로그램에 명령합니다.

두 번째 옵션은 측정 결과가 데이터베이스에 저장되면 자동으로 .pdf 파일로 내보내 지도록 프로그램에 명령합니다. 이러한 자동 내보내기의 대상 폴더는 세 번째 옵션에서 구성되며 생성 된 파일의 이름은 네 번째 옵션에 정의 된 특징을 따릅니다.

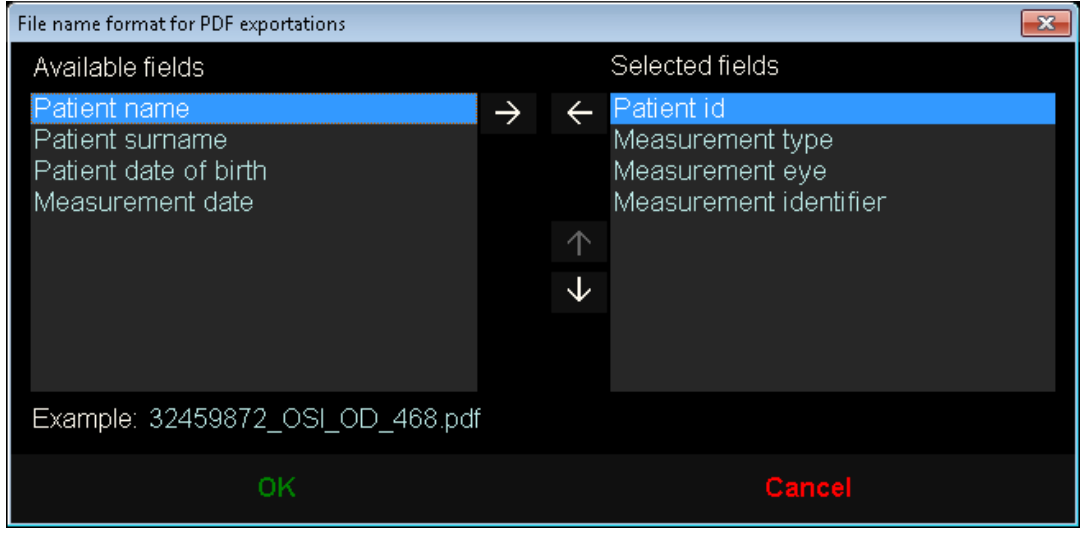

그림 **9.** 이름 포맷을 구성하는 화면

다섯 번째 와 여섯 번째 옵션은 측정을 데이터베이스에 저장하면 바로 IFA Systems AG®의 서버가 해석 할 수있는 .xml 파일로 자동 내보내 지도록 프로그램에 명령합니다.

#### **3.6.4 "OSI"에 대한 시각적 옵션**

첫 번째 옵션은 "최상 초점"측정이 완료 되면 자동으로 "OSI"측정 시작을 프로그램에 명령합니다.

두 번째 옵션은 결과를 계산할 정보가있는 즉시 6 개의 이중 단계 이미지 개정을 요청없이 결과를 계산하고 나타내도록 프로그램에 명령합니다.

세 번째 옵션은 결과 화면에 OSI 값 아래에 색 눈금을 표시하도록 프로그램에 명령합니다.

네 번째 옵션은 일단 결과를 계산하면 기본적으로 나타낸 결과 화면을 선택하도록 허용합니다. 모든 화면을 사용할 수 있지만 기본적으로 여기에서 선택한 프로그램이 나타납니다.

다섯 번째 옵션은 6 개의 이중 단계 이미지의 수정을 요청하지 않고 결과를 계산하고 보여주도록 프로그램을 구성한 경우 결과와 함께 6 개의 이중 단계 이미지를 보여줄 수 있습니다.

#### **3.6.5 눈물막 옵션**

첫 번째 옵션은 "OSI"측정이 완료 되 면 자동으로 "눈물막"측정을 시작한다는 것을 프로그램에 명령합니다.

두 번째 옵션은 눈물막 시퀀스를 수행할 때 사용해야하는 기본 사운드 패턴을 프로그램에 지시합니다.

#### **3.6.6 푸르킨예반사상 시각적 옵션**

"Post-With Inlay"측정 결과 이미지에서 감지 된 동공을 인쇄해야하는지 프로그램에 나타냅니다.

#### **3.6.7 수정 및 취소 버튼**

프로그램에서 따라야 할 동작을 구성했으면 수정 버튼을 사용하여 변경 내용을 적용하십시오. 반대로 변경 사항을 가능한 배제하고 싶다면 쉽게 취소하십시오.

수정을 클릭하면, 소프트웨어는 사용자의 승인을 받은 후 새 값으로 다시 시작됩니다.회사및사용자필드에입력된데이터는모든소프트웨어화면의 헤더에표시됩니다.편집가능한필드는필수가아니며원하는경우,비워둘수 있습니다.

#### **3.6.8 보조버튼:**

로그 내보내기 버튼은 기술적 인 문제 또는 예기치 않은 프로그램 동작을 가능한 해결하는 데 유용합니다. 이 프로그램은 내부적으로"로그" 사용 등록 버튼을 통해 Visiometrics 기술 서비스에서 요구하는 경우 단일 파일로 압축하고 전자 메일로 보낼 수있습니다.

구성 내보내기 버튼은 프로그램 구성 파일을 내보낼 수 있습니다. 이전 버튼과 동일하게 기술적 문제 또는 예기치 않은 동작을 해결하는데에 유용합니다.

## **3.7 백업**

데이터베이스의복사를백업하려면홈메뉴(*Home*홈)에서백업버튼을클릭합니다. 데이터의 사본이 저장될 폴더의 원하는 위치을 선택해야합니다.

환자의 데이터 및 환자에게 수행되는 측정 관련의 모든 파일은 시스템이 백업합니다.MicrosoftAccessTM데이터베이스파일뿐만아니라,등록된모든 이미지가 여기에 포함되어있습니다.

이미 존재하는 백업 위치를 선택하는 경우 프로그램은 기존 백업을 업데이트합니다.

정기적으로백업복사본을만들어야합니다.복사는디스크공간의상당부분 (몇GB까지에도도달가능)을차지할수있음을고려하십시오.따라서,백업을 수행하기전에,복사가저장될폴더에충분한빈디스크공간이있는지확인합니다.

## **4 측정예제**

## **4.1 정상눈**

#### 그림 63은 어리며 건강한 눈 측정의 결과 보고서를 표시합니다.

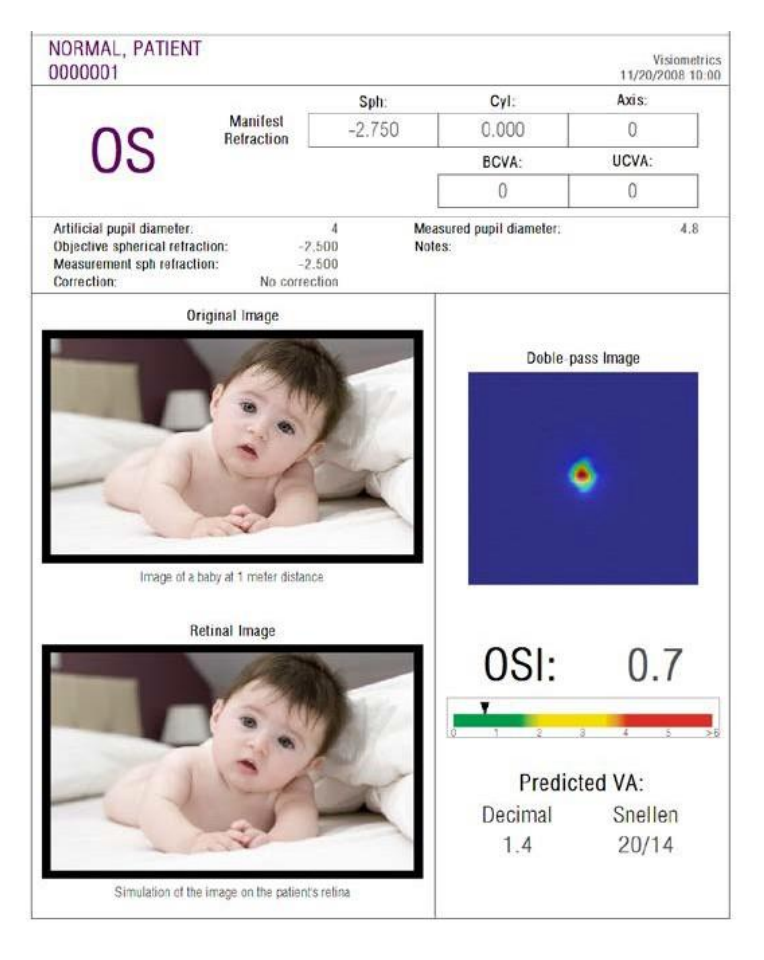

**그림 63. 정상눈**

이중통과이미지가선명하고둥근것을알수있습니다.이것은수차및안구내 산란모두에기인한광학저하가,아주작다는것을의미합니다.또한 잠재VA의 높은값(몇가지수차)및OSI의낮은값(낮은산란수준)으로이것을확인할수 있습니다. 망막에투영된이미지의시뮬레이션에관련하여,원본이미지와비교해더현저한 저하가 없다는 것을 확인할 수있습니다.

## **4.2 백내장눈**

그림 64 백내장 증상을 가진 눈의 결과 보고서 예제입니다.

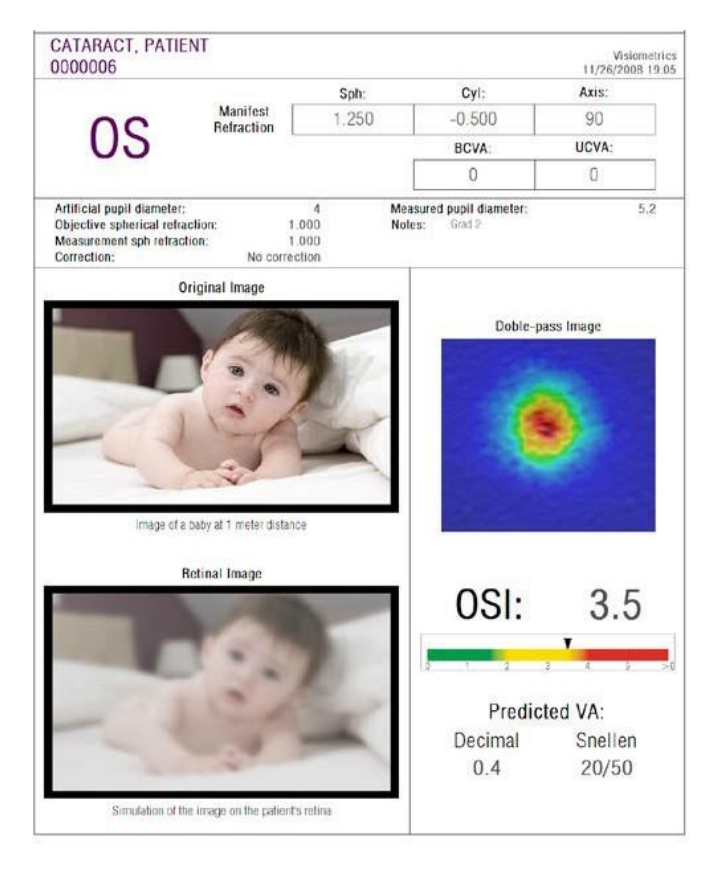

**그림 64. 백내장눈**

이중통과이미지가정상눈의경우보다훨씬큰것을알수있습니다.이것은 에너지(빛)가망막에확산된다는것을의미합니다.즉안구내산란의영향입니다 (모든방향으로빛확산).실제있는그대로,높은OSI값을예상해야합니다. 더우기,잠재VA값은낮아야합니다.

망막에투영된이미지의시뮬레이션은원본이미지와비교하여,안구매체로 인한 중요한 성능 저하를 보여줍니다. 산란은 망막의 이미지에서 전반적인 명암의손실을생성합니다.이것은백내장으로인해잘알려진베일효과입니다. 섬광이나 후광과 같은 다른 효과가 이 이미지에 시뮬레이션된 것이 아니기 때문에, 섬광이나 후광의 존재를 예상하지 않아야합니다.

## **4.3 라식수술이후의눈**

라식수술후눈의실제상태에관해어떤불확실성이있습니다.환자가제대로 보고있지만,새로운수차나각막에미약한수준의산란이나타날수있습니다. 수술의성공여부를확인하려면,환자를측정하십시오.그림65라식수술후눈의 결과보고서예를보여줍니다.이경우,이중통과이미지가원형이며수용할수 있는크기이므로,시력의질은매우만족스럽다는것을알수있습니다.성곡적인 수술의결과는,OSI값은낮고잠재VA값은높습니다.

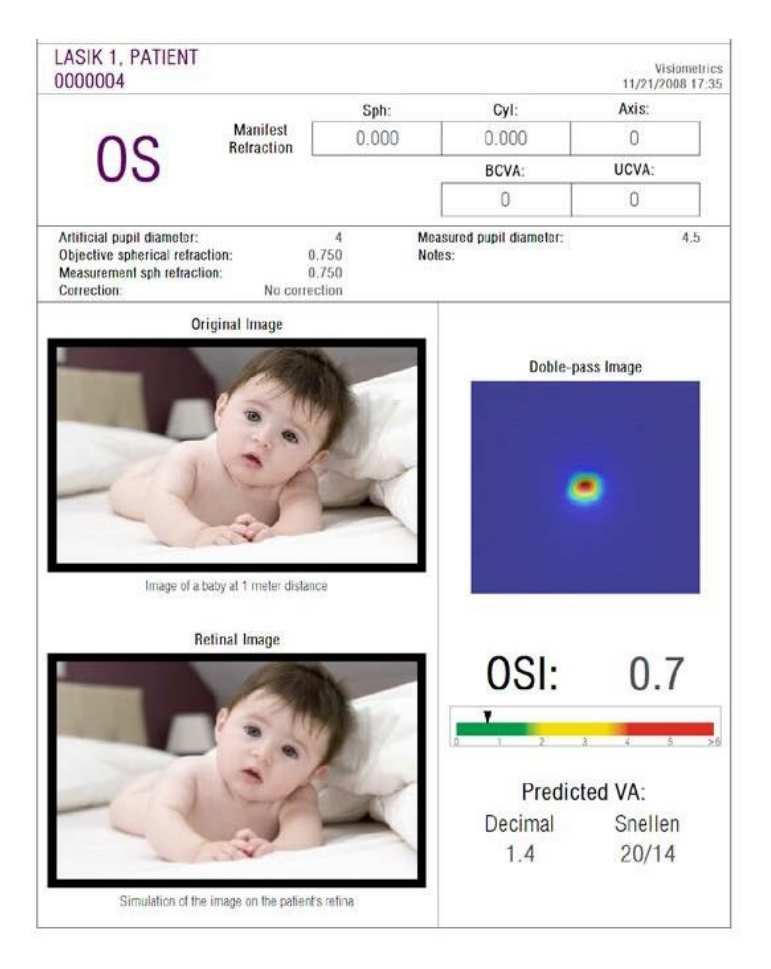

**그림 65. 성공적인라식수술후의눈**

다른한편으로,그림66은예상한결과에도달하지못한수술의예를보여줍니다. 수차의 존재 및 산란의 특정 수준으로 인해, 이중통과 이미지는 더 큽니다. OSI값이이전의경우(더많은산란)보다더현저하며,잠재VA는더낮습니다.

망막에투영된이미지의시뮬레이션은두번째경우에서더현저하게흐릿하게 보여집니다.

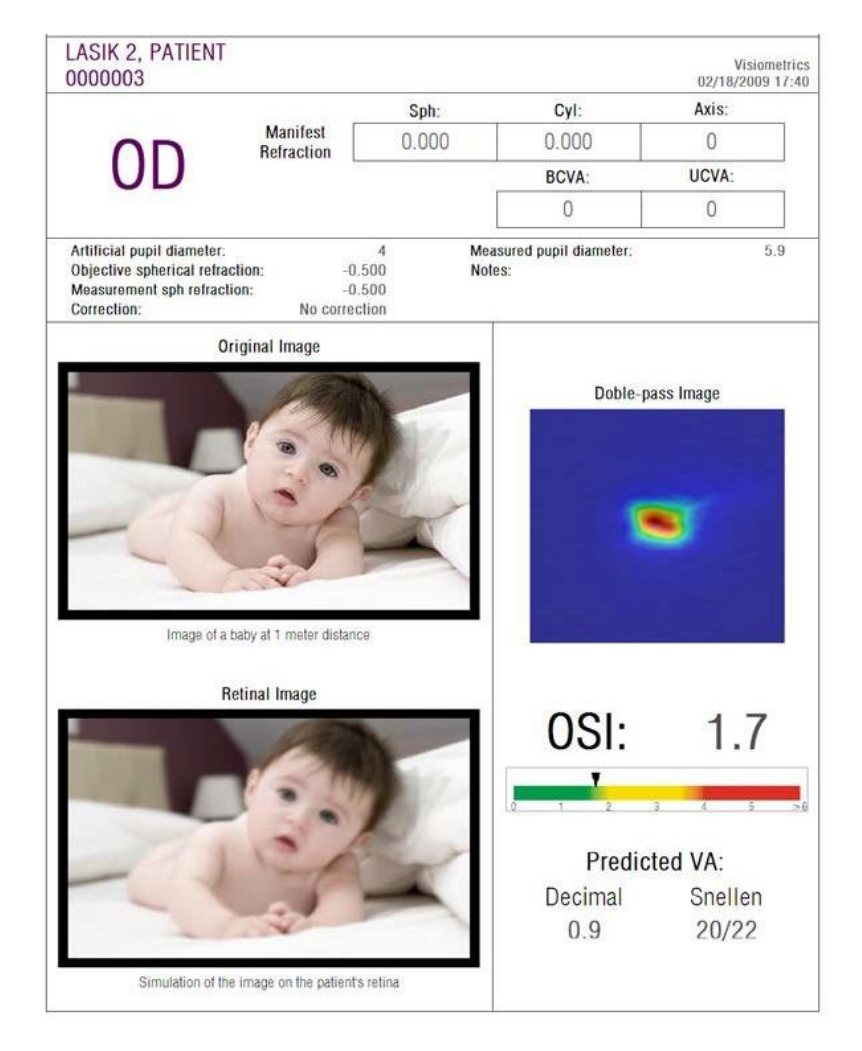

**그림 66. 비성공적인라식수술후의눈**

# **5 오류해결**

오류가발생하면HD Analyzer HD™소프트웨어가여러오류메시지를표시합니다. 시스템을통해볼수있는메시지들:

## **5.1 오류메시지**

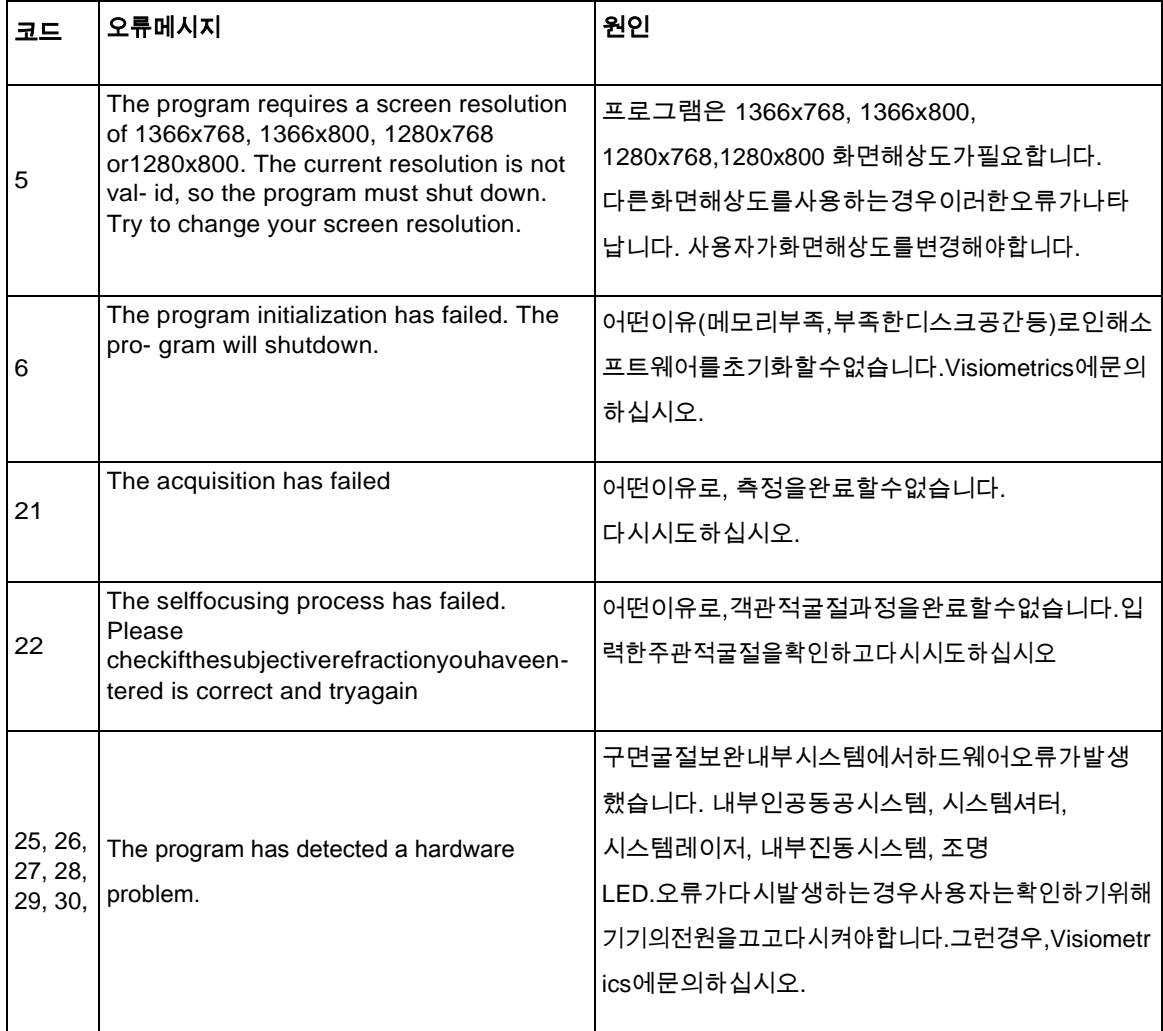

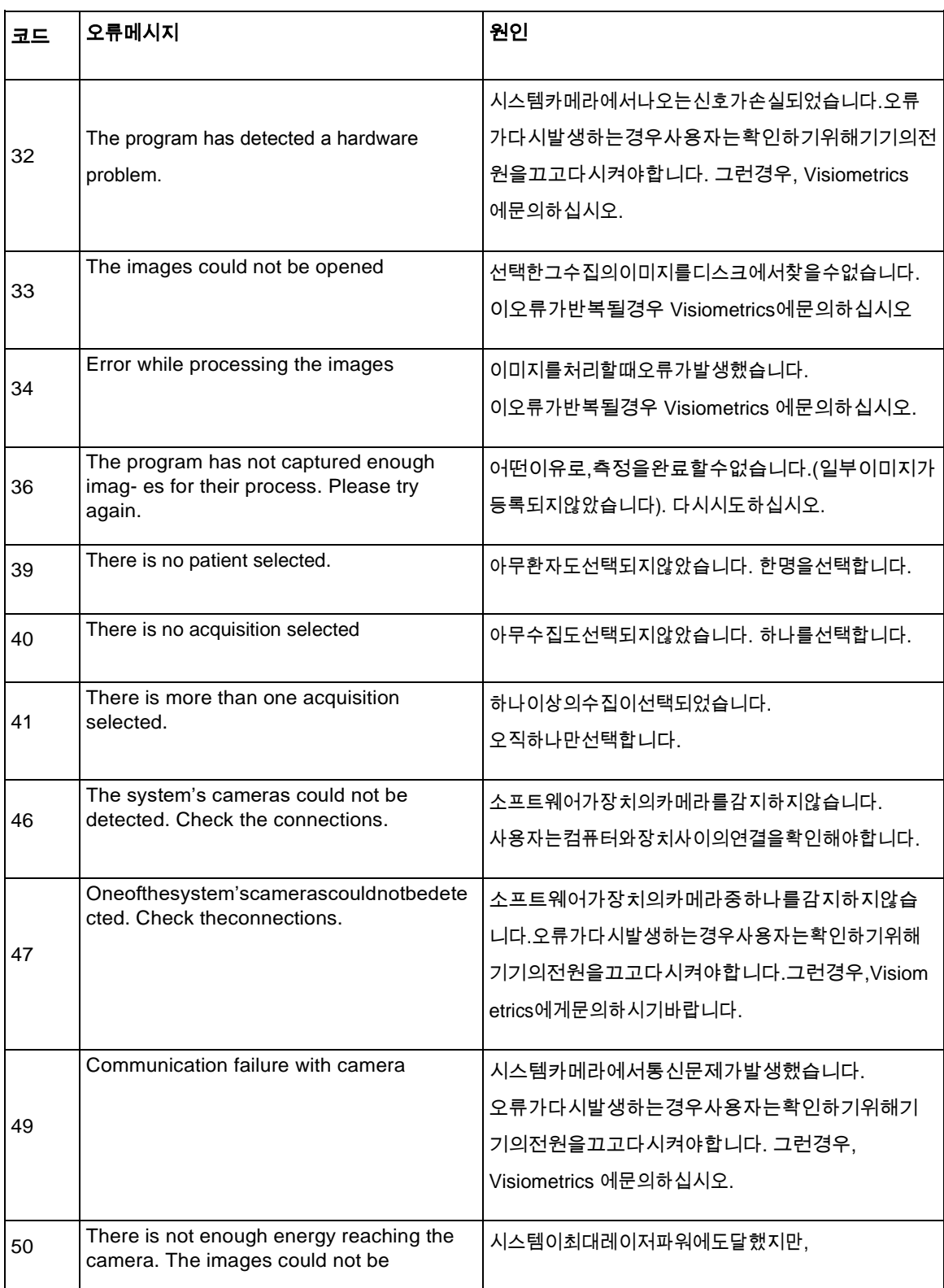

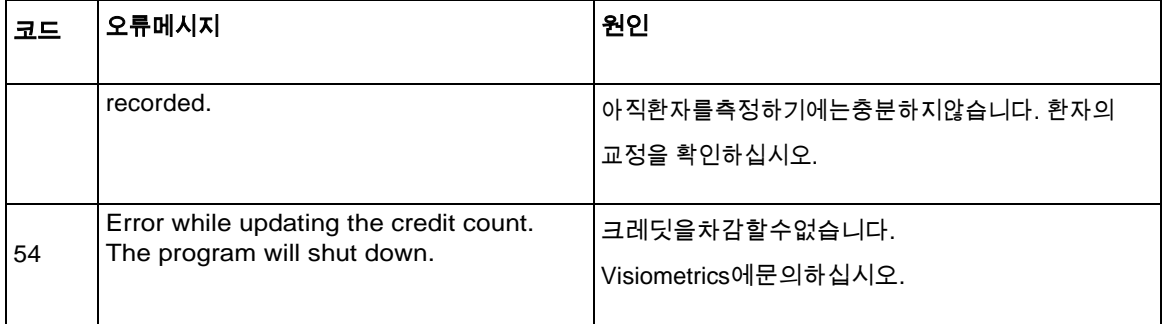

## **5.2 경고메시지**

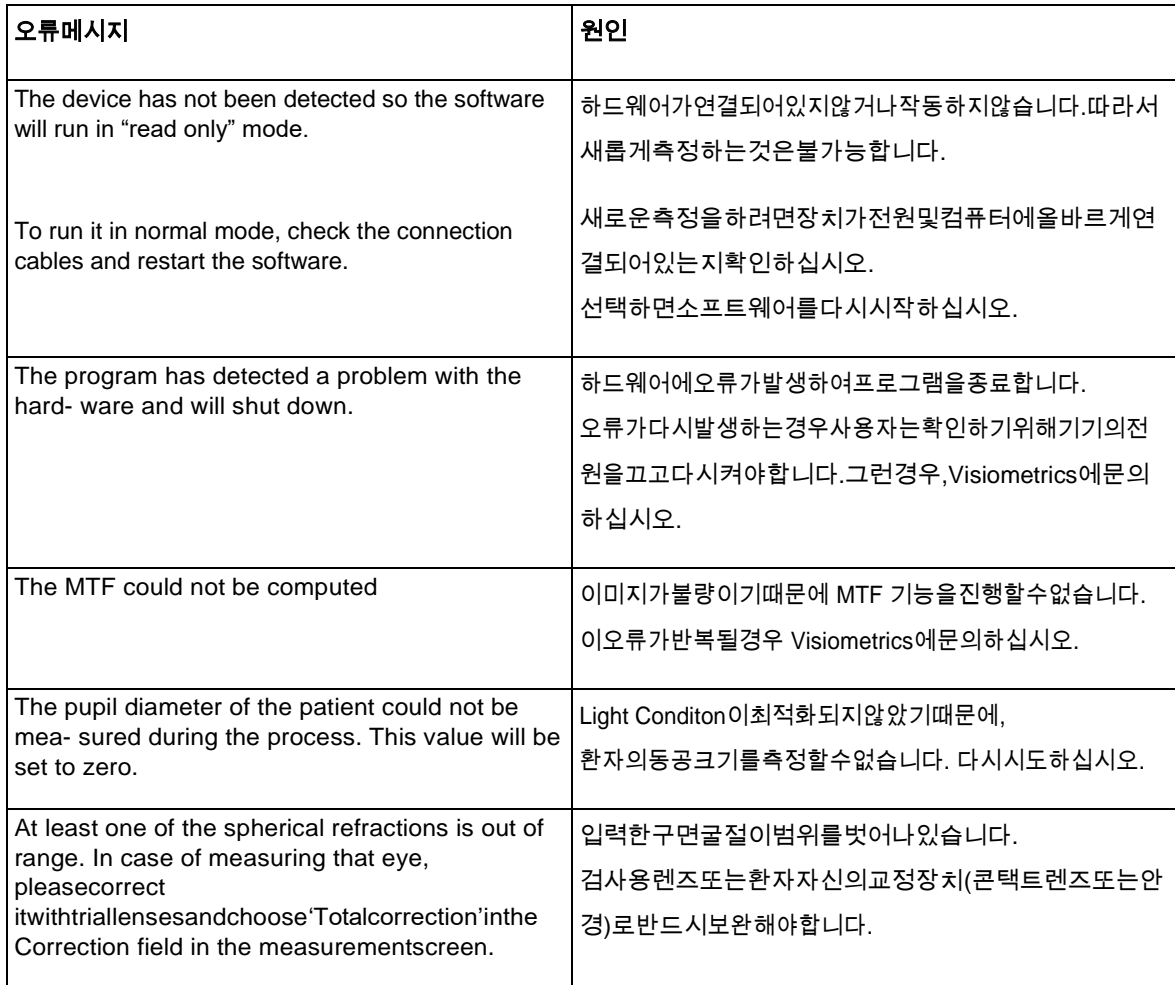

파일 C:/Program Files(x86)/Visiometrics/HD\_Analyzer/log/error.log. 에 오류 목록이 등록되어있습니다.

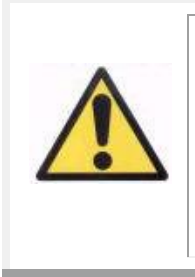

**I오류가발생하면응용프로그램을종료하십시오;기기를끄고PC와 HD AnalyzerHDTM를다시시작합니다.오류가반복적으로 발생하면, 컴퓨터와 하드웨어 사이의 연결을 확인하고 VISIOMETRICS에문의하십시오.**

오류가지속되면,Visiometrics기술지원에문의하십시오.

# **6 제조사**

VISIOMETRICS, S.L.

c/ Argenters, 8 - Edifici nº 3 Parc Tecnològic del Vallès

08290 Cerdanyola del Vallès Barcelona (Spain)

전화.: (+34) 935 824 501

- 제조사번호: 5.122-PS
- 홈페이지: [www.visiometrics.com](file://///192.168.1.252/traduccio/Treballs/23004/KO/www.visiometrics.com)
- 판매문의: [customerservice@visiometrics.com](file://///192.168.1.252/traduccio/Treballs/23004/KO/customerservice@visiometrics.com)
- 기술지원: [technicalservice@visiometrics.com](file://///192.168.1.252/traduccio/Treballs/23004/KO/technicalservice@visiometrics.com)
# **7 규정정보**

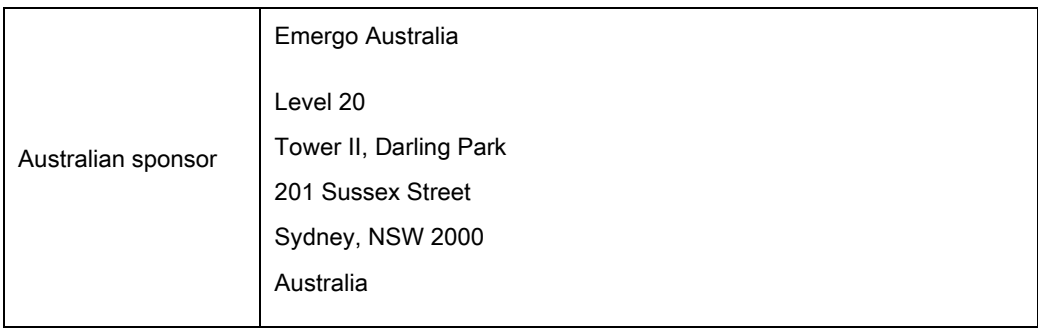

## **8 기호**

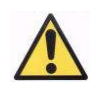

경고

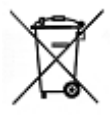

전자제품 재활용. 분류되지 않은 일반 폐기물로 처리하지 말고 폐기물 전기 및 전자 장비 재활용 지점으로

 $\epsilon$ CE 마크

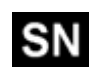

제품번호

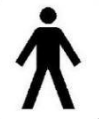

해당 부품

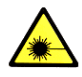

레이저 방사선

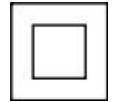

클래스 II 장치

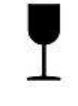

깨지기 쉬움

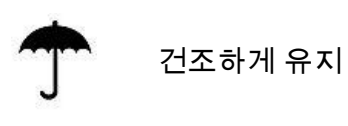

 $\mathbf i$ 

읽기 사용 설명서

수직으로 보관

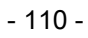

# **9 전자파내성**

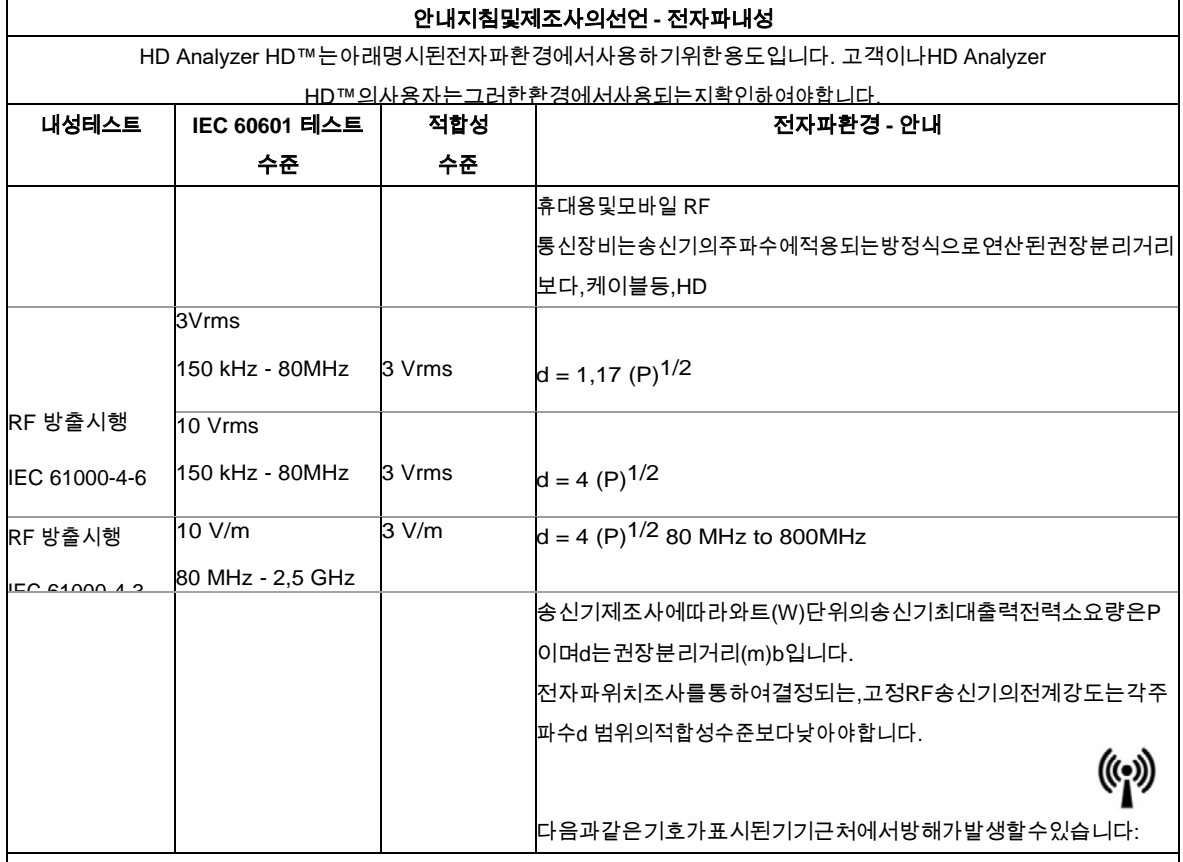

참고 1: 80 MHz 및 800 MHz에서, 더높은주파수범위가적용됩니다.

참고2:이러한안내지침이모든상황에적용되지않을수도있습니다.사람,

.<br><sup>a</sup>ISM(산업, 과학, 의학)밴드는150kHz와80MHz사이이며6.765MHz-6.795MHz;13.553MHz-13.567MHz;26.957MHz-27.283 MHz; 과40.66 MHz - 40.70 MHz 입니다.

bISM주파수밴드150kHz와80MHz사이그리고주파수범위80MHz-

2.5GHz에서적합성수준은실수로환자의영역에전파되었을때모바일/휴대용통신장비가방해받을수있는가능성을감소하기위한 것입니다.이러한이유로,10/3의추가요소는이러한주파수범위에서송신기의권장분리거리를계산하는데사용됩니다.

c라디오(휴대폰/무선)전화및자동차전화,아마추어무선,AMFM라디오방송및TV방송의기지국과같은,고정송신기에서전계강도 는이론적으로정확하게예측할수없습니다.고정RF송신기로인한전자파환경을평가하려면,전자파의현지조사를고려해야합니 다.HD Analyzer

HD™가위치한차폐된장소외부에서측정한전계강도가해당되는RF적합성수준을초과해서사용되면,정상적인작동을확인하기 위해HD Analyzer HD™를관찰해야합니다.비정상적작동이관찰될경우,장치의재배치등,추가조치가필요할수있습니다.

<sup>d</sup> 주파수범위 150 kHz - 80 MHz 이상에서전계강도는 3 V/m 이하이어야합니다.

### 휴대용및모바일 **RF-**통신장비및**HD Analyzer HD™**사이의권장안전거리

HD Analyzer HD™는제어할수있는RF방해가방사되는전자파환경에서사용하기위한것입니다.고객이나HD Analyzer \_<br>HD™의사용자는통신장비의최대출력전력에따라,아래권장된바와같이휴대용및모바일RF통신장비(송신기)그리고 HD Analyzer HD™사이의최소거리를유지함으로써전자파방해를방지할수있습니다.

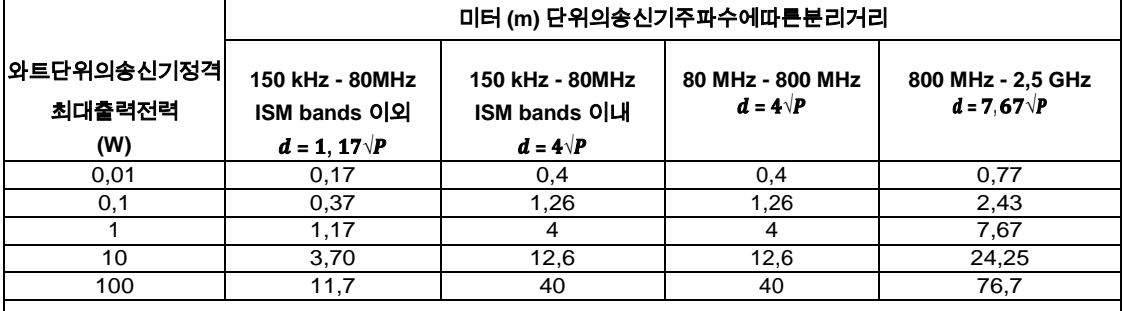

상기에나열되지않은최대출력전력에서정격송신기의경우,미터(m)단위의권장분리거리d는송신기제조사에따른와트(W) 단위의송신기최대출력전력소요량이P인곳에서,송신기의주파수에해당되는방정식을사용하여추정할수있습니다. 참고 1: 80 MHz와 800 MHz에서더높은주파수범위의분리거리가적용됩니다.

참고2:ISM(산업, 과학, 의학)밴드는150kHz와80MHz사이이며6.765MHz-6.795MHz;13.553MHz-13.567MHz;26.957 MHz - 27.283 MHz;과40.66 MHz - 40.70 MHz입니다.

참고3:10/3의추가요소는이러한주파수범위에서송신기의권장분리거리를계산하는데사용되며주파수범위80MHz-2.5GHz

에서적합성수준은실수로환자의영역에전파되었을때모바일/휴대용통신장비가방해받을수있는가능성을감소하기위한것입니 다.

참고4:이러한안내지침이모든상황에적용되지않을수도있습니다.사람,구조물, 물체의흡수및반사로부터전자파의전파가영향을받습니다.